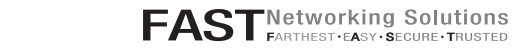

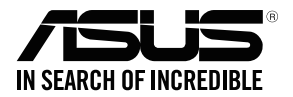

# **ASUS ZenWiFi Pro**

**AXE11000 Tri Band WiFi Router Model: ET12**

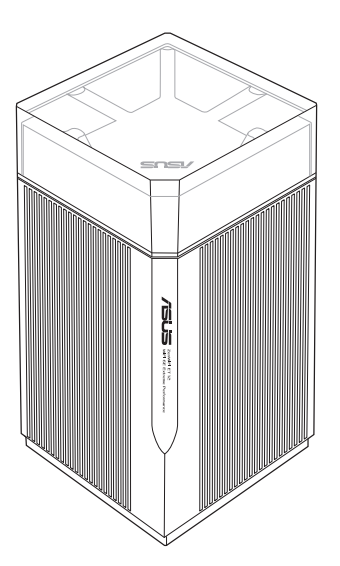

## Quick Start Guide

U19129 / First Edition / Szeptember 2021

## **Table of Contents**

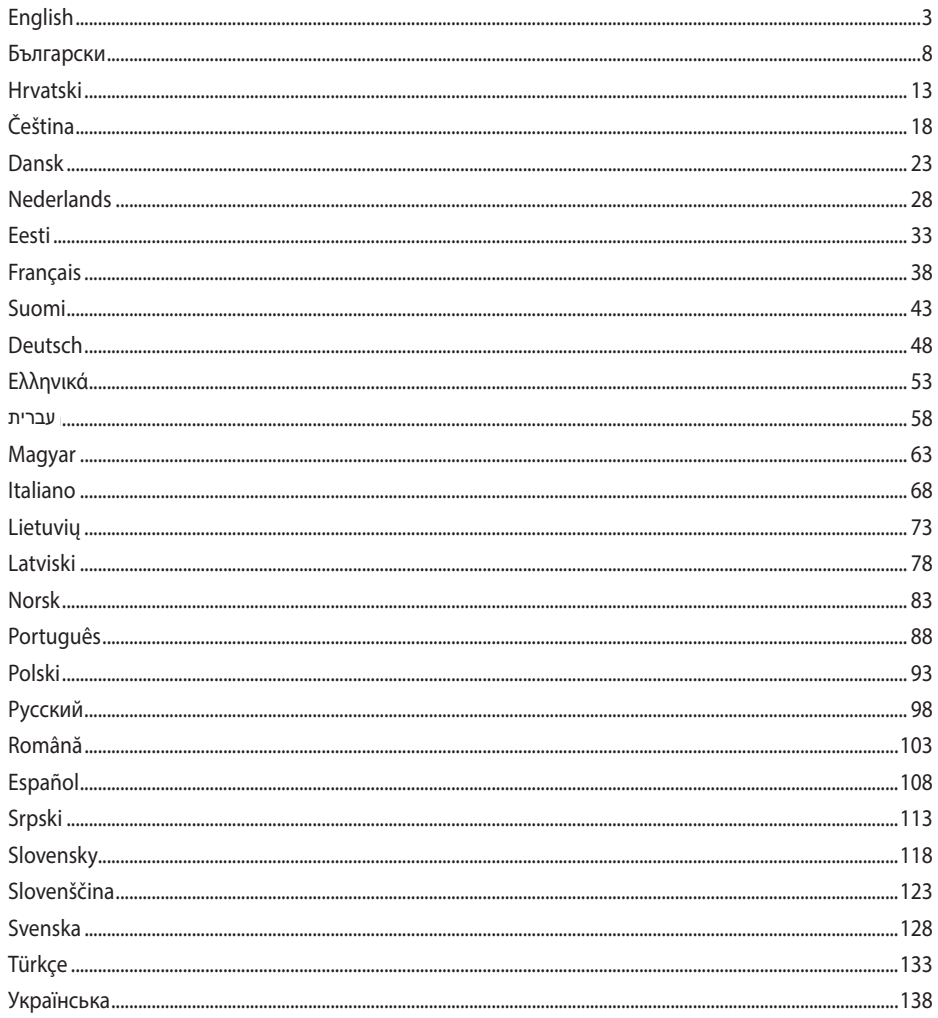

## Hardware Explanations

1 Plug the adapter into the DCIN port, and press the power switch.

2 The power LED will light up when your hardware is ready.

#### Button and Port Explanations

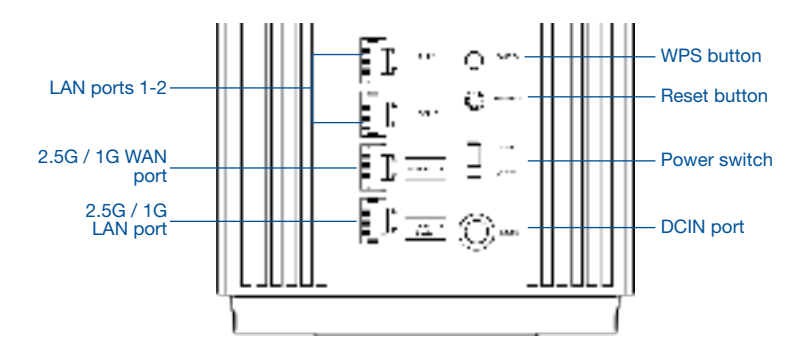

#### 2.5G / 1G WAN port

Connect your optical modem to this port with a network cable.

#### LAN ports 1-2

Connect your PC to a LAN port with a network cable.

#### 2.5G / 1G LAN port

Connect your PC to a 2.5G / 1G LAN port with a network cable.

#### **Specifications:**

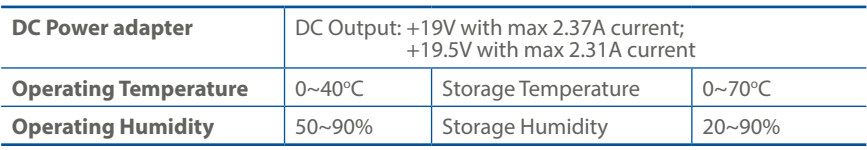

# Before Setup

## Preparing to set up an AiMesh WiFi system

- 1 Find two ZenWiFi Pro ET12, and power both on.
- 2 Use a network cable to connect your optical modem to the WAN port of either ZenWiFi Pro ET12. This ZenWiFi Pro ET12 will be the AiMesh router, and the other ZenWiFi Pro ET12 will be the AiMesh node.
- 3 The LED turns solid blue to indicate that ZenWiFi Pro ET12 is ready for setup.

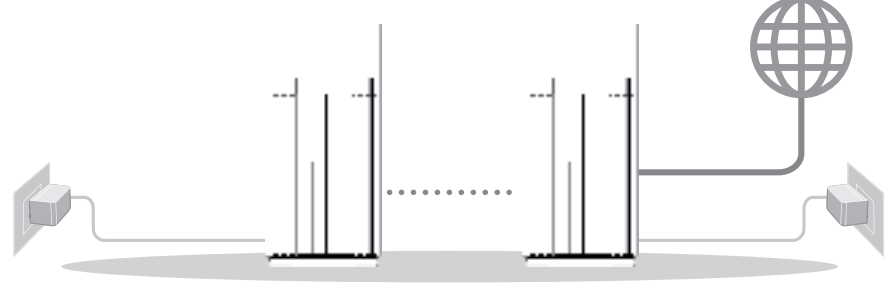

AiMesh node AiMesh router

AiMesh Setup Steps

# ASUS ROUTER APP

Download free ASUS Router APP to set up and manage your router(s).

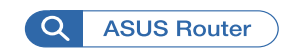

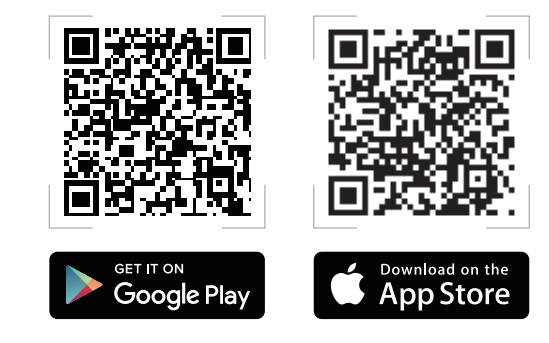

# AiMesh Setup Steps

## 01 Prepare

Place your AiMesh router and node within 3 meters of each other during the setup process.

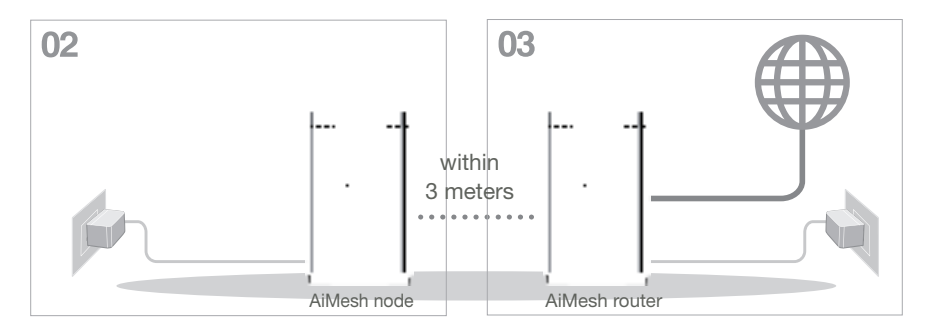

## 02 AiMesh node

Keep your AiMesh node powered on and standby for AiMesh system settings.

## 03 Enabling Bluetooth

Enable Bluetooth on your phone.

04 Launching ASUS Router APP

Launch ASUS Router APP, and then follow the on-screen instructions to finish the AiMesh setup.

# **Troubleshooting**

If your AiMesh router cannot find any AiMesh node nearby or synchronization fails, please check the following and try again.

- a Move your AiMesh node closer to the AiMesh router ideally. Ensure that it is within 3 meters.
- **b** Your AiMesh node is powered on.

# Relocation

# **BEST PERFORMANCE**

Locate the AiMesh router and node at the best place.

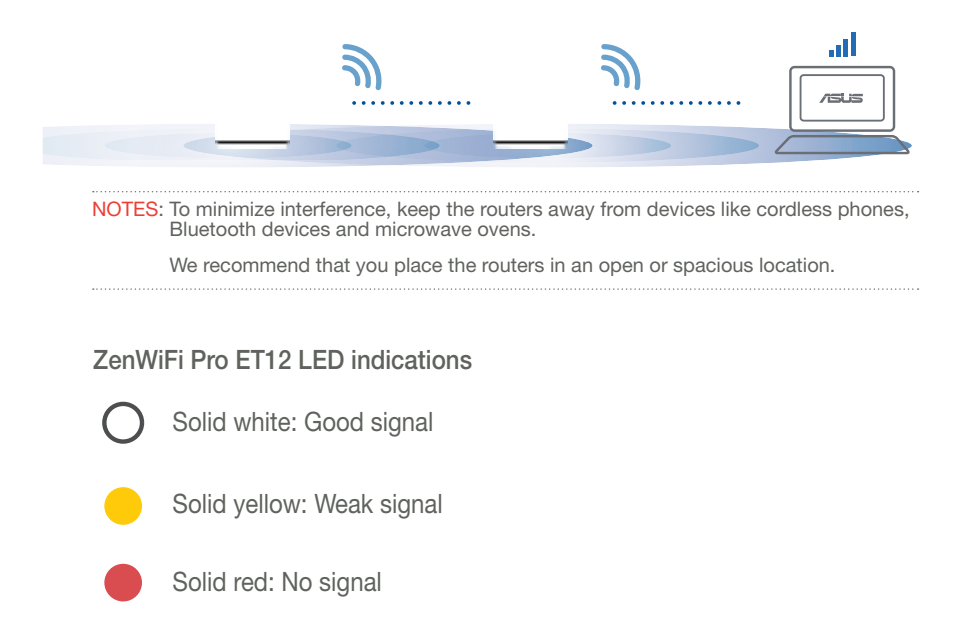

# FAQ FREQUENTLY ASKED QUESTIONS

Q1 • Does the AiMesh router support Access Point mode?

A: Yes. You can choose to set the AiMesh router as router mode or access point mode. Please go to web GUI (http://router.asus.com), and go to the page Administration > Operation Mode.

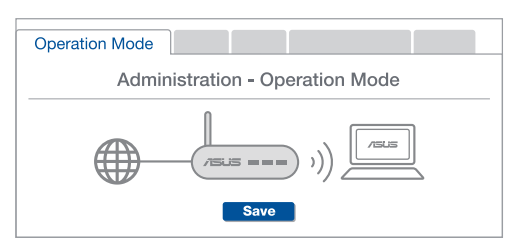

Q2: Could I setup wired connection between AiMesh routers (Ethernet backhaul)?

A: Yes. AiMesh system supports both wireless and wired connection between AiMesh router and node to maximize throughput and stability. AiMesh analyzes the wireless signal strength for each frequency band available, and then determines automatically whether a wireless or wired connection is best to serve as the inter-router connection backbone.

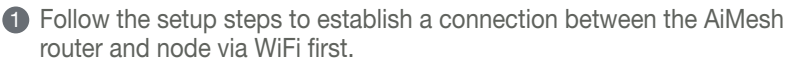

2 Place the node in the ideal locations for best coverage. Run an Ethernet cable from the LAN port of the AiMesh router to the WAN port of AiMesh node.

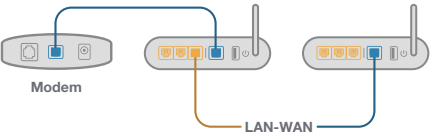

3 AiMesh system will auto-select the best path for data transmission, whether wired or wireless.

### **Обяснения на хардуера**

- 1 Включете адаптера в DC-IN порта и натиснете бутона за включване и изключване.
- 2 LED индикаторът за захранването ще светне, когато хардуерът Ви е готов.

#### **Обяснения на бутоните и портовете**

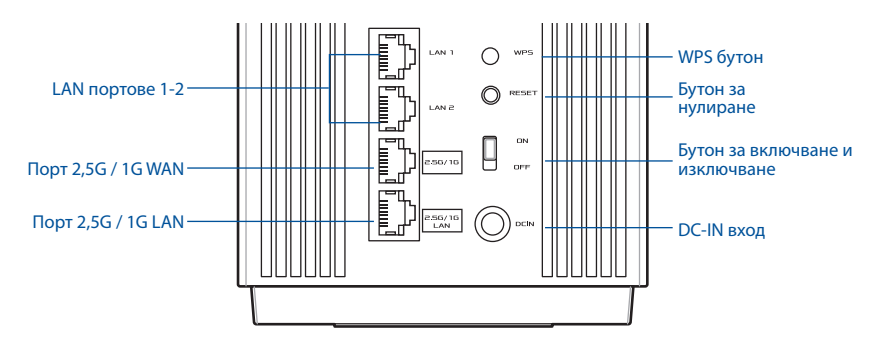

#### **Порт 2,5G / 1G WAN**

Свържете своя оптичен модем към този порт чрез мрежов кабел.

#### **LAN портове 1-2**

Свържете своя компютър към LAN порт чрез мрежов кабел.

#### **Порт 2,5G / 1G LAN**

Свържете своя компютър към 2,5G / 1G LAN порт чрез мрежов кабел.

#### **Технически характеристики:**

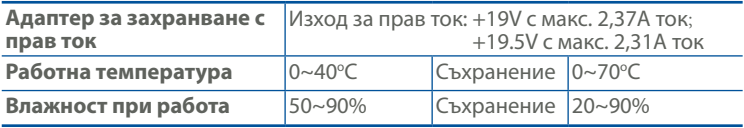

## **Преди инсталиране**

## Подготовка за конфигуриране на система AiMesh WiFi

1 Открийте два ZenWiFi Pro ET12 и включете и двата.

2 Използвайте мрежов кабел за свързване на Вашия оптичен модем към WAN порта на ZenWiFi Pro ET12. Този ZenWiFi Pro ET12 ще бъде AiMesh маршрутизатора, а другият ZenWiFi Pro ET12 ще бъде AiMesh възела.

3 LED започва да свети синьо непрекъснато, за да покаже, че ZenWiFi Pro ET12 е готов за настройка.

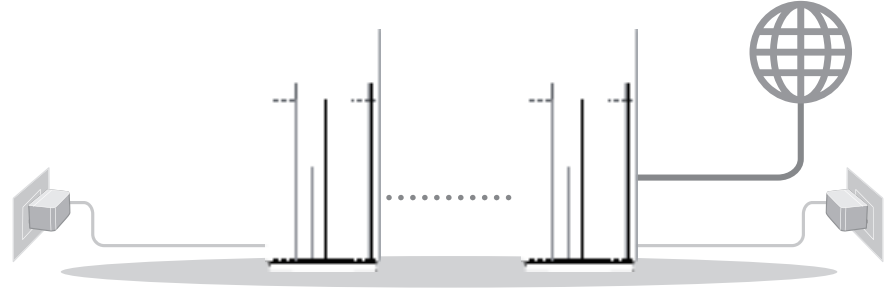

AiMesh възел AiMesh маршрутизатор

**Стъпки за инсталиране на AiMesh**

## **ПРИЛОЖЕНИЕ ASUS МАРПРУТИЗАТОР**

Изтеглете безплатно приложението ASUS Router (ASUS маршрутизатор), за да настроите и управлявате Вашия маршрутизатор (Вашите маршрутизатори).

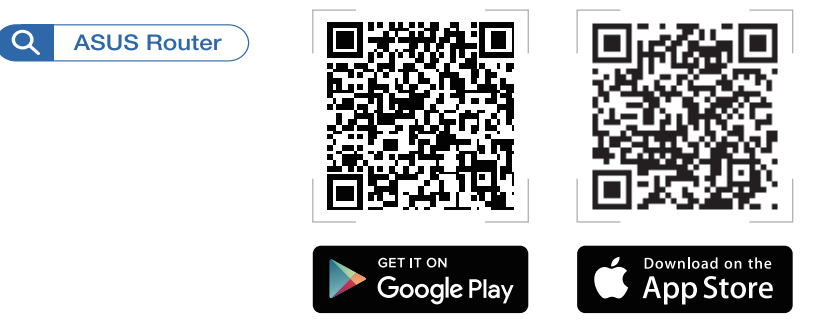

## **Стъпки за инсталиране на AiMesh**

#### **01** Подготовка

Поставете своя AiMesh маршрутизатор и възел в рамките на 3 метра един от друг по време на процеса на настройката.

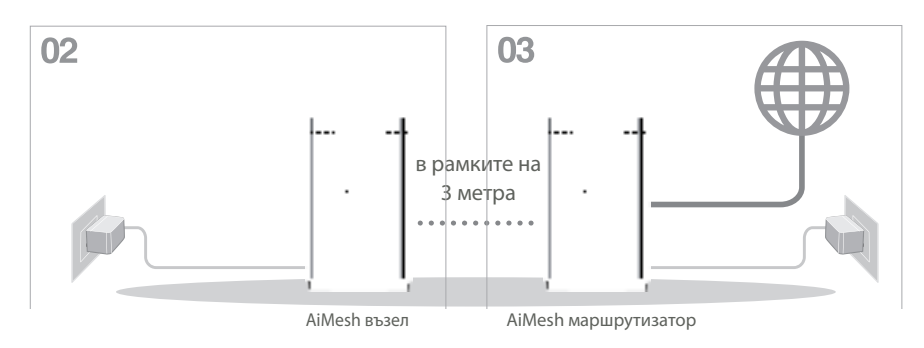

## **02** AiMesh възел

Поддържайте AiMesh възел си включен и готовност за системните настройки на AiMesh.

**03** Разрешаване на Bentonite

Разрешаване Bentonite на телефона Ви.

04 Стартиране на приложението ASUS маршрутизатор

> Стартирайте приложението ASUS Маршрутизатор, след това следвайте инструкциите на екрана, за да завършите настройката на AiMesh.

## **Отстраняване на проблеми**

Ако Вашият маршрутизатор AiMesh не може да намери никакъв AiMesh възел наблизо или ако синхронизацията е неуспешна, моля, проверете следното и опитайте отново.

а В идеалния случай, преместете своя възел AiMesh по-близо до маршрутизатора AiMesh. Уверете се, че то е в рамките на 3 метра.

б Вашият AiMesh възел е със захранване.

# **Де локализация**

# НАЙ-ДОБРА ПРОИЗВОДИТЕЛНОСТ

Намерете рутина на AiMesh и възела на най - доброто място.

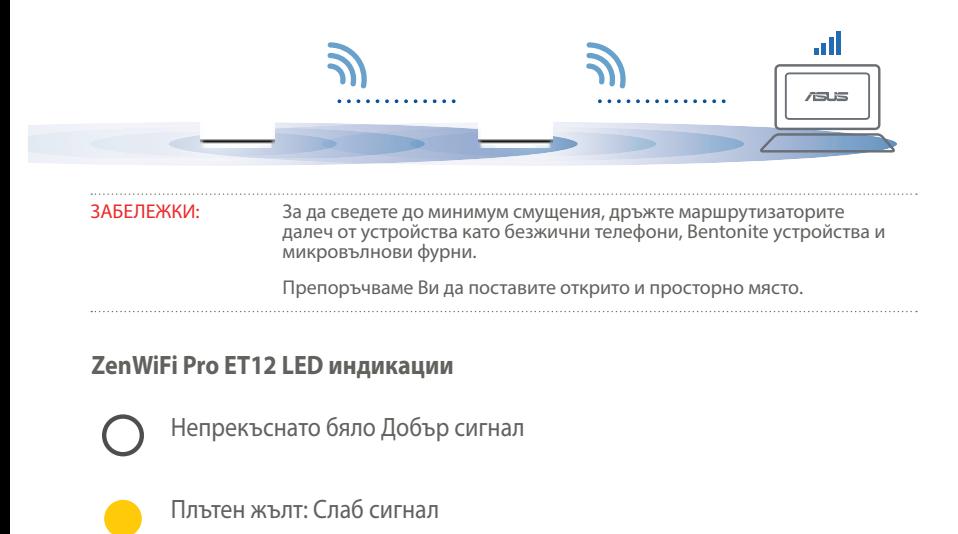

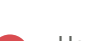

Непрекъснато червено: Няма сигнал

# ЧЕСТО ЗАДАВАНИ ВЪПРОСИ

**задавани въпроси**

**Често** 

**В1:** Поддържа ли маршрутизатор AiMesh режим на точка за достъп?

**A: Да**. Можете да изберете да настроите маршрутизатора AiMesh като режим на маршрутизатора или режим на точка за достъп. Отидете в уеб потребителския интерфейс на (http://router.asus.com), и отидете на страница **Administration (Администрация)** > **Operation Mode (Режим на работа)**.

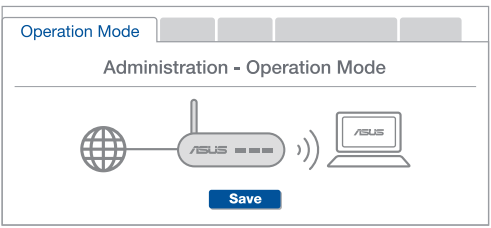

**B2:** Мога ли да инсталирам кабелна връзка между AiMesh рутерите (Ethernet backhaul)?

**A: Да.** AiMesh системата поддържа и безжична, и кабелна връзка между AiMesh рутера и възела за максимална скорост на предаване и стабилност. AiMesh анализира силата на безжичния сигнал за всяка налична честотна лента, след което автоматично определя дали е по-добре безжична или кабелна връзка да се използва като основна връзка между рутерите.

 Следвайте стъпките за инсталиране, за да установите WiFi връзка между AiMesh рутера и възела.

2 Поставете възела на идеалните места за най-добро покритие. Прокарайте Ethernet кабел от LAN порта на AiMesh рутера до WAN порта на AiMesh възела.

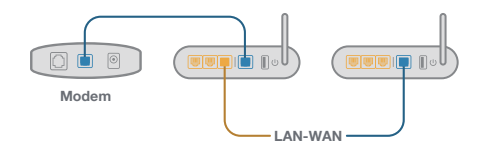

3 AiMesh системата автоматично ще избере най-добрия път за пре нос на данни, независимо дали чрез кабел или безжично.

1

# Hrvatski

## Objašnjenja hardvera

1 Uključite adapter u DC-IN priključak i pritisnite sklopka za uključivanje.

2 LED napajanja će se uključiti kada hardver bude spreman.

#### Objašnjenja gumba i priključaka

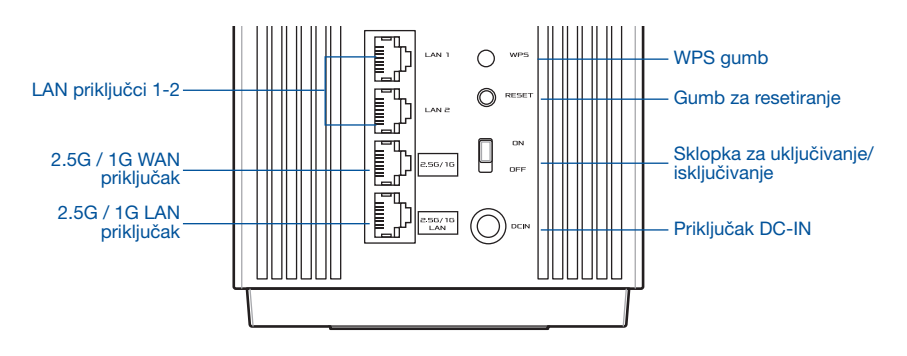

#### 2.5G / 1G WAN priključak

Priključite optički modem na ovaj priključak pomoću mrežnog kabela.

#### LAN priključci 1-2

Priključite osobno računalo na LAN priključak pomoću mrežnog kabela.

#### 2.5G / 1G LAN priključak

Priključite osobno računalo na 2.5G / 1G LAN priključak pomoću mrežnog kabela.

#### **Specifikacije:**

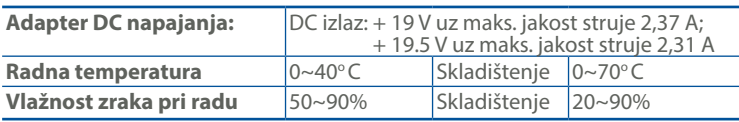

# Prije postavljanja

## Priprema za postavljanje AiMesh WiFi sustava

- 1 Pronađite dva ZenWiFi Pro ET12 uređaja i uključite ih.
- 2 Pomoću mrežnog kabela spojite optički modem na WAN priključak bilo kojeg ZenWiFi Pro ET12 uređaja. Taj ZenWiFi Pro ET12 uređaj će služiti kao AiMesh usmjernik, a preostali ZenWiFi Pro ET12 uređaj će biti drugi AiMesh član.
- 3 LED svijetli plavom bojom kako bi naznačio da je ZenWiFi Pro ET12 uređaj spreman za postavljanje.

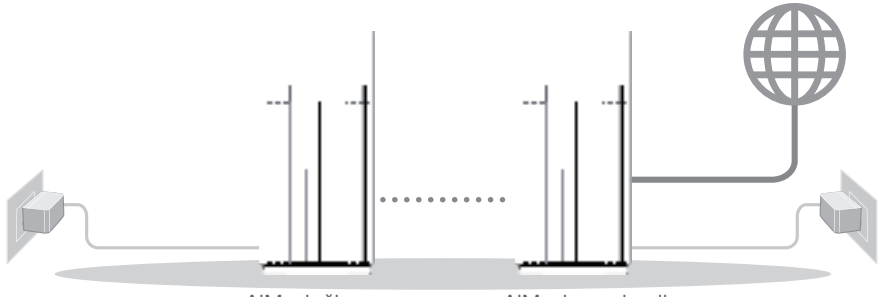

AiMesh član AiMesh usmjernik

Koraci za postavljanje AiMesh

# APLIKACIJA ZA ASUS USMJERNIK

Preuzmite besplatnu aplikaciju za ASUS usmjernik za postavljanje i upravljanje svojim usmjernikom (usmjernicima).

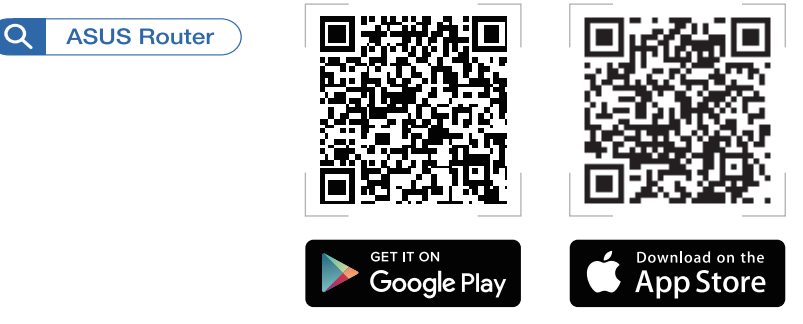

# Koraci za postavljanje AiMesh

## 01 Priprema

Postavite AiMesh usmjernik i član u međusobni razmak od 3 metra tijekom postupka postavljanja.

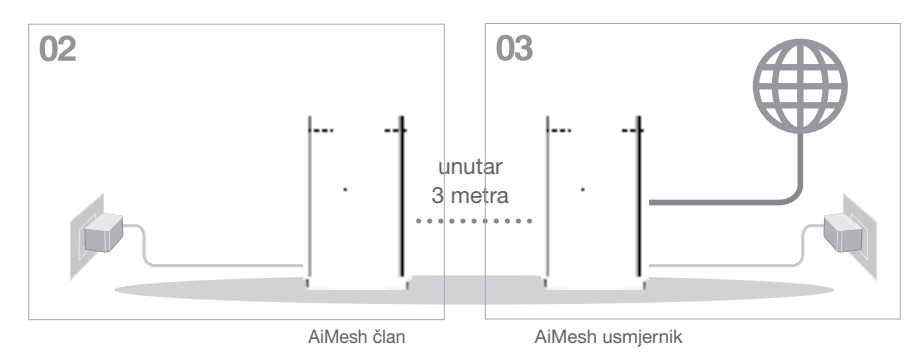

## 02 AiMesh član

Držite AiMesh član uključen i u stanju pripravnosti za postavke AiMesh sustava.

#### Omogućivanje funkcije Bluetooth 03

Omogućite Bluetooth na svom telefonu.

## 04 Pokretanje aplikacije za ASUS usmjernik.

Pokrenite aplikaciju za ASUS usmjernik i zatim slijedite upute na zaslonu kako biste dovršili postavljanje za AiMesh.

# Otklanjanje poteškoća

Ako AiMesh usmjernik ne pronađe AiMesh član u blizini ili se ne dovrši sinkronizacija, provjerite sljedeće i pokušajte ponovno.

- a Približite AiMesh član na idealnu udaljenost do AiMesh usmjernika. Pobrinite se da se nalaze unutar raspona 3 m.
- **b** AiMesh član je uključen.

# Premještanje RADNA SVOJSTVA

Postavite AiMesh usmjernik na optimalni položaj.

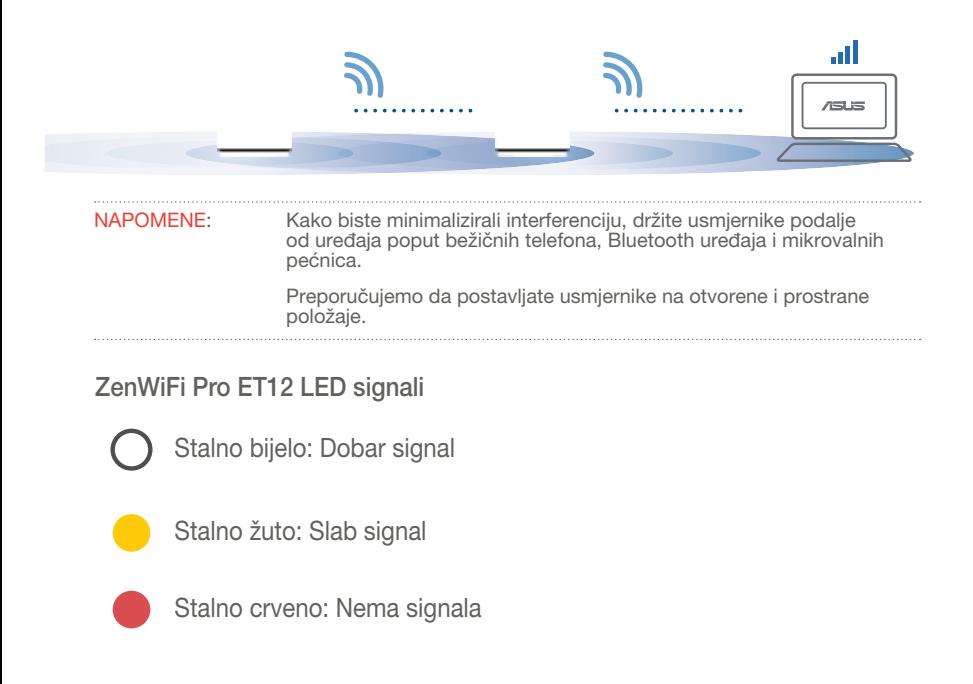

#### Česta pitanja ČESTA PITANJA

Podržava li AiMesh usmjernik način pristupne točke? P1:

O: Da. AiMesh usmjernik možete postaviti u način usmjernika kao i u način pristupne točke. Idite na grafičko korisničko sučelje na internetu (http://router. asus.com), i posjetite stranicu Administration (Administracija) > Operation Mode (Način rada).

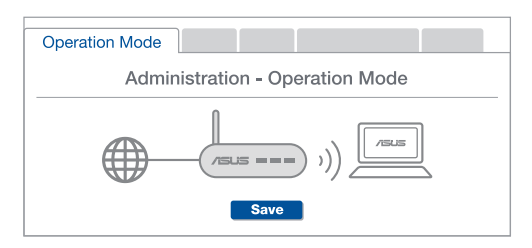

P2: Mogu li AiMesh usmjerivače povezati vodičem (Ethernet poveznica)?

O: Da. AiMesh sustav podržava bežične i žične veze između AiMesh usmjerivača i modula radi povećanja propusnosti i stabilnosti. AiMesh analizira snagu bežičnog signala u svim dostupnim frekvencijskim pojasima i zatim automatski određuje hoće li kao temeljnu vezu među usmjerivačima koristiti bežičnu ili žičnu vezu.

1 Slijedite postupak postavljanja za uspostavu veze između AiMesh usmjerivača i modula koristeći prvo WiFi modul.

2 Postavite modul na mjesto koje omogućava najbolju pokrivenost. Povežite LAN priključak AiMesh usmjerivača i WAN priključak AiMesh modula Ethernet kabelom.

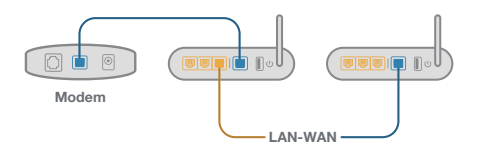

3 AiMesh sustav će automatski odabrati najbolji način prijenosa podataka, bežični ili žični.

## Popis hardwaru

1 Připojte adaptér k portu DC-IN a stiskněte vypínač napájení. 2 Když je váš hardware připraven, rozsvítí se indikátor LED napájení.

#### Popis tlačítek a portů

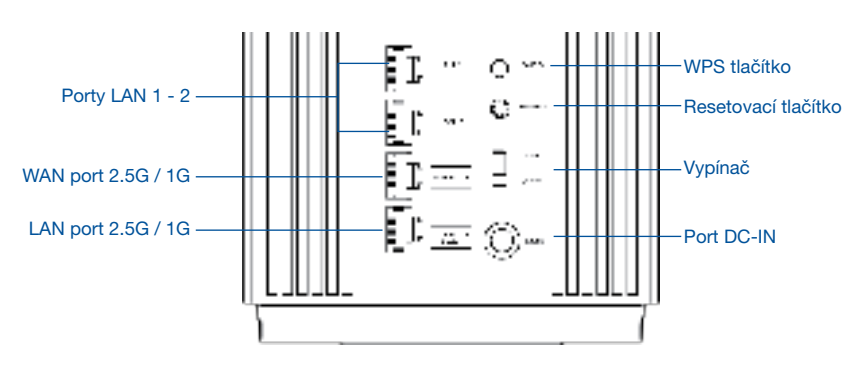

#### WAN port 2.5G / 1G

Tento port slouží k připojení optického modemu síťovým kabelem.

#### Porty LAN 1 - 2

Tento port slouží k připojení počítače k portu LAN síťovým kabelem.

#### LAN port 2.5G / 1G

Tento port slouží k připojení počítače k portu LAN 2.5G / 1G síťovým kabelem.

#### **Technické údaje:**

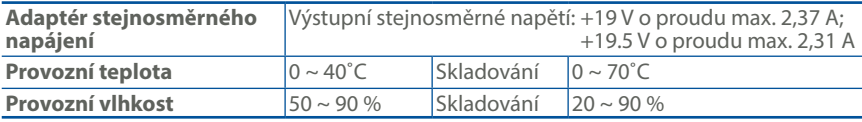

# Čeština

# Před instalací

## Příprava instalace systému AiMesh WiFi

1 Vyhledejte dva routery ZenWiFi Pro ET12 a u obou zapněte napájení.

2 Připojte svůj optický modem síťovým kabelem k portu WAN některého z routerů ZenWiFi Pro ET12. Tento router ZenWiFi Pro ET12 bude routerem AiMesh a druhý router ZenWiFi Pro ET12 bude uzlem AiMesh.

3 Indikátor LED začne svítit modře, což znamená, že router ZenWiFi Pro ET12 je připraven k instalaci.

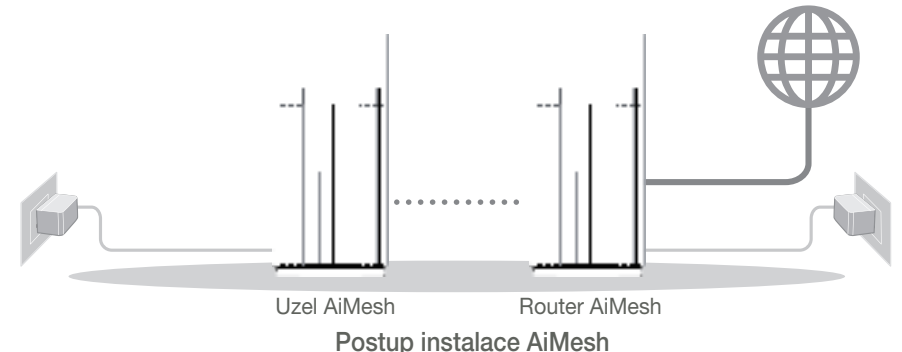

# APLIKACE ASUS ROUTER

Stáhněte si bezplatnou aplikaci ASUS Router pro instalaci a správu svého routeru(ů).

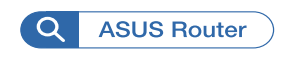

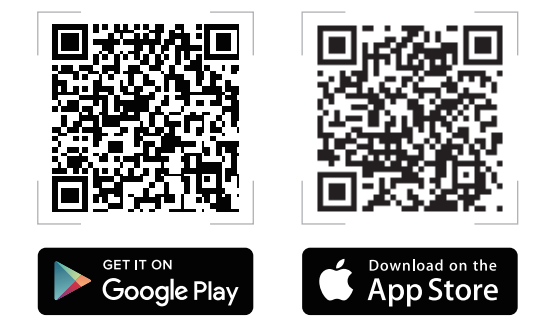

# Postup instalace AiMesh

## 01 Příprava

Během instalace umístěte svůj router a uzel AiMesh do vzdálenosti 3 metrů od sebe navzájem.

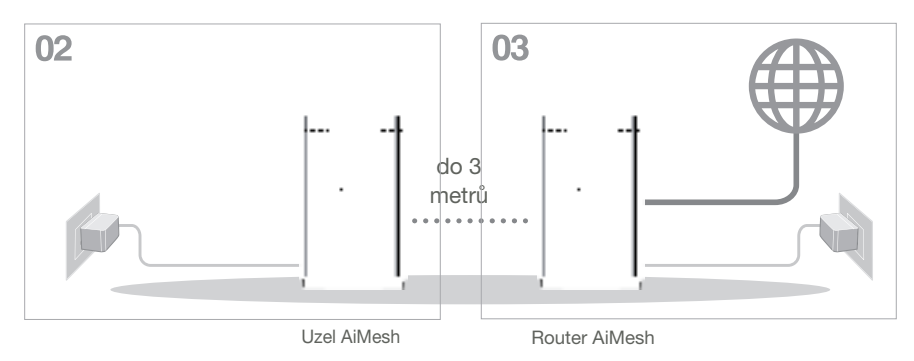

## 02 Uzel AiMesh

Nevypínejte napájení uzlu AiMesh, aby zůstal v pohotovostním režimu pro systémová nastavení AiMesh.

## 03 Aktivace Bluetooth

Aktivujte Bluetooth ve svém telefonu.

## 04 Spuštění aplikace ASUS Router

Spusťte aplikaci ASUS Router a potom dokončete instalaci AiMesh podle zobrazených pokynů.

# Odstraňování potíží

Pokud váš router AiMesh nemůže najít žádný uzel AiMesh v okolí nebo pokud se nezdaří synchronizace, zkontrolujte, zda jsou splněny následující podmínky a zkuste to znovu.

a V ideálním případě přemístěte svůj uzel AiMesh blíže k routeru AiMesh. Zajistěte, aby byl ve vzdálenosti 3 metry.

**b** Je zapnuté napájení vašeho uzlu AiMesh.

# Změna umístění

# NEJLEPŠÍ VÝKON

Umístěte router AiMesh a uzel na nejlepší místo.

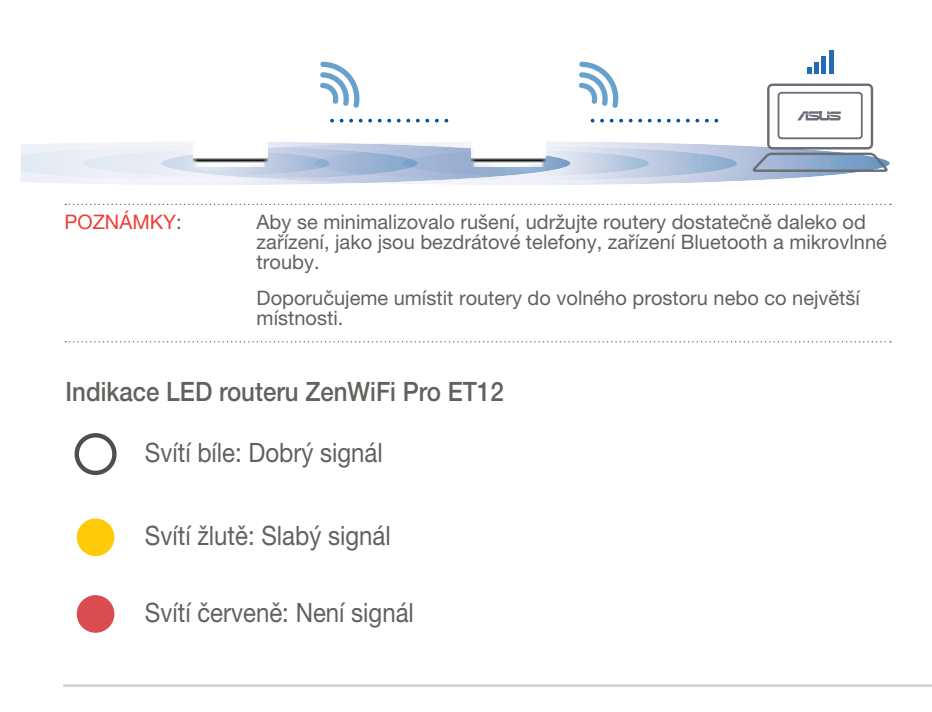

## ČASTÉ DOTAZY

Podporuje router AiMesh režim přístupového bodu?

Odpověď: Ano. Router AiMesh můžete nastavit na režim routeru nebo přístupového bodu. Přejděte na webové grafické uživatelské rozhraní (GUI) (http://router.asus.com) a přejděte na stránku Administration (Správa) > Operation Mode (Provozní režim).

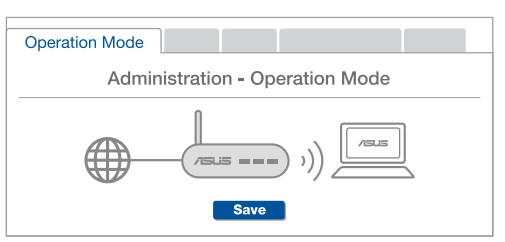

OTÁZKA Lze vytvořit pevné připojení mezi směrovači AiMesh (páteřní ethernet)?

> Odpověď: Ano. Systém AiMesh podporuje bezdrátové i pevné připojení mezi směrovačem AiMesh a uzlem pro dosažení maximální propustnosti a stability. AiMesh analyzuje sílu bezdrátového signálu pro každý dostupné frekvenční pásmo a potom automaticky určí, zda je bezdrátové nebo pevné připojení nejlepší pro vytvoření páteřního spojení mezi směrovači.

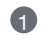

1 Podle pokynů pro nastavení nejdříve vytvořte spojení mezi směrovačem AiMesh a uzlem přes WiFi.

2 Umístěte uzel na ideální místa pro optimální pokrytí. Veďte ethernetový kabel z portu LAN směrovače AiMesh do portu WAN uzlu AiMesh.

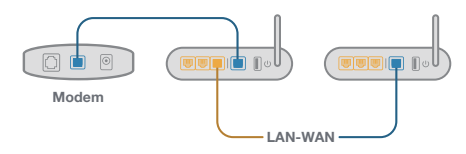

3 Systém AiMesh automaticky vybere nejlepší dráhu pro přenášení dat: drátovou nebo bezdrátovou.

ČASTÉ DOTAZ

1

 $\mathcal{P}$ 

OTÁZKA

## Beskrivelse af hardwaren

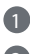

1 Sæt adapteren i strømstikket (DC-IN), og tryk på tænd/sluk-knappen. 2 Strømindikatoren begynder at lyse, når din hardware er klar.

Beskrivelse af knapperne og portene

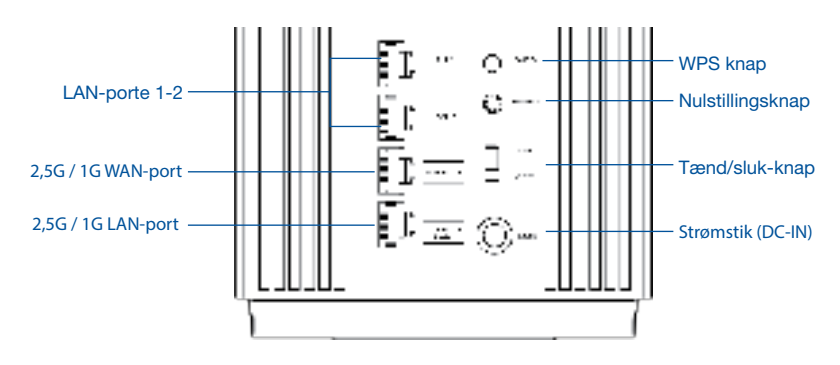

#### **2,5 G/1G WAN-port**

Tilslut dit optiske modem til denne port med et netværkskabel.

#### **LAN-porte 1-2**

Tilslut din pc til en LAN-port med et netværkskabel.

#### **2,5 G/1G LAN-port**

Tilslut din pc til en 2,5 G/1G LAN-port med et netværkskabel.

#### **Specifikationer:**

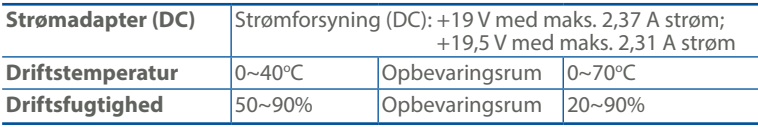

# **Inden opsætning**

## Forberedelse til at oprettelse af et AiMesh

### WiFi-system

- 1 Find to ZenWiFi Pro ET12, og tænd begge enheder.
- 2 Brug et netværkskabel til at forbinde dit optiske modem til WAN-porten på en af ZenWiFi Pro ET12-enhederne. Denne ZenWiFi Pro ET12 vil være AiMesh-routeren, og den anden ZenWiFi Pro ET12 vil være AiMesh-noden.
- 3 Lysindikatoren lyser blå for at vise, at din ZenWiFi Pro ET12 er klar til opsætning.

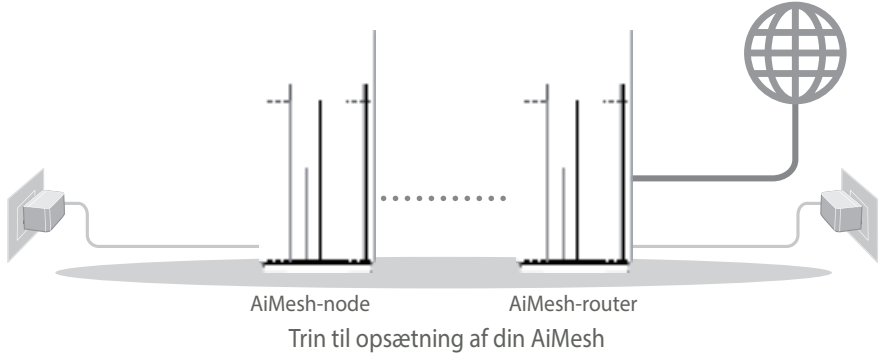

# **ASUS ROUTER APP**

Download vores gratis app, ASUS Router, for at opsætte og styre dine routere.

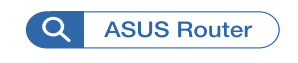

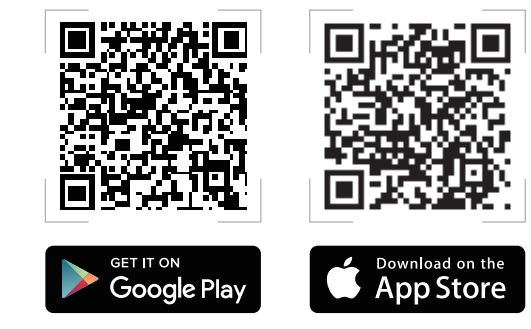

# **Trin til opsætning af din AiMesh**

## 01 Forbered

Placer din AiMesh-router og node inden for 3 meter af hinanden under opsætningen.

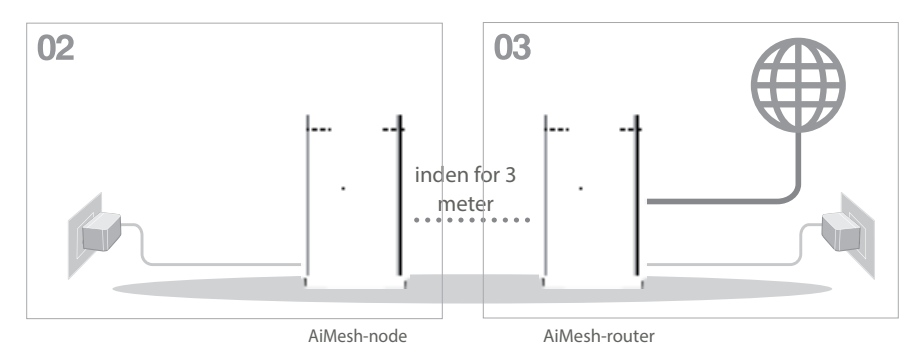

## 02 AiMesh-node

Hold din AiMesh-node tændt og på standby, når AiMesh-systemet indstilles.

## 03 Aktiverer Bluetooth

Aktiver Bluetooth på din telefon.

# Åbn appen ASUS Router 04

Åbn appen ASUS Router, og følg derefter instruktionerne på skærmen, for at afslutte AiMesh-opsætningen.

# **Fejlfinding**

Hvis din AiMesh-router ikke kan finde nogen AiMesh-node i nærheden, eller synkroniseringen mislykkes, skal du kontrollere følgende og prøv derefter igen.

- a Flyt din AiMesh-node tættere på AiMesh-routeren. Sørg for, at den er inden for 3 meter.
- **b** Din AiMesh-node er tændt.

# **Flytning** BEDSTE YDEEVNE

Stil AiMesh-routeren og noden på det bedste sted.

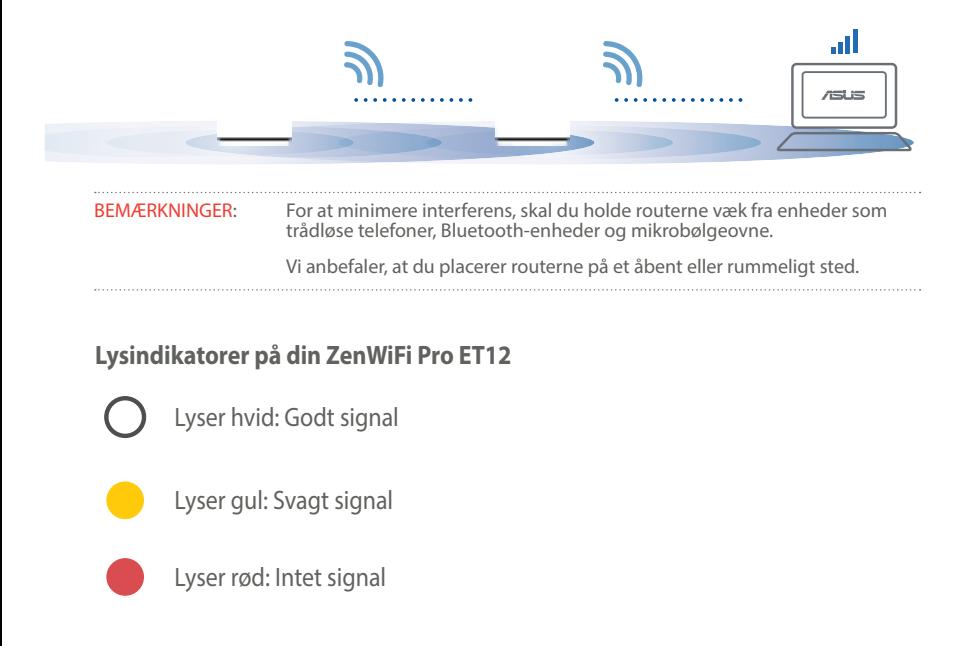

#### **Ofte stillede spørgsmål** STILLEDE SPØRGSM

**SP1:**Er det muligt, at bruge adgangspunkter på AiMesh-routeren?

**SV: Ja**. Du kan vælge at indstille AiMesh-routeren som værende en router eller et adgangspunkt. Gå på websiden ( http://router.asus.com ), og gå til siden **Administration** > **Operation Mode (Driftsfunktion)**.

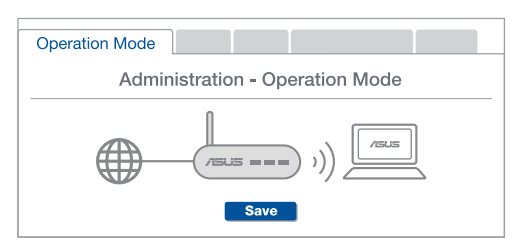

**SP2:** Kan jeg lave en kabelforbindelse mellem AiMesh routerne (Ethernet-backhaul)?

**SV: Ja**. AiMesh-systemet understøtter både trådløse og kabelforbundne forbindelser mellem AiMesh-routere og node, for at maksimere gennemstrømningen og stabiliteten. AiMesh analyserer den trådløse signalstyrke på alle mulige frekvensbånd, og afgør derefter automatisk, om en trådløs eller kabelforbunden forbindelse er bedst til, at forbinde routerne.

1 Følg først opsætningstrinene for, at oprette en forbindelse mellem AiMesh-routeren og node via WiFi.

2 Placer din node på det bedst passende sted, hvor dækningen er bedst. Forbind et Ethernet-kabel fra LAN-porten på AiMesh-routeren til WAN-porten på din AiMeshnode.

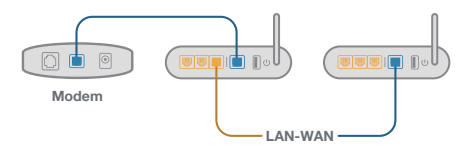

3 AiMesh-systemet vælger automatisk den bedste vej til dataoverførsel, hvad enten den er trådløst eller kabelforbundet.

## Toelichtingen hardware

1 Sluit de adapter aan op de DC-ingang, en druk op de voedingsschakelaar.

**2** De voedings-LED gaat branden wanneer uw hardware gereed is.

Toelichtingen knoppen en poorten

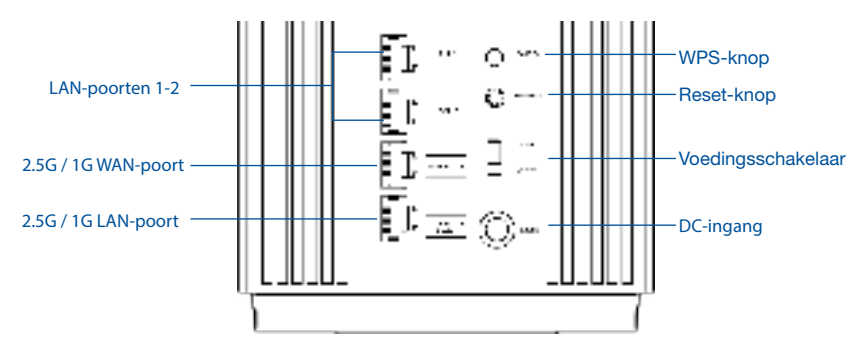

#### 2.5G / 1G WAN-poort

Sluit uw optische modem aan op deze poort met een netwerkkabel.

LAN-poorten 1-2

Sluit uw pc aan op een LAN-poort met een netwerkkabel.

2.5G / 1G LAN-poort

Sluit uw pc aan op een 2.5G / 1G LAN-poort met een netwerkkabel.

#### **Specificaties:**

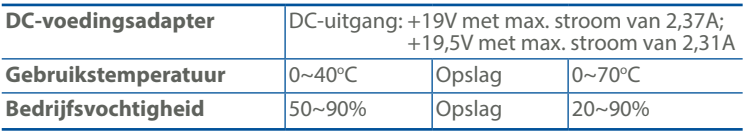

# **Voorafgaand aan installatie**

## Voorbereiden voor het installeren van een AiMesh

#### WiFi-systeem

1 Zoek twee ZenWiFi Pro ET12, en schakel beide in.

2 Gebruik een netwerkkabel om uw optische modem aan te sluiten op de WAN-poort van een van de ZenWiFi Pro ET12. Deze ZenWiFi Pro ET12 zal de AiMesh-router zijn, en de andere ZenWiFi Pro ET12 zal het AiMesh-knooppunt zijn.

3 De LED gaat constant blauw branden om aan te geven dat de ZenWiFi Pro ET12 klaar is voor installatie.

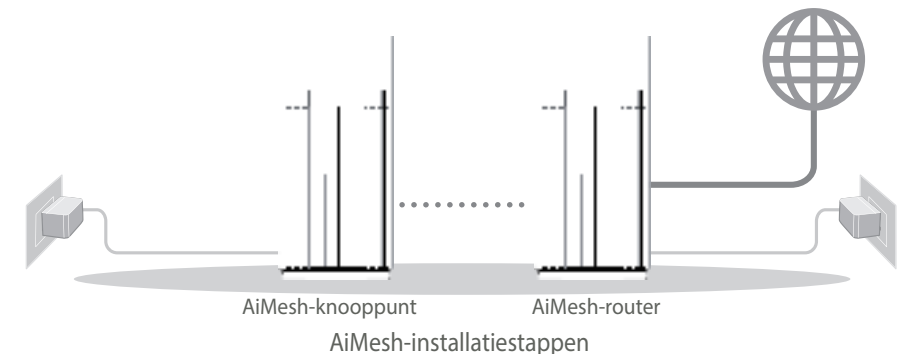

## **ASUS ROUTER-APP**

Download gratis de ASUS Router-APP voor het configureren en beheren van uw router(s).

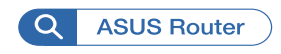

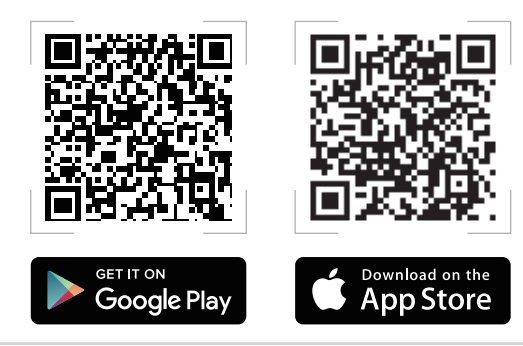

# **AiMesh-installatiestappen**

## 01 Voorbereiden

Plaats uw AiMesh-router en knooppunt binnen 3 meter van elkaar tijdens het installatieproces.

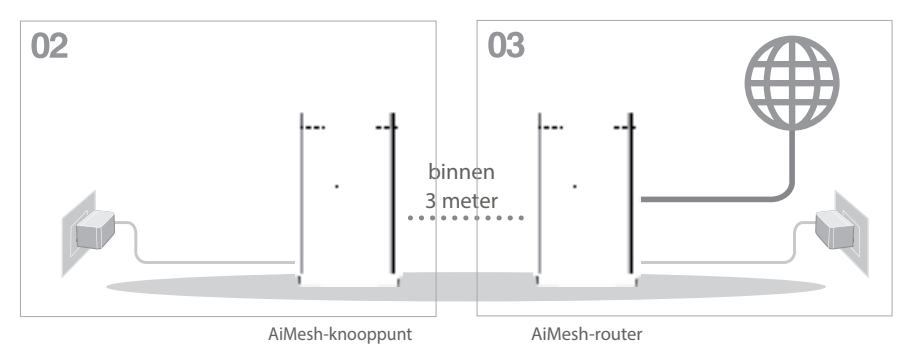

## 02 AiMesh-knooppunt

Houd uw AiMesh-knooppunt ingeschakeld en in stand-by voor AiMesh-systeeminstellingen.

#### Bluetooth inschakelen 03

Schakel Bluetooth in op uw telefoon.

#### APP ASUS-router starten 04

Start de APP ASUS-router en volg vervolgens de instructies op het scherm om de AiMesh-installatie te voltooien.

# **Problemen oplossen**

Als uw AiMesh-router geen AiMesh-knooppunt in de buurt kan vinden of als de synchronisatie mislukt, controleer dan het volgende en probeer het opnieuw.

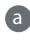

a Zet uw AiMesh-knooppunt idealiter dichter bij de AiMesh-router. Zorg ervoor dat het zich binnen 3 meter bevindt.

**b** Uw AiMesh-knooppunt is ingeschakeld.

# **Verplaatsing**

## DE BESTE PRESTATIE

Plaats de AiMesh-router en -knooppunt op de beste plek.

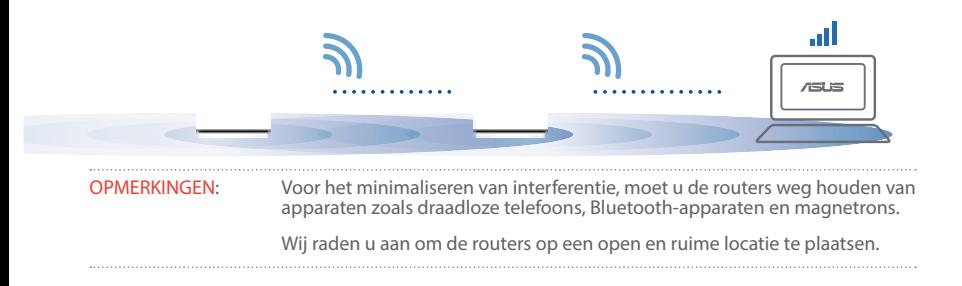

#### **ZenWiFi Pro ET12 LED-indicaties**

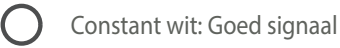

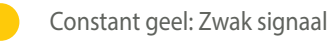

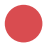

Constant rood: Geen signaal

# **FAQ** VEELGESTELDE VRAGEN

**V1:** Biedt de AiMesh-router ondersteuning voor de modus Toegangspunt?

**A: Ja**. U kunt ervoor kiezen om de AiMesh-router in te stellen als routermodus of toegangspuntmodus. Ga naar de online GUI (http://router.asus.com), en ga naar de pagina **Administration (Beheer) > Operation Mode. (Bedieningsmodus)**.

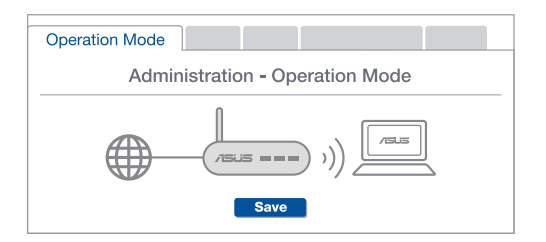

**V2:** Kan ik een bekabelde verbinding instellen tussen AiMesh-routers (Ethernetbackhaul)?

**A: Ja**. het AiMesh-systeem ondersteunt zowel draadloze als bekabelde verbinding tussen de AiMesh-router en het knooppunt om de doorvoer en stabiliteit te maximaliseren. AiMesh analyseert de sterkte van het draadloos signaal voor elke beschikbare frequentieband en bepaalt vervolgens automatisch of een draadloze of vast verbinding de beste is om dienst te doen als verbindingsbackbone tussen routers.

1 Volg eerst de installatiestappen om een verbinding te maken tussen de AiMesh-router en het knooppunt via WiFi.

2 Plaats het knooppunt op de ideale locaties voor de beste dekking. Plaats een ethernetkabel van de LAN-poort van de AiMesh-router naar de WAN-poort van het AiMesh-knooppunt.

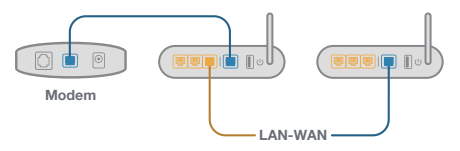

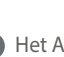

3 Het AiMesh-systeem zal automatisch het beste pad kiezen voor de gegevensoverdracht, bekabeld of draadloos.

## Selgitused riistvara kohta

1 Ühendage adapter DC-IN porti ja vajutage toitelüliti.

2 Toite LED indikaator süttib, kui riistvara on valmis.

#### Selgitused nupu ja pordi kohta

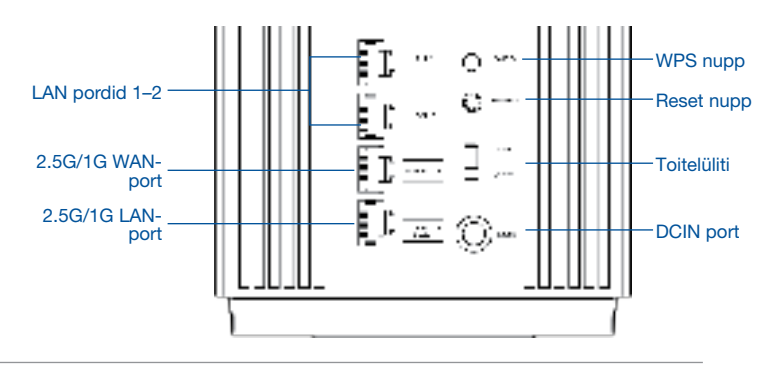

#### 2.5G/1G WAN-port

Ühendage optiline modem sellesse porti, kasutades võrgukaablit.

#### LAN pordid 1–2

Ühendage oma arvuti LAN porti, kasutades võrgukaablit.

#### 2.5G/1G LAN port

Ühendage oma arvuti 2.5G/1G LAN porti, kasutades võrgukaablit.

#### **Spetsifikatsioonid:**

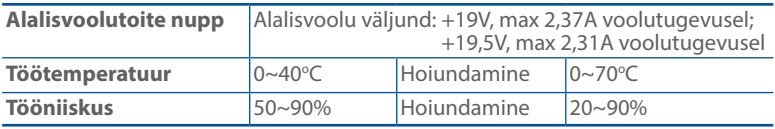

# Enne häälestamist

## AiMeshi WiFi-süsteemi häälestamise ettevalmistamine

- 1 Leidke kaks ZenWiFi Pro ET12 seadet ja lülitage mõlemad sisse.
- 2 Kasutage võrgukaablit, et ühendada optiline modem ükskõik kumma ZenWiFi Pro ET12 seadme WAN pordiga. Sellest ZenWiFi Pro ET12-st saab AiMeshi ruuter ja teisest ZenWiFi Pro ET12-st saab AiMesh sõlm.
- 3 LED indikaator muutub püsivalt siniseks, näitamaks et ZenWiFi Pro ET12 on häälestamiseks valmis.

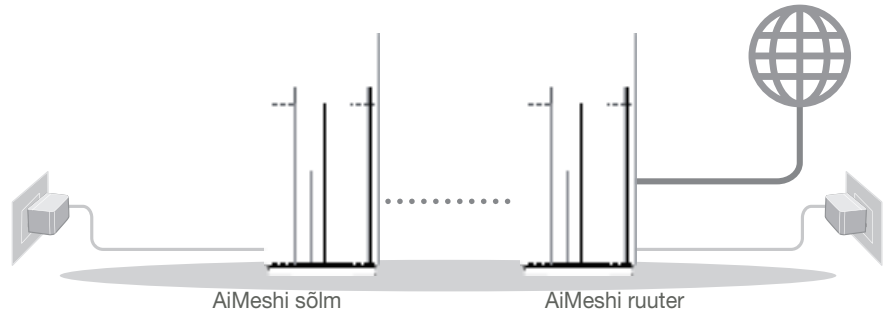

AiMeshi häälestamise sammud

# ASUS'E RUUTERI RAKENDUS

Laadige alla ASUS'e ruuteri tasuta RAKENDUS, et oma ruuterit (ruutereid) häälestada ja hallata.

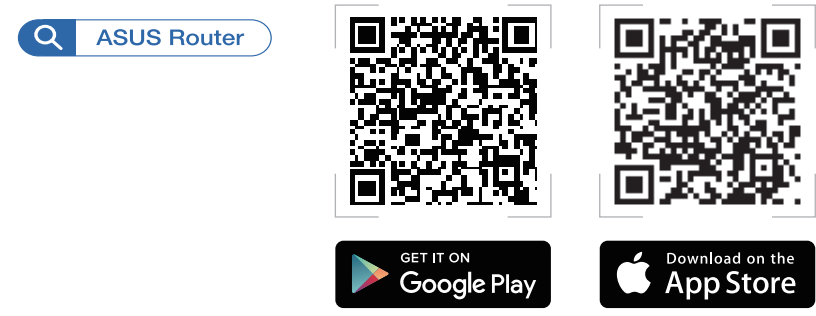

# AiMeshi häälestamise sammud

## 01 Ettevalmistamine

Häälestusprotsessi ajal paigutage AiMeshi ruuter ja sõlm teineteisest 3 meetri kaugusele.

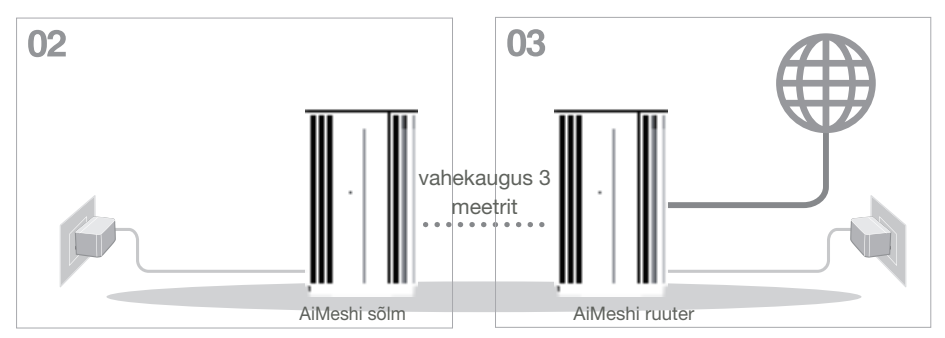

## 02 AiMeshi sõlm

Hoidke AiMesh-sõlme AiMeshi süsteemisätete jaoks sisselülitatuna ja ooterežiimis.

#### Bluetoothi lubamine 03

Lubage Bluetooth oma telefonis

## 04 ASUS'e ruuteri RAKENDUSE käivitamine

Käivitage ASUS'e ruuteri RAKENDUS ja seejärel järgige ekraanil kuvatavaid juhiseid, et AiMeshi häälestus lõpule viia.

Eesti

# **T**õrkeotsing

Kui AiMeshi ruuter ei leia lähedusest ühtegi AiMeshi sõlme või kui sünkroonimine ebaõnnestub, kontrollige järgmist ja proovige uuesti.

- a Ideaaljuhul peaksite viima AiMeshi sõlme AiMeshi ruuterile lähemale. Veenduge, et nende vaheline kaugus on 3 meetrit
- **b** Teie AiMeshi sõlm on sisse lülitatud.

# Ümberpaigutamine

# PARIM JÕUDLUS

Paigutage AiMeshi ruuter ja sõlm parimasse kohta.

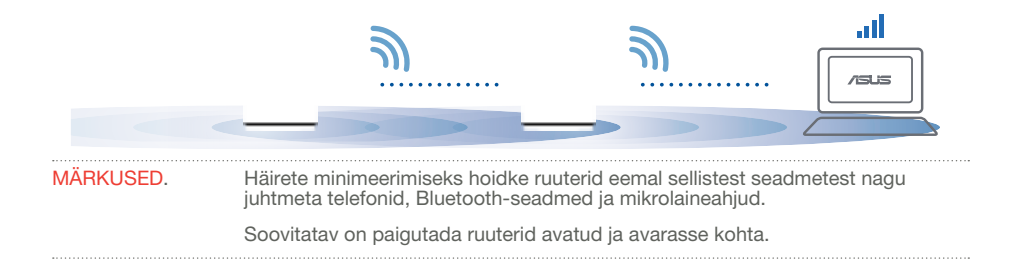

#### ZenWiFi Pro ET12 LED indikaatorite tähendused

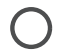

Püsivalt valge: hea signaal

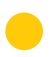

Püsivalt kollane: nõrk signaal

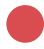

Püsivalt punane: signaal puudub
# KKK KORDUMA KIPPU MAI

## 1. küsimus

Kas AiMeshi ruuter toetab pääsupunktirežiimi?

V: Jah. Te saate valida, kas seada AiMeshi ruuter toimima ruuteri-režiimis või pääsupunktirežiimis. Minge veebipõhisesse graafilisse kasutajaliidesesse (http:// router.asus.com) ja minge lehele Administration (Haldamine) > Operation Mode (Töörežiim).

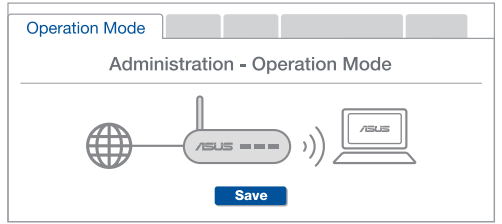

## 2. küsimus

Kas AiMeshi ruutereid saab juhtmega ühendada (Ethernet-tagasiühendus)?

V: Jah. AiMeshi süsteem toetab nii juhtmega kui juhtmeta ühendust AiMeshi ruuteri ja sõlme vahel, et tõsta läbilaskevõimet ning stabiilsust. AiMesh analüüsib raadiosignaali tugevust igal saadaoleval sagedusel ja seejärel määrab automaatselt, kas ruuterite omavahelise sidepidamise magistraalvõrguks on parim kasutada juhtmega või juhtmeta ühendust.

1 Järgige häälestustoiminguid, et luua AiMeshi ruuteri ja sõlme vahel esmalt WiFi-võrk.

2 Pange sõlm parimat katvust tagavasse kohta. Ühendage AiMeshi ruuteri LAN-port Etherneti kaabli abil AiMeshi sõlme WAN-pordiga.

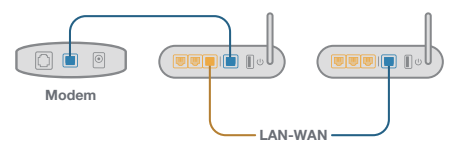

3 AiMeshi süsteem valib automaatselt parima raja andmeedastuseks, kas juhtmega või juhtmeta.

## Présentation du matériel

1 Branchez l'adaptateur secteur au port d'alimentation (DCIN) et appuyez sur l'interrupteur d'alimentation. 2 Le voyant d'alimentation s'allume lorsque votre matériel est prêt.

#### **Présentation des boutons et des ports**

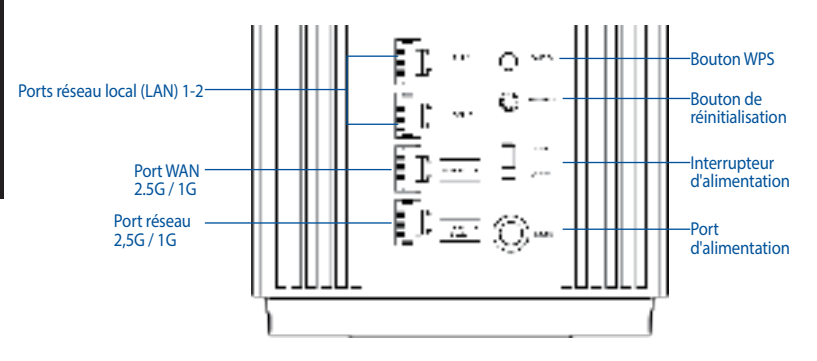

#### **Port WAN 2.5G / 1G**

Connectez votre modem à fibre optique à ce port à l'aide d'un câble réseau.

#### **Ports réseau local (LAN) 1-2**

Connectez votre ordinateur à un port réseau local (LAN) à l'aide d'un câble réseau.

#### **Port LAN 2,5G / 1G**

Connectez votre ordinateur à un port réseau local (LAN) 2,5G / 1G à l'aide d'un câble réseau.

#### **Caractéristiques :**

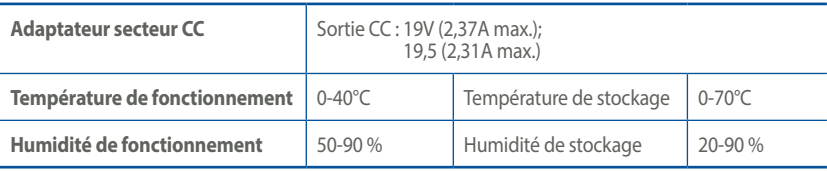

# **Français**

# **Avant l'installation**

## Préparation de la configuration d'un système WiFi AiMesh

1 Rassemblez deux ZenWiFi Pro ET12 et mettez-les sous tension.

2 Utilisez un câble réseau pour connecter votre modem à fibre optique au port WAN d'un ZenWiFi Pro ET12. Ce ZenWiFi Pro ET12 sera le routeur AiMesh, tandis que le second ZenWiFi Pro ET12 sera le nœud AiMesh.

3 La LED devient bleue pour indiquer que le ZenWiFi Pro ET12 est prêt pour la configuration.

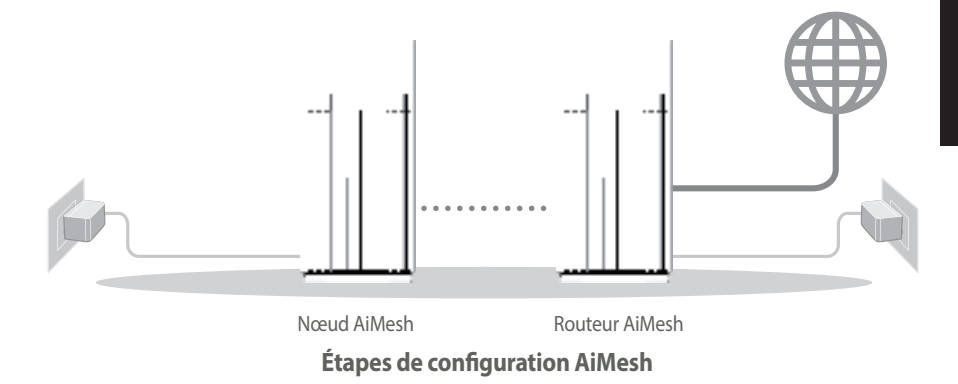

# **APPLICATION ASUS ROUTER**

Téléchargez gratuitement l'application ASUS Router pour configurer et gérer le(s) routeur(s).

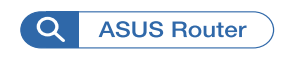

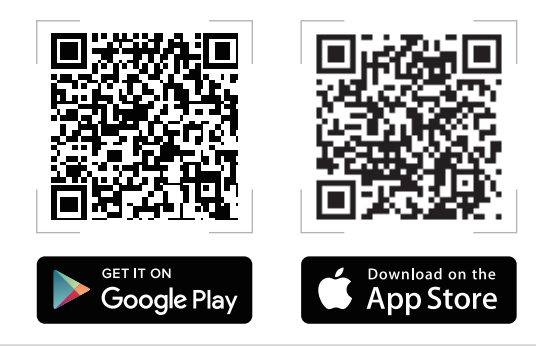

# **Étapes de configuration AiMesh**

### **01** Préparation

Placez le routeur et le nœud AiMesh à moins de 3 mètres l'un de l'autre pendant le processus de configuration.

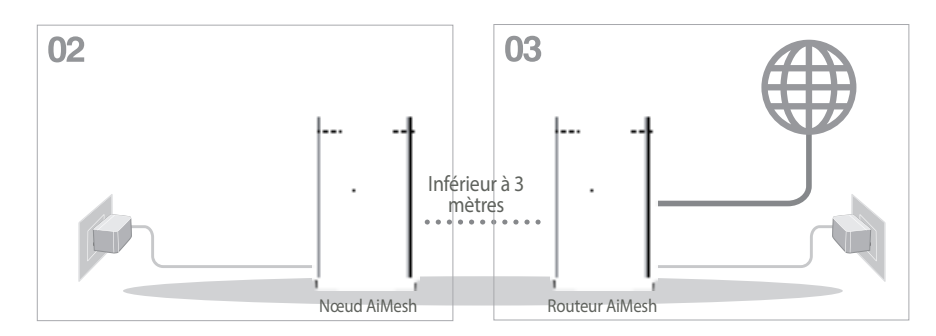

## **02** Nœud AiMesh

Gardez votre nœud AiMesh sous tension et en attente des paramètres système AiMesh.

#### Activer la connexion Bluetooth **03**

Active le Bluetooth sur votre téléphone.

Lancement de l'application ASUS Router **04**

Lancez l'application ASUS Router, puis suivez les instructions à l'écran pour terminer la configuration AiMesh.

# **Français**

# **Dépannage**

Si votre routeur AiMesh ne trouve aucun nœud AiMesh à proximité ou si la synchronisation échoue, veuillez vérifier les points suivants et réessayer.

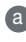

a Rapprochez votre nœud AiMesh du routeur AiMesh dans un rayon de 3 mètres. Assurez-vous qu'il se situe à une distance inférieure 3 mètres.

**b** Le nœud AiMesh est sous tension.

# **Placement**

# LES MEILLEURES PERFORMANCES

Placez le routeur et le nœud AiMesh au meilleur endroit.

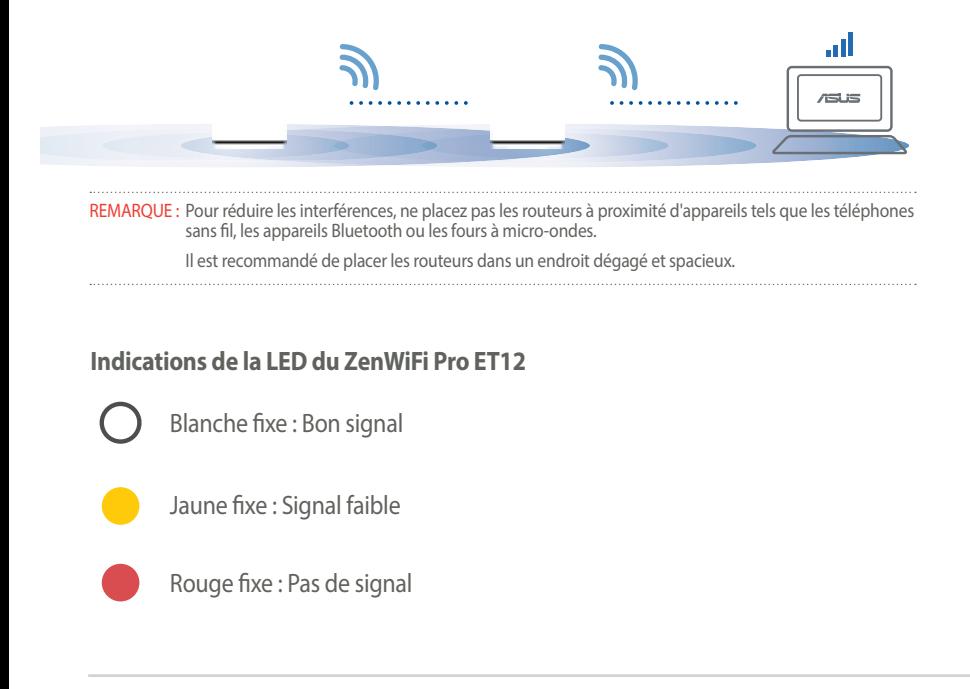

# **FAQ** FOIRE AUX OUFST

**Q1 :** Est-ce que le routeur AiMesh prend en charge le mode point d'accès ?

**A : Oui**. Vous pouvez configurer le routeur AiMesh en mode routeur ou en mode point d'accès. Veuillez accéder à l'interface de gestion (http://router.asus.com) et aller dans **Administration > Operation Mode (Mode de fonctionnement).**

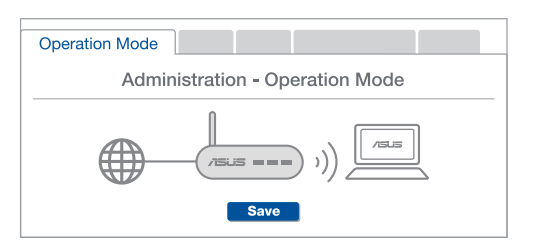

**Q2 :** Puis-je configurer une connexion filaire entre les routeurs AiMesh (Ethernet backhaul) ?

**A : Oui**. Le système AiMesh prend en charge les connexions sans fil et filaires entre le routeur et le nœud AiMesh pour optimiser le débit et la stabilité. AiMesh analyse la puissance du signal sans fil pour chaque bande de fréquence disponible, puis détermine automatiquement si une connexion sans fil ou filaire est la meilleure pour servir de backbone de connexion inter-routeur.

1 Suivez d'abord les étapes de configuration pour établir une connexion entre le routeur et le nœud AiMesh via le WiFi.

2 Placez le nœud à l'emplacement idéal pour une couverture optimale. Reliez le port réseau local (LAN) du routeur AiMesh et le port réseau étendu (WAN) du nœud AiMesh à l'aide d'un câble Ethernet.

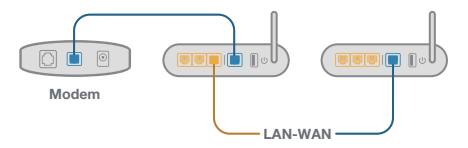

3 Le système AiMesh sélectionnera automatiquement le meilleur chemin pour la transmission de données, avec ou sans fil.

## Laitteiston selitykset

1 Liitä verkkolaite DC-IN-porttiin ja paina virtakytkintta.

2 Virran LED-merkkivalo syttyy, kun laitteisto on valmiina.

Painikkeiden ja porttien selitykset

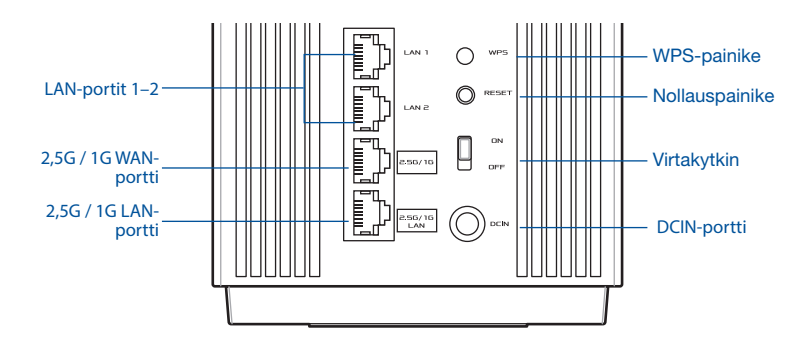

2,5 G / 1 G -WAN-portti

Liitä optinen modeemi verkkokaapelilla tähän porttiin.

LAN-portit 1–2

Liitä PC LAN-porttiin verkkokaapelilla.

2,5 G / 1 G -LAN-portti

Liitä PC 2,5 G / 1 G LAN-porttiin verkkokaapelilla.

#### **Tekniset tiedot:**

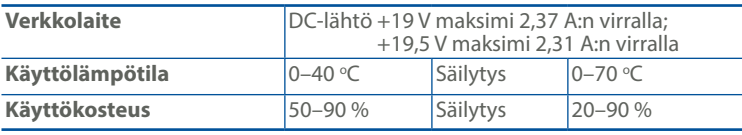

## Ennen asetusta

## AiMesh WiFi-järjestelmän asetuksen valmistelu

- 1 Hae kaksi ZenWiFi Pro ET12:aa käynnistä molemmat.
- 2 Käytä verkkokaapelia optisen modeemin liittämiseen jomman kumman ZenWiFi Pro ET12:n WANporttiin. Tämä ZenWiFi Pro ET12 tulee olemaan AiMesh-reititin ja toinen ZenWiFi Pro ET12 tulee olemaan AiMesh-solmu.
- 3 LED-valo palaa tasaisesti sinisenä ilmaisten, että ZenWiFi Pro ET12 on valmis asettamiseen.

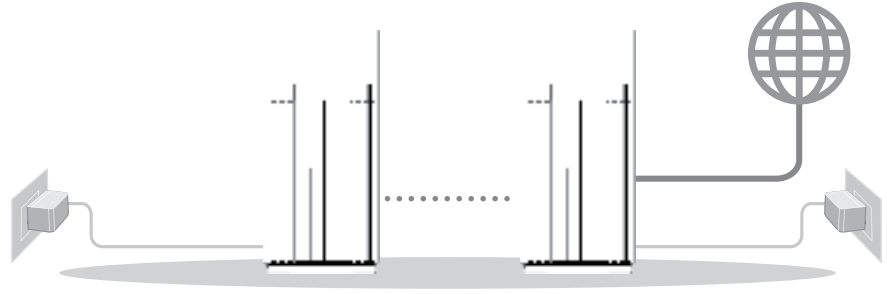

AiMesh-solmu AiMesh-reititin

AiMesh-asetusvaiheet

## ASUS-REITITINSOVELLUS

Lataa ilmainen ASUS-reititinsovellus asettaaksesi ja hallitaksesi reitittimiäsi.

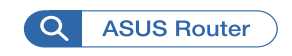

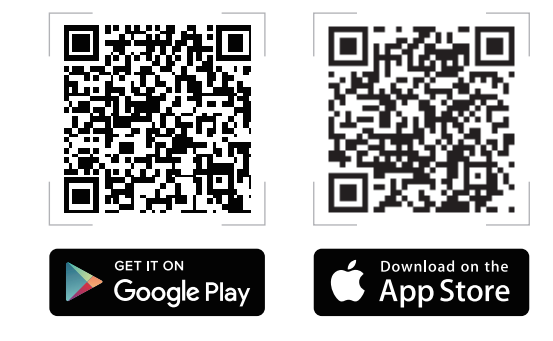

## AiMesh-asetusvaiheet

## 01 Valmistelu

Sijoita AiMesh-reititin ja -solmu 3 metrin etäisyydelle toisistaan asetusprosessin ajaksi.

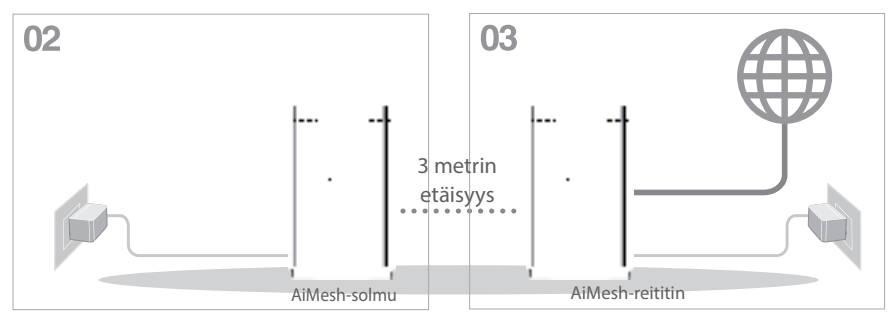

## 02 AiMesh-solmu

Pidä AiMesh-solmun virta päällä ja valmiustilassa AiMesh-järjestelmäasetuksia varten.

#### Bluetoothin käyttöönotto 03

Ota Bluetooth käyttöön puhelimessasi.

## ASUS-reititinsovelluksen käynnistäminen 04

Käynnistä ASUS-reititinsovellus ja suorita AiMeshin asetus loppuun toimimalla näytön ohjeiden mukaisesti.

## Vianetsintä

Jos AiMesh-reititin ei löydä läheltä yhtään AiMesh-solmua tai synkronointi epäonnistuu, tarkista seuraava ja yritä uudelleen.

- a Siirrä AiMesh-solmu lähemmäs AiMesh-reititintä ideaalisesti. Varmista, että laitteiden välimatka on 3 metriä.
- **b** AiMesh-solmusi on käynnistetty.

# Uudelleensijoittaminen

## PARAS SUORITUSKYKY

Sijoita AiMesh-reititin ja solmu parhaaseen paikkaan.

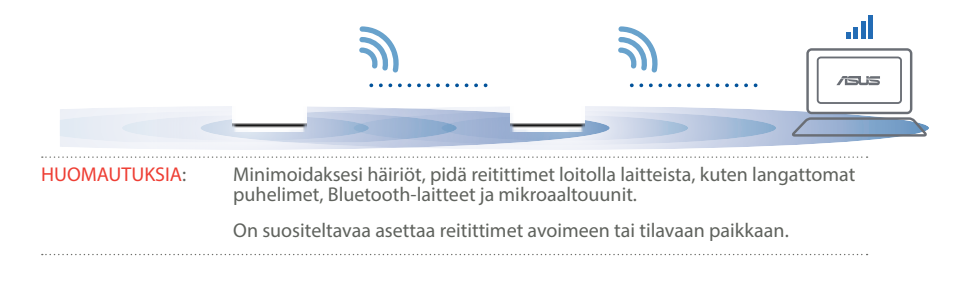

#### **ZenWiFi Pro ET12:n LED-merkkivalot**

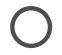

Tasainen valkoinen: Hyvä signaali

Tasainen keltainen: Heikko signaali

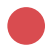

Tasainen punainen: Ei signaalia

#### **USEIN KYSYTTYÄ** USEIN KYSTTYJÄ KYSYMYKSIÄ

**K1:** Tukeeko AiMesh-reititin Tukiasema-tilaa?

**V: Kyllä**. Voit valita AiMesh-reitittimen asettamisen reititintilaan tai tukiasematilaan. Siirry graafiseen web-käyttöliittymään (http://router.asus.com) ja siirry sivulle **Administration (Hallinta)** > **Operation Mode (Käyttötila)**.

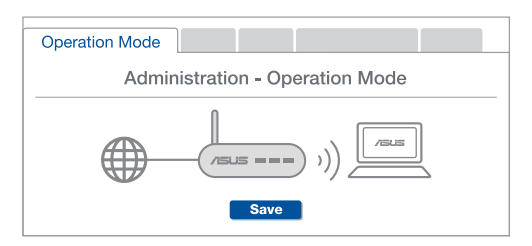

**K2:** Voinko asettaa langallisen yhteyden AiMesh-reitittimien välille (Ethernetrunkoliityntä)?

**V: Kyllä**. AiMesh-järjestelmä tukee sekä langatonta että langallista yhteyttä AiMesh-reitittimen ja solmun välillä läpimenon ja vakauden maksimoimiseksi. AiMesh analysoi langattoman signaalin voimakkuuden kullekin käytettävissä olevalle taajuuskaistalle ja määrittää sitten automaattisesti kumpi palvelee paremmin, langallinen vai langaton, reitittimien välisen yhteyden selkärankana.

1 Muodosta ensin yhteys AiMesh-reitittimen ja solmun välillä WiFi-verkolla toimimalla asetusohjeiden mukaisesti.

2 Sijoita solmu ihanteelliseen sijaintiin parhaan peiton saamiseksi. Vie Ethernet-kaapeli AiMesh-reitittimen LAN-portista AiMesh-solmun WAN-porttiin.

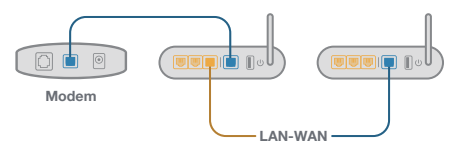

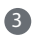

3 AiMesh-järjestelmä valitsee automaattisesti parhaan polun datan lähetykselle, joko langallisesti tai langattomasti.

## Hardware-Übersicht

1 Schließen Sie das Netzteil an den DC-IN-Anschluss an und drücken Sie den Ein-/Ausschalter. 2 Die Betriebs-LED leuchtet, wenn Ihre Hardware bereit ist.

#### **Erklärungen zu den Tasten und Anschlüssen**

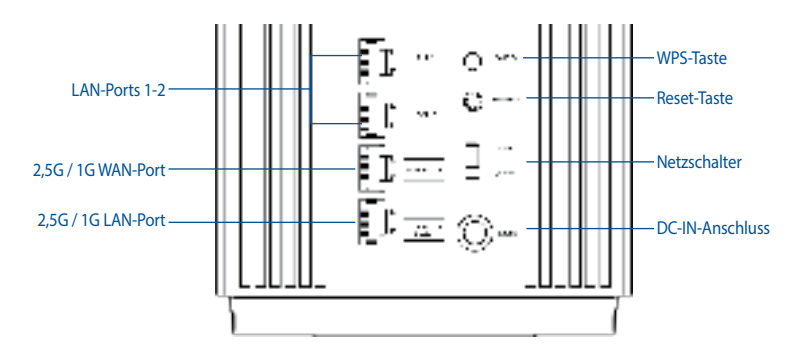

#### **2,5G / 1G WAN-Port**

Verbinden Sie Ihr optisches Modem über ein Netzwerkkabel mit diesem Anschluss.

#### **LAN-Ports 1-2**

Verbinden Sie Ihren PC über ein Netzwerkkabel mit einem LAN-Anschluss.

#### **2,5G / 1G LAN-Port**

Verbinden Sie Ihren PC über ein Netzwerkkabel mit einem 2,5G / 1G LAN-Anschluss.

#### **Spezifikationen:**

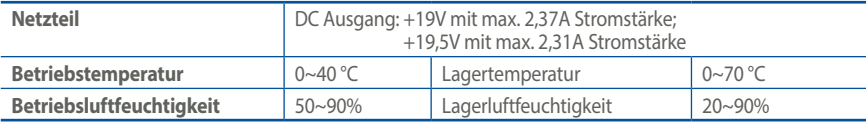

# **Deutsch**

# **Vor der Einrichtung**

## Einrichtung eines AiMesh WLAN-Systems vorbereiten

1 Stellen Sie zwei ZenWiFi Pro ET12 bereit und schalten Sie beide Geräte ein.

2 Verbinden Sie Ihr optisches Modem über ein Netzwerkkabel mit dem WAN-Port eines Ihrer ZenWiFi Pro ET12 Geräte. Dieses ZenWiFi Pro ET12 Gerät dient als AiMesh-Router, und das andere ZenWiFi Pro ET12 Gerät wird als AiMesh-Netzknoten verwendet.

3 Die LED leuchtet dauerhaft blau und zeigt damit an, dass der ZenWiFi Pro ET12 für die Einrichtung bereit ist.

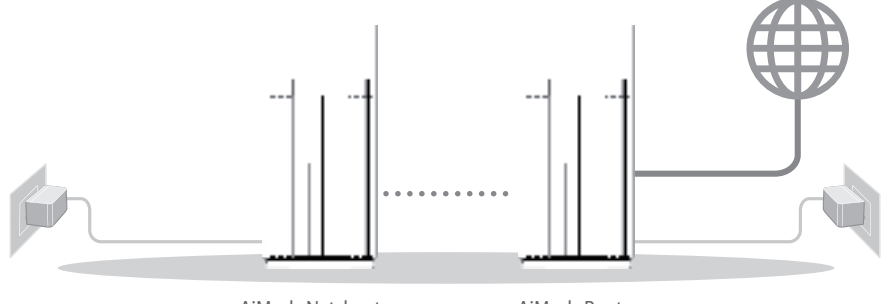

AiMesh-Netzknoten AiMesh-Router

#### **AiMesh Einrichtungsschritte**

## **ASUS ROUTER APP**

Laden Sie die gratis ASUS Router App herunter, um Ihre Router einzurichten und zu verwalten.

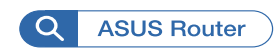

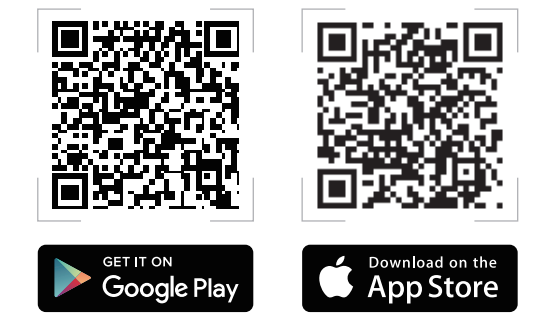

# **AiMesh Einrichtungsschritte**

#### **01** Vorbereiten

Stellen Sie Ihren AiMesh-Router und AiMesh-Netzknoten während des Einrichtungsvorgangs in einer Reichweite von 3 Metern voneinander auf.

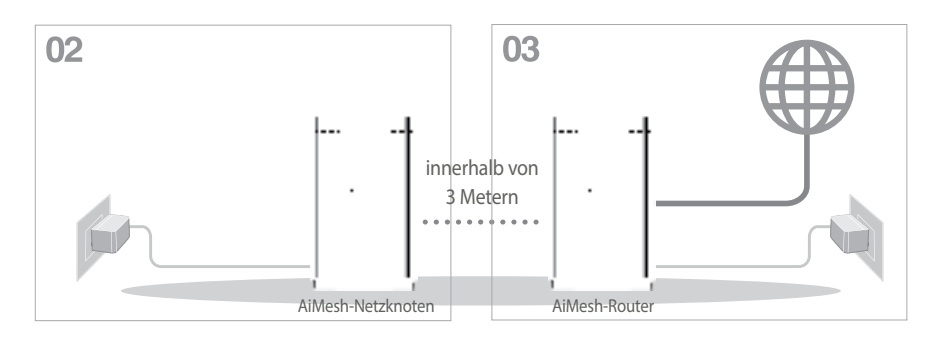

## **02** AiMesh-Netzknoten

Lassen Sie Ihren AiMesh-Netzknoten für die AiMesh-Systemeinstellungen eingeschaltet und betriebsbereit.

#### Bluetooth aktivieren **03**

Aktivieren Sie Bluetooth auf Ihrem Smartphone.

## **04** ASUS Router-App starten

Starten Sie die ASUS Router-App und befolgen Sie dann die Bildschirmanweisungen, um die AiMesh-Einrichtung abzuschließen.

# **Deutsch**

# **Fehlerbehebung**

Falls Ihr AiMesh-Router keinen AiMesh-Netzknoten in der Nähe finden kann oder die Synchronisierung fehlschlägt, überprüfen Sie bitte das Folgende und versuchen Sie es erneut.

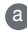

a Stellen Sie Ihren AiMesh-Netzknoten näher an den AiMesh-Router. Stellen Sie sicher, dass der Abstand nicht mehr als 3 Meter beträgt.

**b** Stellen Sie sicher, dass Ihr AiMesh-Netzknoten eingeschaltet ist.

# **Aufstellung**

## DIE BESTE LEISTUNG

Platzieren Sie den AiMesh-Router und den AiMesh-Netzknoten an der besten Stelle.

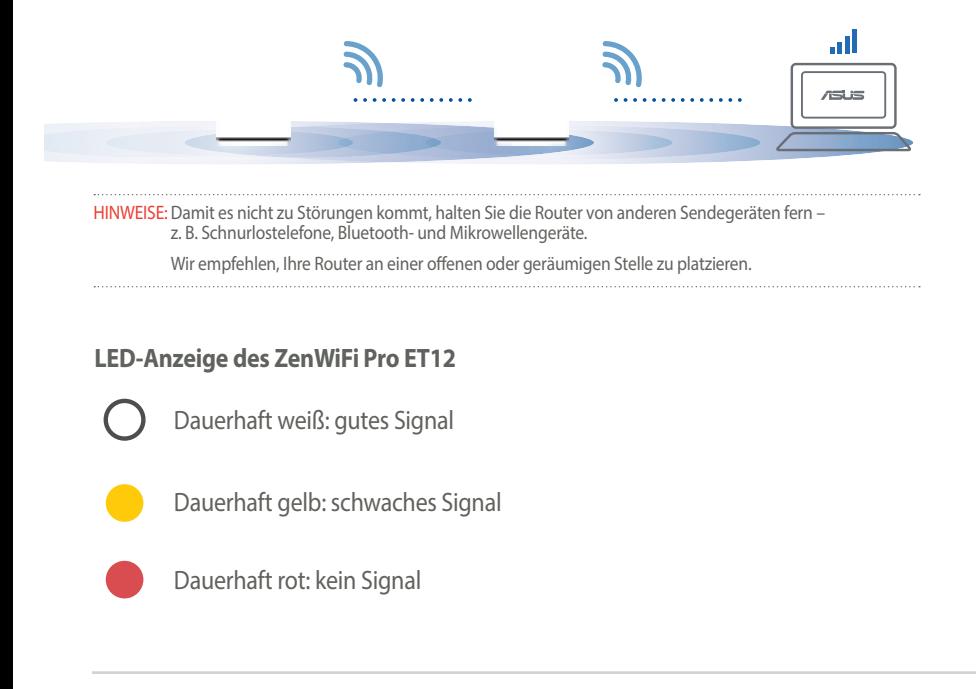

# **FAQ** HÄUFIG GESTELLTE FRAGEN

#### **F1:** Unterstützt der AiMesh-Router den Access-Point-Modus?

**A: Ja**. Sie können den AiMesh-Router im Routermodus oder Access-Point-Modus festlegen. Bitte öffnen Sie die Web-Benutzeroberfläche unter (http://router.asus.com) und rufen Sie die Seite **Administration > Operation Mode (Betriebsmodus)** auf.

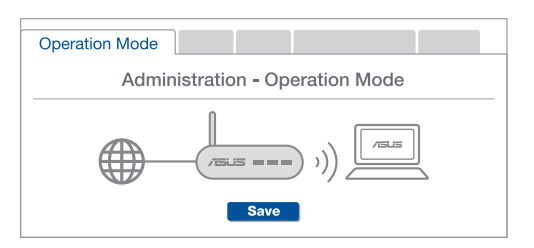

Kann ich eine kabelgebundene Verbindung zwischen den AiMesh-Routern einrichten (Ethernet Backhaul)? **F2:**

**A: Ja**. Das AiMesh-System unterstützt sowohl drahtlose als auch kabelgebundene Verbindungen zwischen dem AiMesh-Router und AiMesh-Netzknoten, um Durchsatz und Stabilität zu maximieren. AiMesh analysiert die Signalstärke zur drahtlosen Verbindung für jedes verfügbare Frequenzband und ermittelt dann automatisch, ob eine drahtlose oder kabelgebundene Verbindung am besten als Basisnetz zwischen den Routern dienen kann.

1 Befolgen Sie die Einrichtungsschritte, um zuerst über WLAN eine Verbindung zwischen dem AiMesh-Router und AiMesh-Netzknoten herzustellen.

2 Platzieren Sie den AiMesh-Netzknoten für eine optimale Abdeckung an einer bestens geeigneten Stelle. Führen Sie ein Ethernet-Kabel vom LAN-Anschluss des AiMesh-Routers zum WAN-Anschluss des AiMesh-Netzknotens.

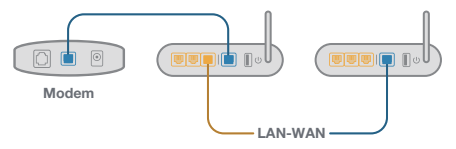

3 Das AiMesh-System wählt automatisch den besten Weg zur Datenübertragung, egal ob kabelgebunden oder drahtlos.

# **Ελληνικά**

## Επεξηγήσεις υλικού

1 Συνδέστε τον προσαρμογέα στη θύρα DC-IN και πατήστε το διακόπτης λειτουργίας.

2 Η ενδεικτική λυχνία LED θα ανάψει όταν το υλικό σας είναι σε ετοιμότητα.

#### **Επεξηγήσεις κουμπιών και θυρών**

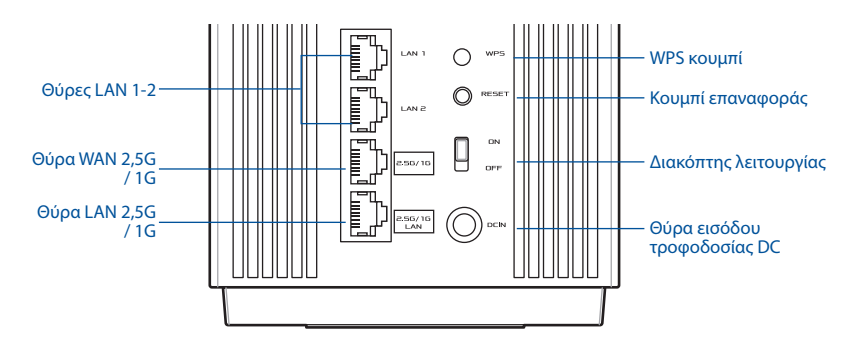

#### **Θύρα WAN 2,5G / 1G**

Συνδέστε το οπτικό σας μόντεμ σε αυτή τη θύρα με ένα καλώδιο δικτύου.

#### **Θύρες LAN 1-2**

Συνδέστε τον υπολογιστή σας σε θύρα LAN με καλώδιο δικτύου.

#### **Θύρα LAN 2,5G / 1G**

Συνδέστε τον υπολογιστή σας σε θύρα LAN 2,5G / 1G με καλώδιο δικτύου.

#### **Προδιαγραφές:**

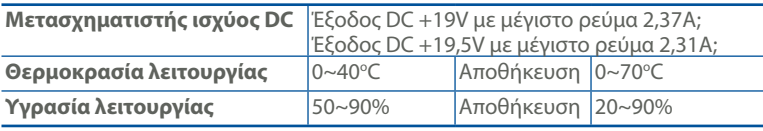

# **Πριν από την εγκατάσταση**

## Προετοιμασία εγκατάστασης συστήματος AiMesh WiFi

- 1 Βρείτε δύο ZenWiFi Pro ET12 και ενεργοποιήστε τα και τα δύο.
- 2 Χρησιμοποιώντας καλώδιο δικτύου, συνδέστε το οπτικό σας μόντεμ στη θύρα WAN ενός από τα ZenWiFi Pro ET12. Αυτό το ZenWiFi Pro ET12 θα είναι ο δρομολογητής AiMesh και το άλλο ZenWiFi Pro ET12 θα είναι ο κόμβος AiMesh.
- 3 Η ενδεικτική λυχνία LED ανάβει με μπλε χρώμα για να υποδείξει ότι το ZenWiFi Pro ET12 είναι έτοιμο για εγκατάσταση.

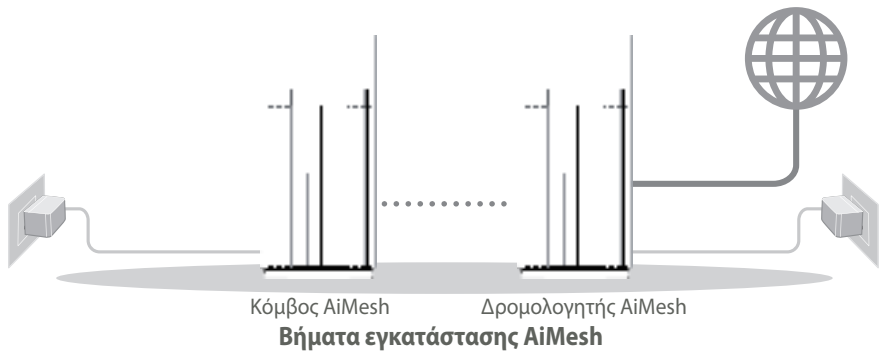

## **ΕΦΑΡΜΟΓΗ ASUS ROUTER**

Κατεβάστε δωρεάν την εφαρμογή ASUS Router για να ρυθμίσετε και να διαχειριστείτε τον δρομολογητή σας.

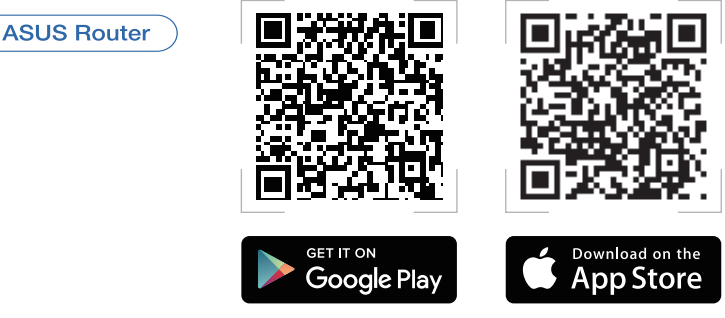

# **Βήματα εγκατάστασης AiMesh**

## **01** Προετοιμασία

Τοποθετήστε τον δρομολογητή AiMesh και τον κόμβο σας σε απόσταση 3 μέτρων μεταξύ τους κατά τη διάρκεια της διαδικασίας ρύθμισης.

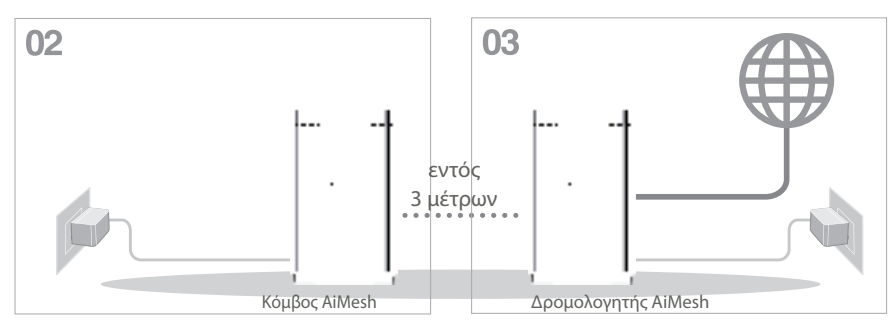

## **02** Κόμβος AiMesh

Διατηρήστε τον κόμβο AiMesh σας υπό τροφοδοσία και σε κατάσταση αναμονής για τις ρυθμίσεις του συστήματος AiMesh.

## Ενεργοποίηση Bluetooth **03**

Ενεργοποίηση Bluetooth στο τηλέφωνό σας

## Εκκίνηση εφαρμογής ASUS Router **04**

Εκκινήστε την εφαρμογή ASUS Router και, στη συνέχεια, ακολουθήστε τις οδηγίες που εμφανίζονται στην οθόνη για να ολοκληρώσετε την εγκατάσταση AiMesh.

# **Αντιμετώπιση προβλημάτων**

Εάν ο δρομολογητής AiMesh δεν μπορεί να βρει κανένα κοντινό κόμβο AiMesh ή ο συγχρονισμός αποτύχει, ελέγξτε τα ακόλουθα και δοκιμάστε ξανά.

- α Μετακινήστε τον κόμβο AiMesh πιο κοντά στον δρομολογητή AiMesh. Βεβαιωθείτε ότι η απόσταση είναι 3 μέτρα.
- β Ο κόμβος AiMesh είναι ενεργοποιημένος.

# **Μετατόπιση**

## ΒΕΛΤΙΣΤΗ ΑΠΟΔΟΣΗ

Τοποθετήστε τον δρομολογητή AiMesh και τον κόμβο στην καλύτερη θέση.

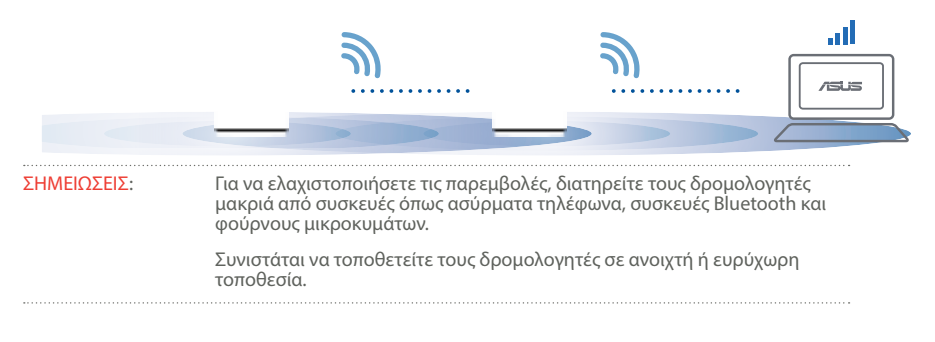

#### **Ενδεικτικές λυχνίες LED του ZenWiFi Pro ET12**

Ανάβει σταθερά με λευκό χρώμα: Καλό σήμα

Ανάβει σταθερά με κίτρινο χρώμα: Ασθενές σήμα

Ανάβει σταθερά με κόκκινο χρώμα: Δεν υπάρχει σήμα

## **Συχνές**  ΣΥΝΗΘΕΙΣ ΕΡΩΤΗΣΕΙΣ **ερωτήσεις**

**Ερ.1:** Υποστηρίζει ο δρομολογητής AiMesh λειτουργία σημείου πρόσβασης;

**Απ.: Ναι**. Μπορείτε να επιλέξετε λειτουργία του δρομολογητή AiMesh ως δρομολογητής ή σημείο πρόσβασης. Μεταβείτε στο διαδικτυακό GUI (http:// router.asus.com) και μεταβείτε στη σελίδα **Administration (Διαχείριση)** > **Operation Mode (Κατάσταση λειτουργίας)**.

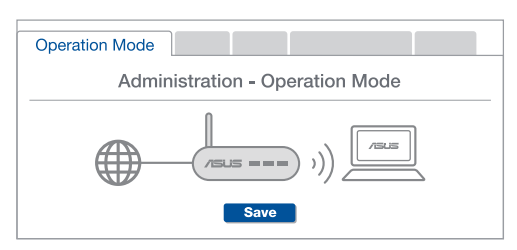

**Ερ.2:** Μπορώ να ρυθμίσω ενσύρματη σύνδεση μεταξύ δρομολογητών AiMesh (οπισθόζευξη Ethernet);

> **Απ.: Ναι**. Το σύστημα AiMesh υποστηρίζει ασύρματη και ενσύρματη σύνδεση μεταξύ του δρομολογητή AiMesh και του κόμβου για μεγιστοποίηση της απόδοσης και της σταθερότητας. Το AiMesh αναλύει την ισχύ του ασύρματου σήματος για κάθε διαθέσιμη ζώνη συχνοτήτων και στη συνέχεια καθορίζει αυτόματα αν μια ασύρματη ή ενσύρματη σύνδεση είναι καλύτερη ως βάση για τη σύνδεση μεταξύ των δρομολογητών.

1 Ακολουθήστε τα βήματα εγκατάστασης για να δημιουργήσετε πρώτα μια σύνδεση μέσω WiFi μεταξύ του δρομολογητή AiMesh και του κόμβου.

2 Τοποθετήστε τον κόμβο στην ιδανική θέση για καλύτερη κάλυψη. Συνδέστε με ένα καλώδιο Ethernet τη θύρα LAN του δρομολογητή AiMesh με τη θύρα WAN του κόμβου AiMesh.

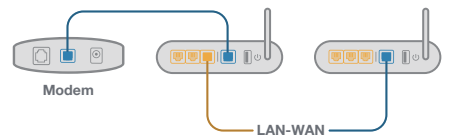

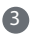

3 Το σύστημα AiMesh θα επιλέξει αυτόματα την καλύτερη διαδρομή μετάδοσης δεδομένων, ενσύρματη ή ασύρματη.

### הסברים על החומרה

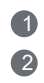

1 חבר את ספק הכוח ליציאה IN-DC ולחץ על מתג הפעלה.

נורית חיווי ההפעלה תידלק כאשר החומרה תהיה מוכנה. $\bullet$ 

#### **הסברים על לחצנים ויציאות**

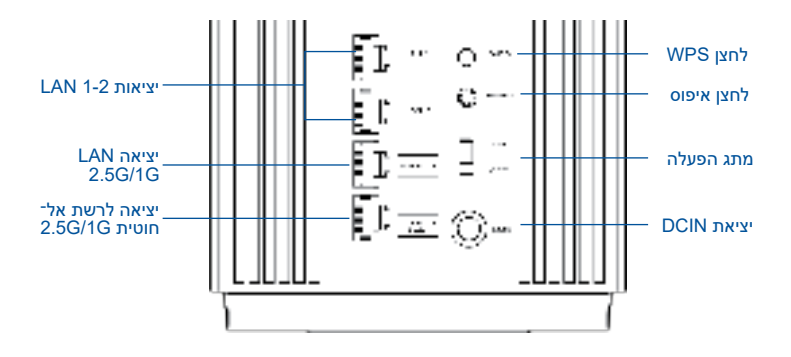

#### **יציאה לרשת אלחוטית G/1G2.5**

חבר את המודם האופטי ליציאה זו באמצעות כבל רשת.

#### **יציאות 1-2 LAN**

חבר את המחשב ליציאת LAN באמצעות כבל רשת.

#### **LAN 2.5G/1G יציאה**

חבר את המחשב ליציאת G/1G2.5 LAN באמצעות כבל רשת.

#### **מפרט:**

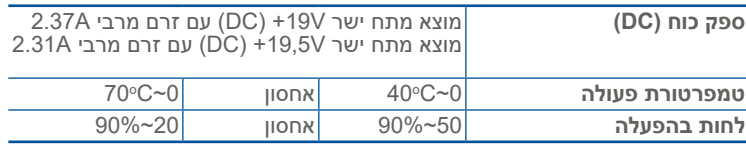

# **לפני ביצוע הגדרות**

## הכנה להגדרת מערכת WiFi AiMesh

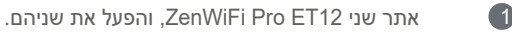

2 חבר את המודם האופטי ליציאת WAN של אחד מה12-ET Pro ZenWiFi באמצעות כבל רשת. התקן 12ET Pro ZenWiFi ישמש כנתב AiMesh, והתקן ה12-ET Pro ZenWiFi השני יהיה רכיב AiMesh.

הנורית תדלוק בצבע כחול כחיווי על כר ש-ZenWiFi Pro ET12 מוכו להגדרות.  $\bullet$ 

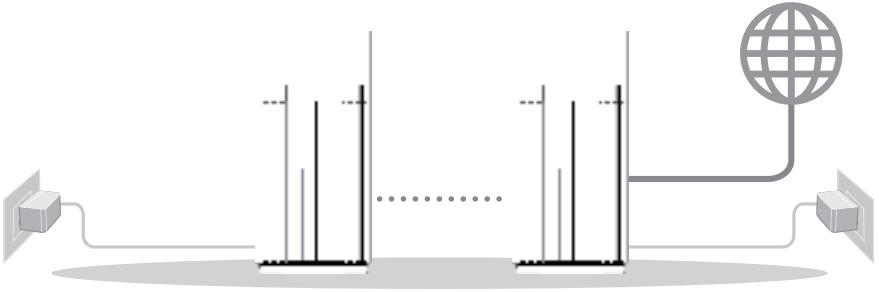

נתב AiMesh רכיבת AiMesh

**שלבי הגדרת AiMesh**

## **ASUS ROUTER היישום**

הורד את היישום החינמי Router ASUS כדי להגדיר ולנהל את הנתב/ים שברשותך.

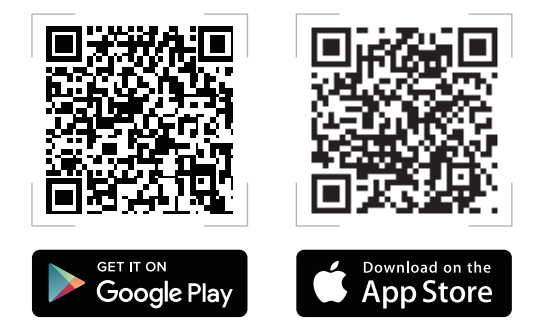

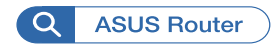

# **שלבי הגדרת AiMesh**

## **01** הכן

במהלך קביעת ההגדרות, מקם את נתב ורכיב AiMesh במרחק של 3 מטרים אחד מהשני.

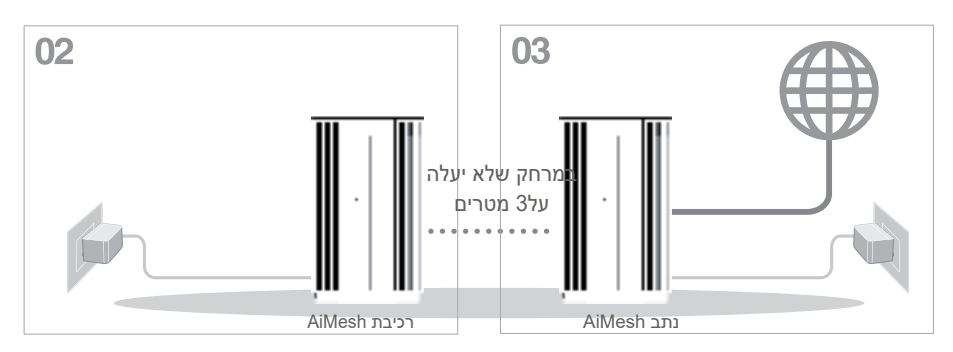

## **02** רכיבת AiMesh

השאר את רכיבת AiMesh פעיל ובמצב המתנה להגדרות מערכת AiMesh.

#### אפשור Bluetooth **03**

אפשר תקשורת Bluetooth בטלפון.

הפעלת היישום Router ASUS **04**

הפעל את היישום Router ASUS ולאחר מכן פעל על פי ההוראות המוצגות כדי לסיים את הגדרת AiMesh.

### **פתרון בעיות**

אם נתב AiMesh לא הצליח לאתר רכיב AiMesh בקרבת מקום, או שהסנכרון נכשל, בדוק את הדברים הבאים ונסה שנית.

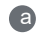

a קרב את רכיב AiMesh אל נתב AiMesh כך שיהיה במרחק מתאים. ודא שהוא נמצא בטווח של 3 מטרים מנתב AiMesh.

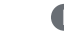

b רכיב AiMesh פועל.

#### **שינוי מקום**

### הביצועים הטובים ביותר

מקם את נתב AiMesh בנקודה הטובה ביותר.

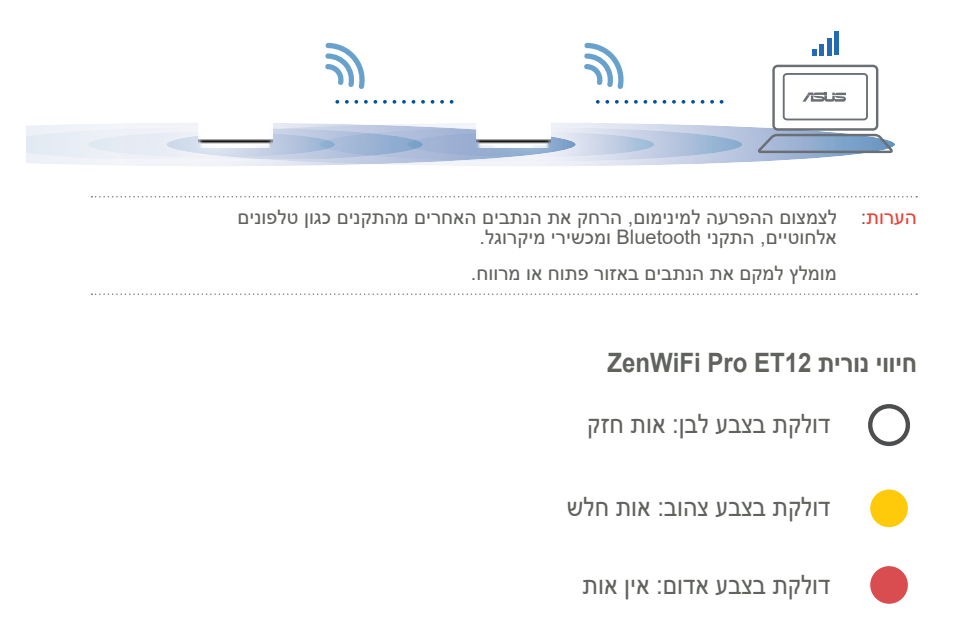

# **שאלות נפוצות** שאלות נפוצות

**ש:** האם נתב AiMesh תומך בנקודת גישה )AP?)

**ת: כן**. תוכל להגדיר את נתב AiMesh במצב נתב או במצב נקודת גישה. בקר בכתובת  **Operation** > **)מערכת ניהול )Administration** הדף אל ועבור ,http://router.asus.com **Mode( מצב פעולה(**.

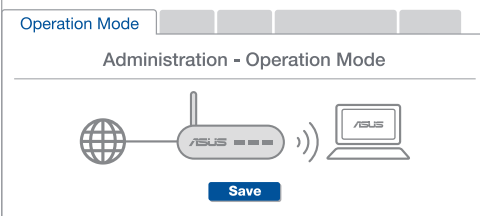

?(העברת אתרנט( AiMesh האם ניתן להגדיר חיבור קווי בין נתבי **ש:**

**ת: כן.** מערכת AiMesh תומכת בחיבור קווי ואלחוטי בין נתב וצומת AiMesh למיקסום מהירות ההעברה והיציבות.AiMesh מנתחת את עוצמת האות האלחוטי לכל תחום תדרים זמין, וקובעת אוטומטית אם חיבור אלחוטי או קווי הוא הפתרון הטוב ביותר לשדרת חיבור בין נתבים.

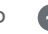

**1** פעל לפי שלבי ההגדרה כדי ליצור ראשית חיבור בין נתב וצומת AiMesh באמצעות WiFi.

**2** הצב את הנתב במקומות המתאימים ביותר לקבלת הכיסוי הטוב ביותר. העבר את כבל האתרנט מחיבור ה-LAN ש לנתב AiMesh לחיבור ה-WAN של צומת AiMesh.

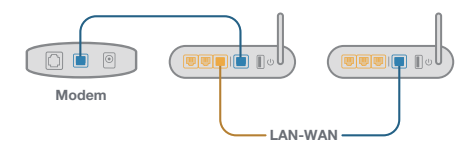

**3** מערכת AiMesh תבחר אוטומטית את הנתיב הטוב ביותר לשידור נתונים, קווי או אלחוטי.

# Magyar

## Hardver magyarázatok

1 Csatlakoztassa az adaptert a DC-IN porthoz és nyomja meg a főkapcsoló.

2 A tápellátás LED felgyúl amikor a hardver készen áll.

#### Gombok és portok magyarázatai

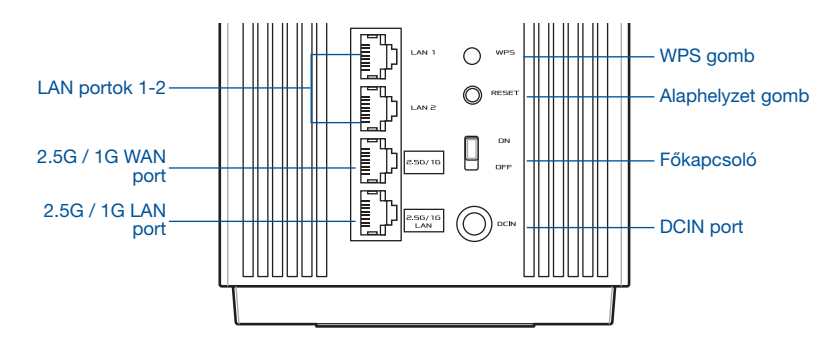

#### 2.5G / 1G WAN port

Csatlakoztassa az optikai modemet ehhez a porthoz hálózati kábellel.

#### LAN portok 1-2

Csatlakoztassa a PC-t a LAN porthoz hálózati kábellel.

#### 2.5G / 1G LAN port

Csatlakoztassa a PC-t a 2.5G / 1G LAN porthoz hálózati kábellel.

#### **Jellemzők:**

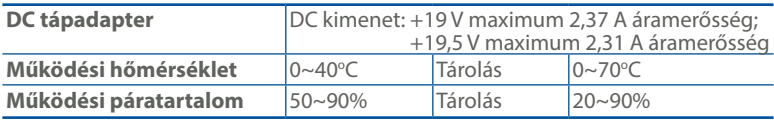

# Beállítás előtt

Egy AiMesh WiFi rendszer felállításához készülődés

- 1 Keressen két ZenWiFi Pro ET12 készüléket és kapcsolja be mindkettőt.
- 2 Egy hálózati kábel segítségével csatlakoztassa az optikai modemet az egyik ZenWiFi Pro ET12 WAN portjához. Ez a ZenWiFi Pro ET12 lesz az AiMesh router és a másik ZenWiFi Pro ET12 az AiMesh csomópont.
- 3 A LED folyamatos kéken világít, hogy azt jelezze hogy a ZenWiFi Pro ET12 készen áll beállításra.

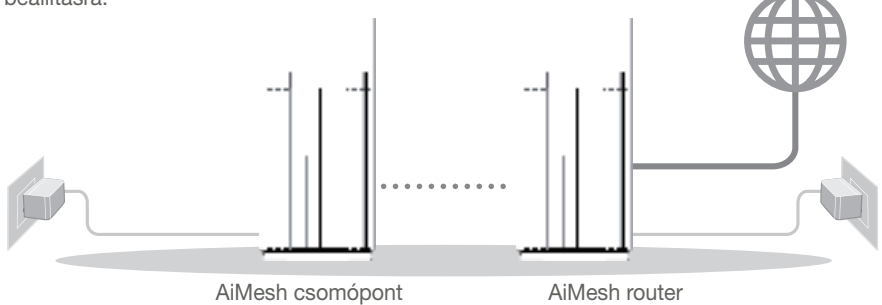

AiMesh beállítás lépések

# ASUS ROUTER APP

Töltse le az ingyenes ASUS Router alkalmazást, hogy beállítsa és kezelje a router(eke)t.

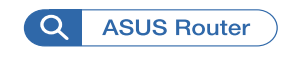

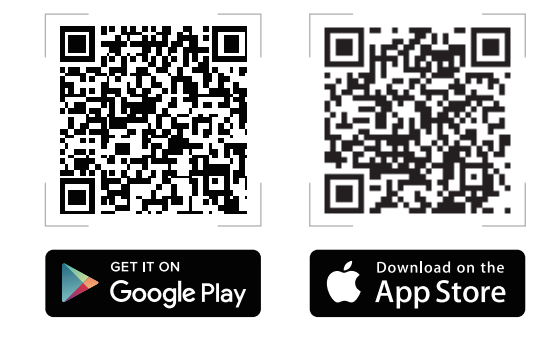

# AiMesh beállítás lépések

## 01 Előkészületek

Helyezze az AiMEsh routert és a csomópontot 3 méterre egymástól a beállítási folyamat alatt.

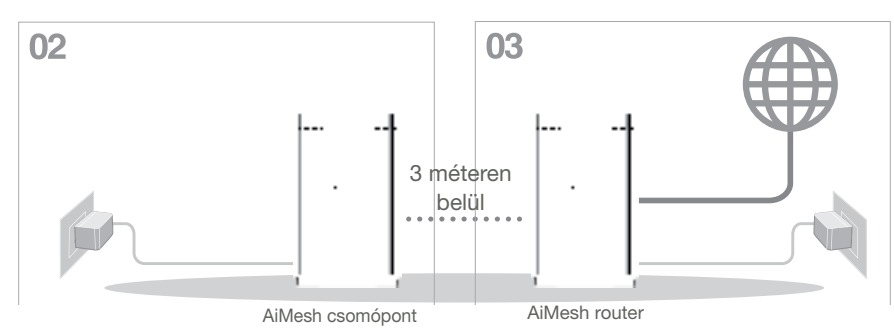

## 02 AiMesh csomópont

Tartsa a csomópontot bekapcsolva és legyen készenlétben az AiMesh rendszer beállításához.

03 Bluetooth engedélyezése

Engedélyezze a telefon Bluetooth kapcsolatát.

# 04 ASUS ROUTER APP indítása

Indítsa el az ASUS Router App alkalmazást és kövesse a képernyőn megjelenő utasításokat az AiMesh beállítás befejezéséhez.

# Hibaelhárítás

Amennyiben az AiMesh router nem talál a közelben AiMesh csomópontot vagy a szinkronizálás sikertelen, kérjük ellenőrizze az alábbiakat és próbálja újra.

- a Vigye közelebb az AiMesh csomópontot az AiMesh routerhez. Győződjön meg, hogy 3 méteren belül van.
	- **b** Az AiMesh csomópont be van kapcsolva.

# Áthelyezés

# A LEGJOBB TELJESÍTMÉNY

Helyezze az AiMesh routert és csomópontot a legjobb helyre.

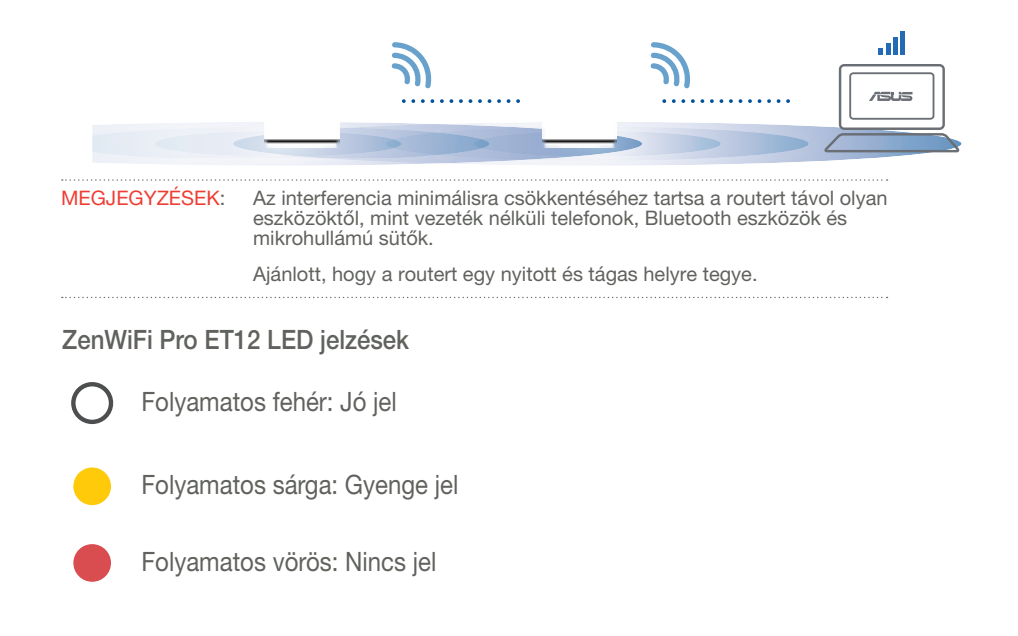

# **GYIK** GYAKRAN INTÉZE

K1 · Az AiMesh router támogatja az Acces Point módot?

V: Igen. Választhat, hogy az AiMesh routert router módban vagy hozzáférési pont módban használja. Kérjük lépjen a webes felületre (http://router.asus. com), az oldalra Administration (Adminisztráció) > Operation Mode (Működési mód).

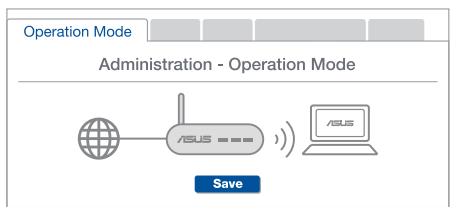

K2: Létrehozhatok vezetékes kapcsolatot az AiMesh routerek között (Ethernet backhaul)?

V: Igen. Az AiMesh rendszer a vezetékes és vezeték nélküli kapcsolatot egyaránt lehetővé teszi az AiMesh router és csomópont között a teljesítmény és a stabilitás maximalizálása érdekében. Az AiMesh minden egyes frekvenciasáv esetében kielemzi a vezeték nélküli jel erősségét, majd ezután automatikusan meghatározza, hogy a vezetékes vagy a vezeték nélküli kapcsolat lenne-e optimálisabb a routerek közötti kapcsolat gerinchálózataként.

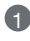

1 Kövesse a beállítási lépéseket, és először az AiMesh router és csomópont között hozza létre a csatlakozást WiFi-kapcsolaton keresztül.

2 Tegye a csomópontot optimális helyre a megfelelő lefedettség érdekében. Csatlakoztassa az Ethernet-kábelt az AiMesh routeren lévő LAN-port és az AiMesh csomóponton lévő WAN-port közé.

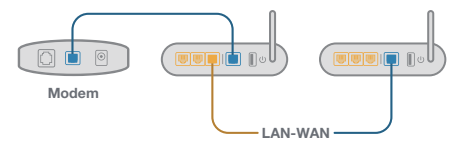

3 Az AiMesh rendszer automatikusan kiválasztja az optimális útvonalat az adatátvitelhez, függetlenül attól, hogy Ön vezetékes vagy vezeték nélküli kapcsolatot használ-e.

### Specifiche hardware

1 Collegate l'adattatore alla porta DC-IN e premete il pulsante di accensione/spegnimento.

2 Il LED di alimentazione si accende quando il dispositivo è pronto.

#### **Panoramica di pulsanti e porte**

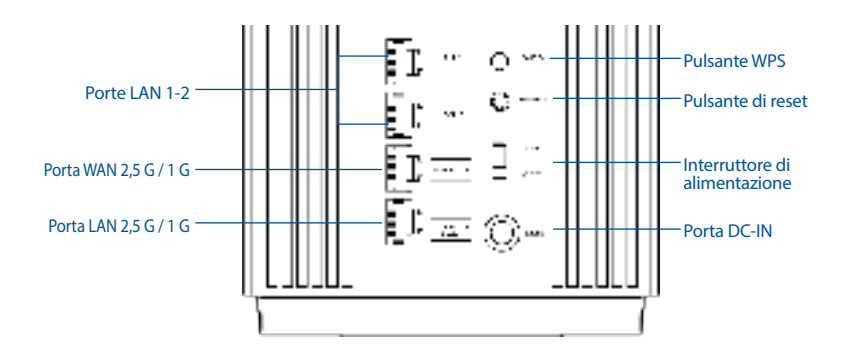

#### **Porta WAN 2,5 G / 1 G**

Collegate il modem ottico a questa porta con un cavo di rete.

#### **Porte LAN 1-2**

Collegate il vostro PC ad una porta LAN usando un cavo di rete.

#### **Porta LAN 2,5 G / 1 G**

Collegate il vostro PC ad una porta LAN 2,5 G / 1 G usando un cavo di rete.

#### **Specifiche:**

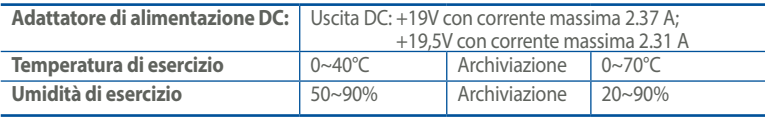

#### 69

# **Prima dell'installazione**

## Preparazione alla configurazione di un sistema WiFi AiMesh

1 Procuratevi due ZenWiFi Pro ET12 e accendete entrambi.

- 2 Usate un cavo di rete per collegare il vostro modem ottico alla porta WAN di uno dei due ZenWiFi Pro ET12. Questo ZenWiFi Pro ET12 sarà il router AiMesh, l'altro ZenWiFi Pro ET12 sarà il nodo AiMesh.
- 3 L'indicatore LED si accende di blu per indicare che ZenWiFi Pro ET12 è pronto per essere configurato.

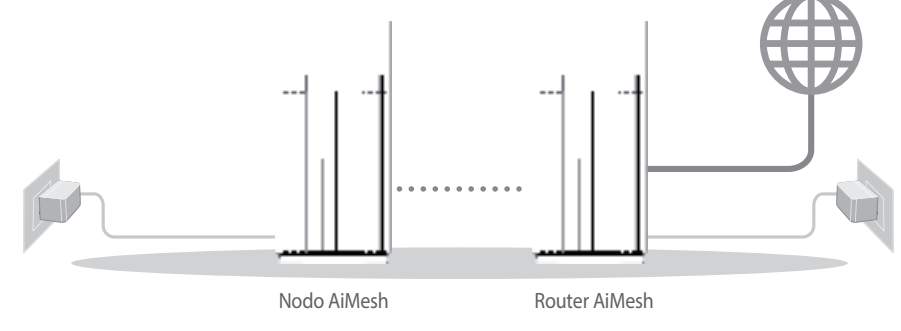

**Configurazione di AiMesh**

## **APP ASUS ROUTER**

Scaricate gratuitamente l'app ASUS Router per gestire i vostri router.

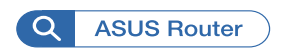

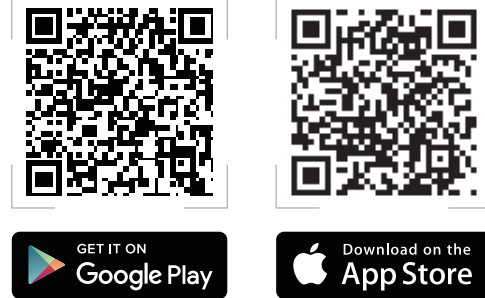

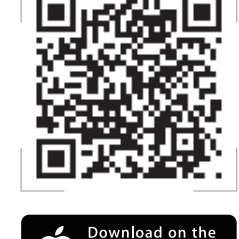

# **Configurazione di AiMesh**

#### **01** Preparazione

Posizionate il vostro router AiMesh e il nodo ad una distanza massima di 3 metri, l'uno dall'altro, durante il processo di configurazione.

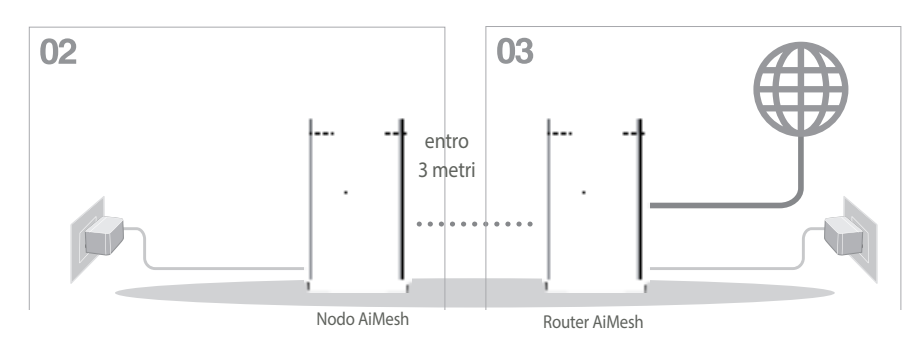

### **02** Nodo AiMesh

Mantenete il nodo AiMesh acceso e in attesa delle impostazioni di sistema AiMesh.

Abilitare il Bluetooth® **03**

Abilitate il Bluetooth sul vostro telefono.

Avvio dell'app ASUS Router **04**

Avviate l'app ASUS Router quindi seguite le istruzioni sullo schermo per completare la configurazione del sistema AiMesh.

# **Italiano**

# **Risoluzione dei problemi**

Se il vostro router AiMesh non trova alcun nodo AiMesh nelle vicinanze, o se la sincronizzazione fallisce, consultate questa sezione e riprovate.

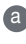

a Spostate il vostro nodo AiMesh più vicino al router AiMesh. Assicuratevi che i dispositivi siano ad una distanza massima di 3 metri.

b Assicuratevi che il vostro nodo AiMesh sia acceso.

# **Riposizionamento**

## **PRESTAZIONI MIGLIOR**

Posizionate il router AiMesh e il nodo nella miglior posizione possibile.

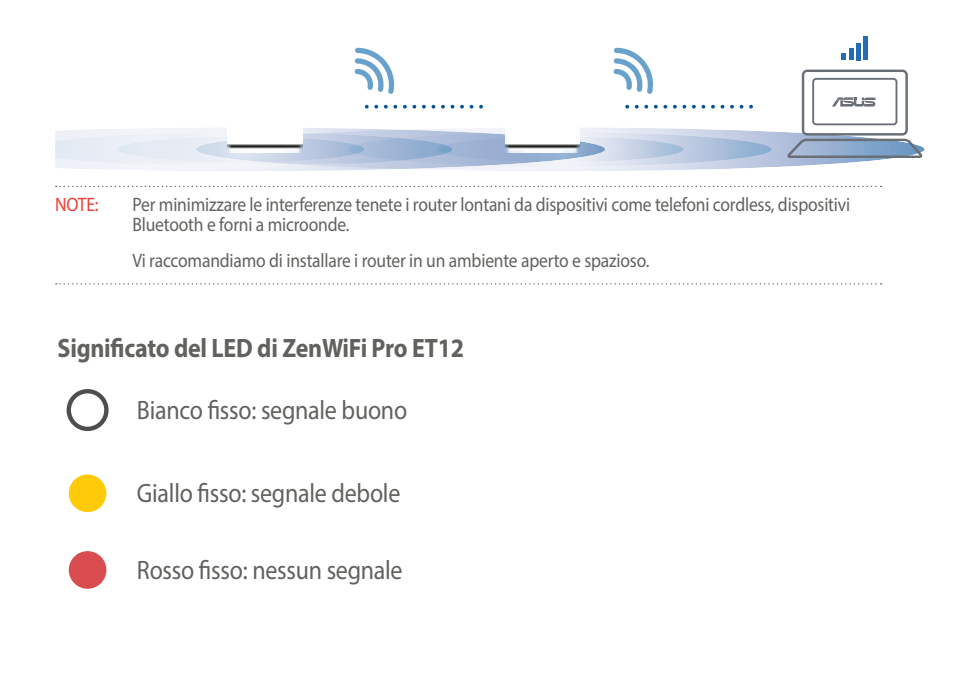

# **FAQ** DOMANDE FREQU

#### **D1:** Il router AiMesh supporta la modalità Access Point?

**R: Sì**. Potete scegliere di configurate il router AiMesh nelle modalità router o access point. Entrate nell'interfaccia web (GUI) (**http://router.asus.com)** e andate su **Amministrazione > Modalità operativa.**

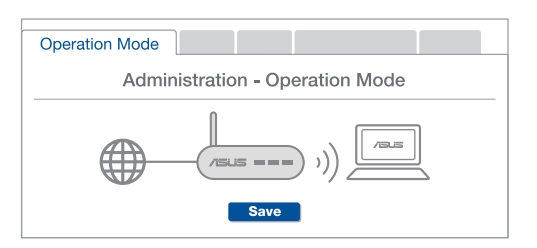

Posso configurare una connessione cablata tra i router AiMesh (Ethernet backhaul)? **D2:**

**R: Sì**. Il sistema AiMesh supporta entrambe le connessioni cablata e senza fili tra il router AiMesh e il nodo, per ottimizzare il throughput e la stabilità. AiMesh analizza la qualità del segnale senza fili per ciascuna frequenza e banda disponibile, in seguito AiMesh determina automaticamente quale tra la connessione cablata e la connessione senza fili è più adeguata per implementare il collegamento di dorsale tra i router.

1 Inizialmente seguite i passaggi di configurazione per stabilire la connessione senza fili tra il router AiMesh e il nodo.

2 Posizionate il nodo nella posizione ideale per ottenere copertura massima. Collegate un cavo dalla porta LAN del router AiMesh alla porta WAN del nodo AiMesh.

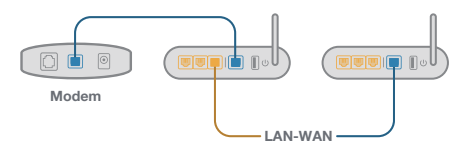

3 Il sistema AiMesh selezionerà automaticamente il percorso migliore per la trasmissione dei dati.
### Aparatinės įrangos aprašas

1 Prijunkite adapterį prie nuolatinės srovės įvesties lizdo ir paspauskite įjungimo mygtuką. 2 Kai aparatinė įranga bus paruošta, užsidegs maitinimo kontrolinė lemputė.

#### Mygtukų ir prievadų aprašas

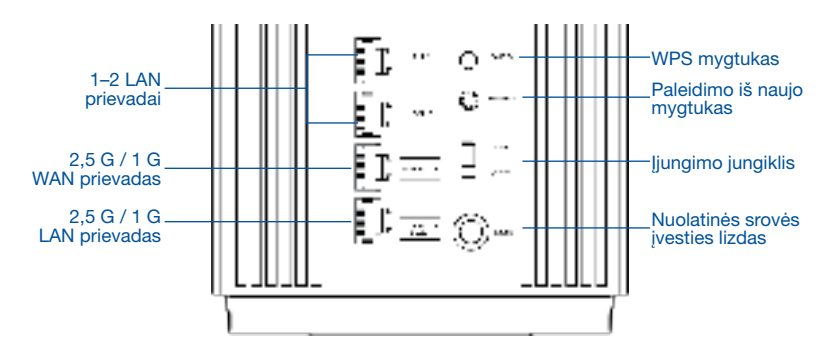

#### 2,5 G / 1 G WAN prievadas

Prie šio prievado tinklo kabeliu prijunkite savo optinį modemą.

#### 1–2 LAN prievadai

Prie LAN prievado tinklo kabeliu prijunkite savo asmeninį kompiuterį.

#### 2,5 G / 1 G LAN prievadas

Prie 2.5 G / 1 G LAN prievado tinklo kabeliu prijunkite savo asmeninį kompiuterį.

### **Specifikacijos:**

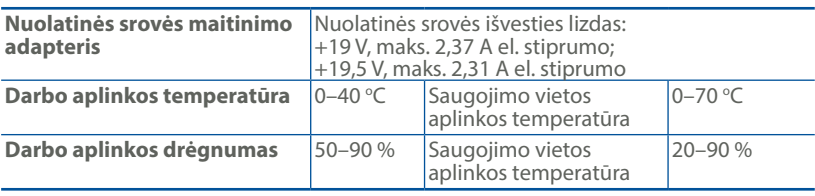

# Prieš diegimą

### Pasiruošimas "AiMesh" "WiFi" sistemos sąrankai

- 1 ljunkite abu "ZenWiFi Pro ET12".
- <sup>2</sup> Tinklo kabeliu prijunkite savo optinį modemą prie vieno iš "ZenWiFi Pro ET12" įrenginių WLAN prievado. Šis "ZenWiFi Pro ET12" irenginys taps "AiMesh" kelvedžiu, o kitas "ZenWiFi Pro ET12" įrenginys - "AiMesh" margu.
- 3 Šviesos diodas pradės šviesti mėlyna spalva, rodydamas, kad "ZenWiFi Pro ET12" yra paruoštas sąrankai.

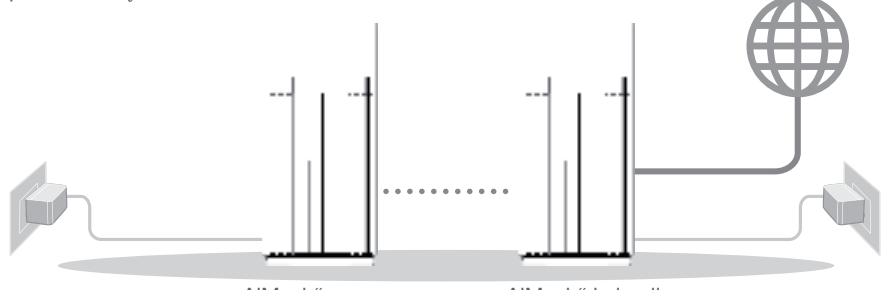

"AiMesh" mazgas "AiMesh" kelvedis

"AiMesh" sąrankos veiksmai

# PROGRAMĖLĖ "ASUS ROUTER APP"

Parsisiuskite nemokamą programėlę "ASUS Router APP", kad galėtumėte nustatyti ir valdyti savo kelvedį (-džius).

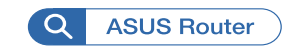

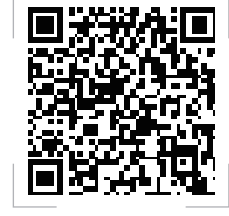

GET IT ON

**Google Play** 

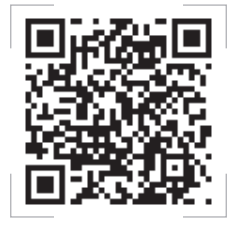

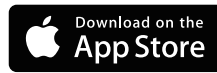

# "AiMesh" sąrankos veiksmai

### 01 Pasiruošimas

Sąrankos proceso metu pastatykite savo "AiMesh" kelvedį ir mazgą 3 metrų atstumu vieną nuo kito.

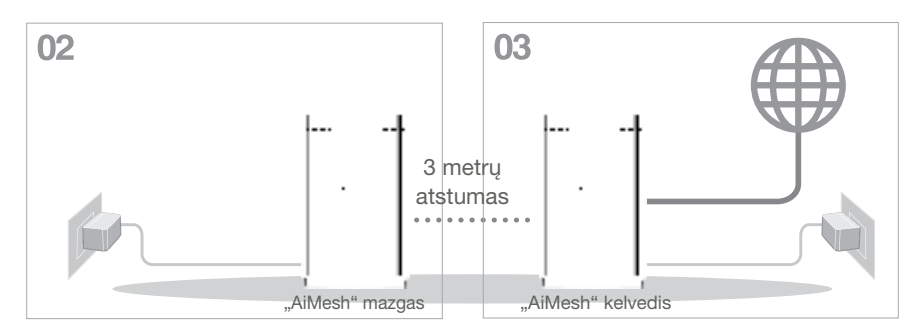

### 02 "AiMesh" mazgas

"AiMesh" mazgas turi būti įjungtas ir veikti budėjimo režimu, kad galima būtų nustatyti "AiMesh" sistemos parametrus.

## 03 "Bluetooth" įjungimas

Jjunkite savo telefono "Bluetooth".

## 04 Programėlės "ASUS Router APP" paleidimas

Paleiskite programėlę "ASUS Router APP", tada vykdykite ekrane pateikiamus nurodymus, kad pabaigtumėte "AiMesh" sąranką.

# Trikčių šalinimas

Jei jūsų "AiMesh" kelvedis negali aptikti jokio netoliese esančio "AiMesh" mazgo arba įrenginių sinchronizuoti nepavyksta, patikrinkite toliau nurodytas priežastis ir bandykite dar kartą.

- a Idealiu atveju, patraukite savo "AiMesh" mazgą arčiau "AiMesh" kelvedžio. Jis privalo būti 3 atstumu.
- **b** Jūsų "AiMesh" mazgas privalo būti įjungtas.

# Perkėlimas

# GERIAUSIAS VEIKIMAS

Pastatykite "AiMesh" kelvedį ir mazgą geriausioje vietoje.

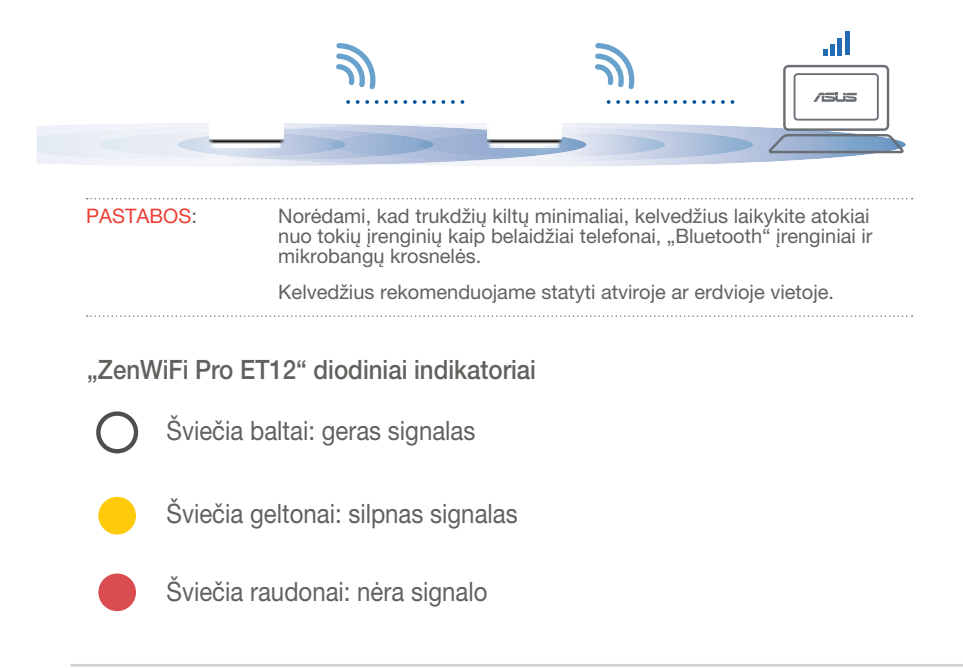

# DUK DA

k | Ar "AiMesh" kelvedis turi prieigos taško režimą?

Ats.: Taip. Galite pasirinkti nustatyti "AiMesh" kelvedi veikti kelvedžio režimu arba prieigos taško režimu. Apsilankykite tinklavietėje (http://router.asus.com) ir atverskite puslapį Administration (Administravimas) > Operation Mode (Veikimo režimas).

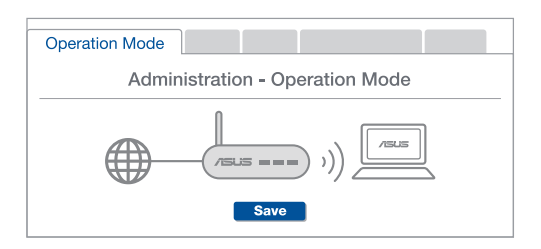

2 kl. Ar galiu sujungti "AiMesh" kelvedžius laidiniu ryšiu (eterneto tarpinei ryšio linijai)?

> Ats.: Taip. "AiMesh" sistema palaiko belaidį ir laidinį ryšį tarp "AiMesh" kelvedžio ir mazgo, užtikrindama maksimalų pralaidumą ir stabilumą. "AiMesh" analizuoja belaidžio signalo stiprumą visose prieinamose dažnių juostose, tada automatiškai nustato, kuris ryšys, belaidis ar laidinis, geriausiai užtikrins vidinį kelvedžio ryšio pagrindą.

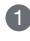

1 Norėdami pirmiausia nustatyti "WiFi" ryšį tarp "AiMesh" kelvedžio ir mazgo, vadovaukitės sąrankos žingsniais.

2 Padėkite mazgą tinkamiausioje vietoje, kur yra geriausia aprėptis. Prijunkite eterneto kabelį nuo "AiMesh" kelvedžio LAN jungties prie "AiMesh" mazgo WAN jungties.

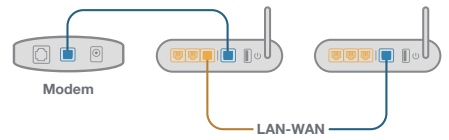

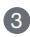

3 "AiMesh" sistema automatiškai pasirinks geriausią duomenų perdavimo kelią, laidinį arba belaidį.

### Aparatūras skaidrojums

1 Pievienojiet adapteri DC-IN līdzstrāvas ieejas portam un nospiediet barošanas pogu. 2 Kad aparatūra būs gatavībā, spīdēs barošanas LED gaisma.

Pogu un portu skaidrojumi

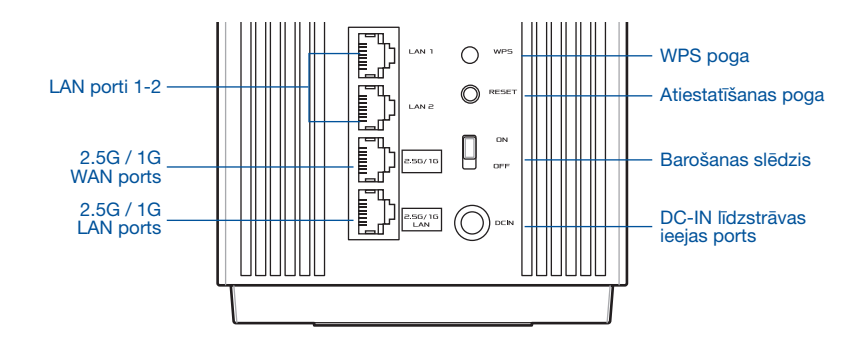

#### 2.5G / 1G WAN ports

Pievienojiet optisko modemu šim portam ar tīkla kabeli.

#### LAN porti 1-2

Pievienojiet datoru LAN pieslēgvietai ar tīkla kabeli.

#### 2.5G / 1G LAN ports

Pievienojiet datoru 2.5G / 1G LAN pieslēgvietai ar tīkla kabeli.

#### **Tehniskie dati:**

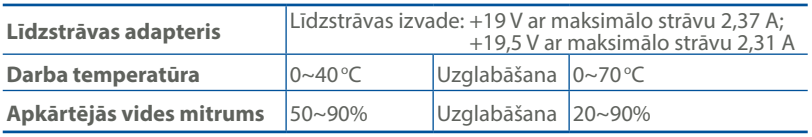

# Pirms iestatīšanas

### Sagatavošanās AiMesh WiFi sistēmas iestatīšanai

1 Atrodiet divus ZenWiFi Pro ET12 maršrutētājus un abus ieslēdziet.

2 Izmantojiet tīkla kabeli, lai savienotu optisko modemu ar jebkura ZenWiFi Pro ET12 maršrutētāja WAN portu. Šis ZenWiFi Pro ET12 būs AiMesh maršrutētājs, bet otrs ZenWiFi Pro ET12 būs AiMesh mezgpunkts.

3 LED indikators kļūst nepārtraukti zils, kas norāda, ka ZenWiFi Pro ET12 ir gatavs iestatīšanai.

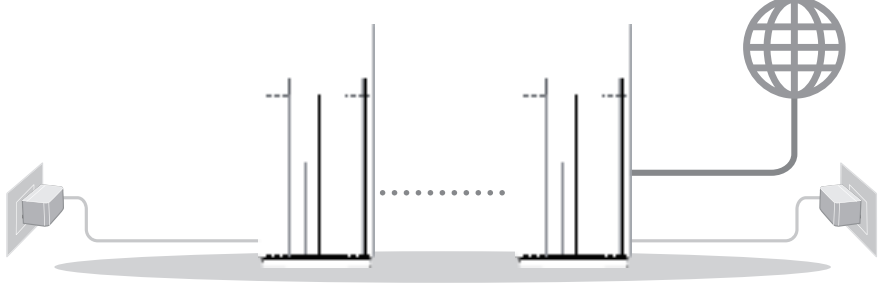

AiMesh mezglpunkts AiMesh maršrutētājs

AiMesh iestatīšanas soļi

# ASUS MARŠRUTĒTĀJA LIETOTNE

Lejupielādējiet bezmaksas ASUS maršrutētāja lietotni, lai iestatītu un pārvaldītu maršrutētāju(-s).

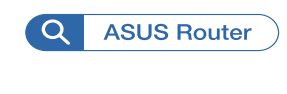

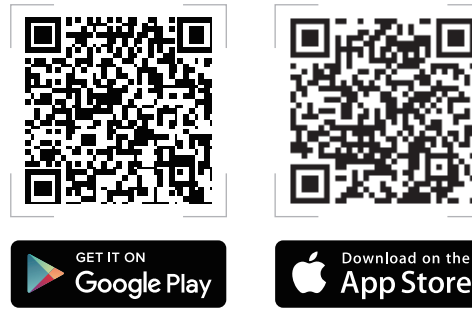

# AiMesh iestatīšanas soļi

### 01 Sagatavošanās

Iestatīšanas laikā novietojiet AiMesh maršrutētāju un mezglpunktu 3 metru attālumā vienu no otra.

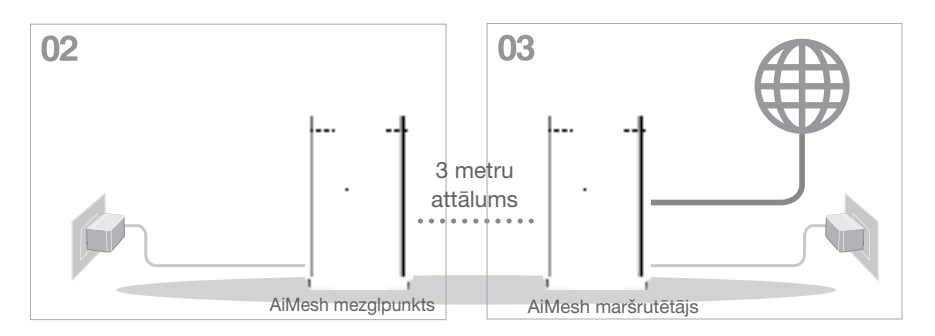

### 02 AiMesh mezglpunkts

Lai veiktu AiMesh sistēmas iestatījumus, atstājiet AiMesh mezglpunktu ieslēgtu un gaidstāves režīmā.

03 Bluetooth iespējošana

Tālrunī iespējojiet Bluetooth.

### 04 ASUS maršrutētāja lietotnes palaišana

Palaidiet ASUS maršrutētāja lietotni un pēc tam izpildiet ekrānā redzamos norādījumus, lai pabeigtu AiMesh iestatīšanu.

# Latviešu

# Kļūdu novēršana

Ja AiMesh maršrutētājs nevar atrast tuvumā nevienu AiMesh mezglpunktu vai sinhronizācija neizdevās, lūdzu, pārbaudiet tālāk norādīto un mēģiniet vēlreiz.

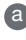

a Novietojiet AiMesh mezglpunktu tuvāk AiMesh maršrutētājam ideālā variantā. Nodrošiniet, lai tas būtu 3 metru attālumā.

**b** AiMesh mezglpunkts ir ieslēgts.

# PĀRVIETOŠANA ABAKA VEIKTSPEJA

Novietojiet AiMesh maršrutētāju un mezglpunktu vislabākajā vietā.

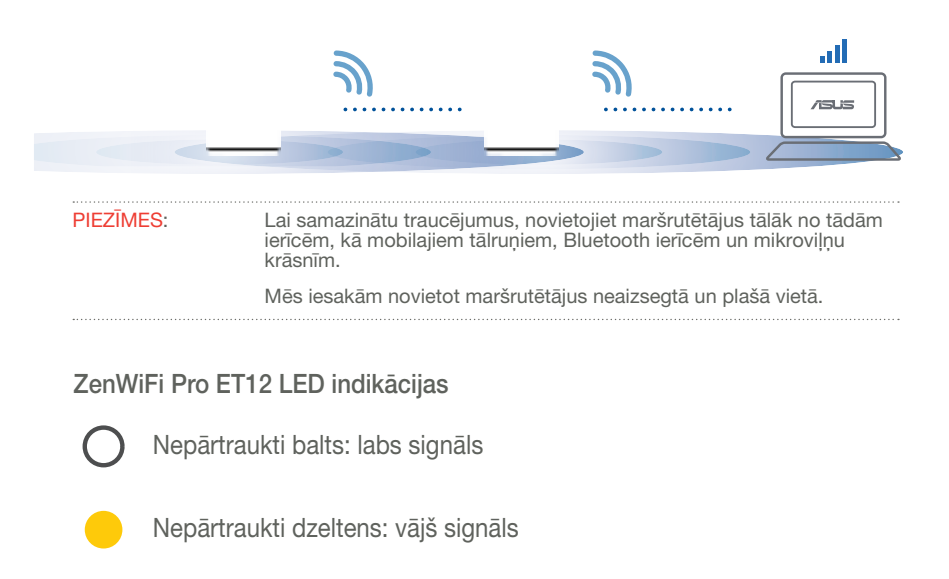

Nepārtraukti sarkans: nav signāla

# BUJ Bieži uzdotie jautājumi

J1: Vai AiMesh maršrutētājs atbalsta Access Point (Piekļuves punkta) režīmu?

A.: Jā. Jūs varat izvēlēties iestatīt AiMesh maršrutētāju vai nu maršrutētāja, vai arī piekļuves punkta režīmā. Lūdzu, dodieties uz tīmekļa grafisko lietotāja saskarni (http://router.asus.com), pēc tam uz lapu Administration (Administrācija) > Operation Mode (Lietošanas režīms).

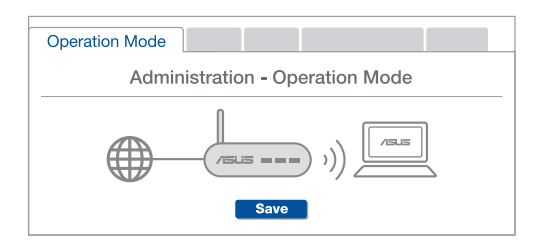

J2: Vai es varu iestatīt AiMesh savienojumu ar vadiem (Ethernet atvilces morčrutēšano)? maršrutēšana)?

A.: Jā. AiMesh sistēma atbalsta kā bezvadu, tā arī vadu savienojumu starp AiMesh maršrutētāju un mezglpunktu, lai maksimāli palielinātu caurlaidspēju un stabilitāti. AiMesh analizē bezvadu signāla stiprumu katrai pieejamai frekvenču joslai un tad automātiski nosaka, kas vislabāk kalpos par maršrutētāju savienojuma pamattīklu - bezvadu vai vadu savienojums.

1 Izpildiet iestatīšanas solus, lai vispirms izveidotu WiFi savienojumu starp AiMesh maršrutētāju un mezglpunktu.

2 Novietojiet mezglpunktu ideālās vietās labākam pārklājumam. Savienojiet ar Ethernet kabeli AiMesh maršrutētāja LAN pieslēgvietu un AiMesh mezglpunkta WAN pieslēgvietu.

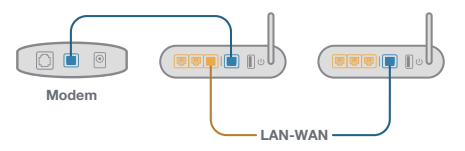

3 AiMesh sistēma automātiski atlasīs vislabāko ceļu datu pārsūtīšanai: vadu vai bezvadu.

### Maskinvareforklaringer

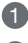

1 Koble adapteren til likestrøminngangen, og trykk strømbryter.

2 Strøm-LED-lampen lyser når maskinvaren er klar.

#### Forklaringer for knapper og porter

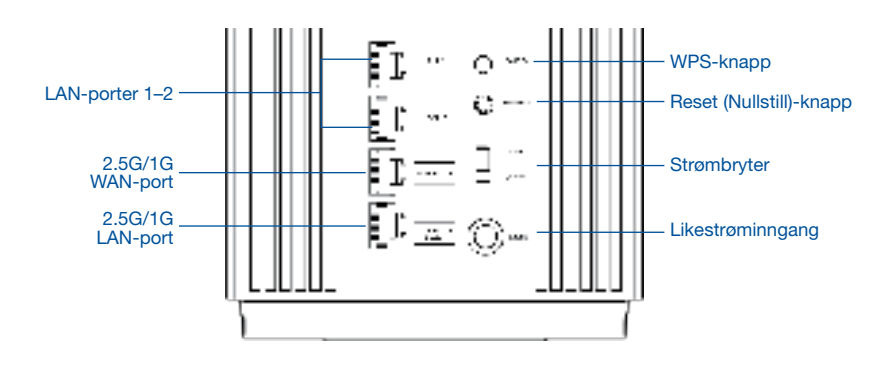

#### 2.5G/1G WAN-port

Bruk en nettverkskabel til å koble det optiske modemet til denne porten.

#### LAN-porter 1–2

Kobler PC-en til en LAN-port med en nettverkskabel.

#### 2.5G/1G LAN-port

Kobler PC-en til en 2.5/1G LAN-port med en nettverkskabel.

#### **Spesifikasjoner:**

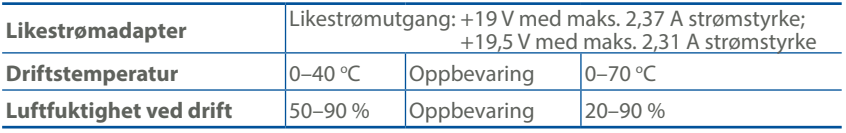

# Før oppsett

### Forberede oppsett av et AiMesh WiFi-system

**1** Finn to ZenWiFi Pro ET12, og slå dem på.

- 2 Bruk en nettverkskabel til å koble modemet til WAN-porten på én ZenWiFi Pro ET12. Denne ZenWiFi Pro ET12 blir da AiMesh-ruteren, og den andre ZenWiFi Pro ET12 blir AiMeshnoden.
- 3 LED-en lyser blått for å indikere at ZenWiFi Pro ET12 er klar for bruk.

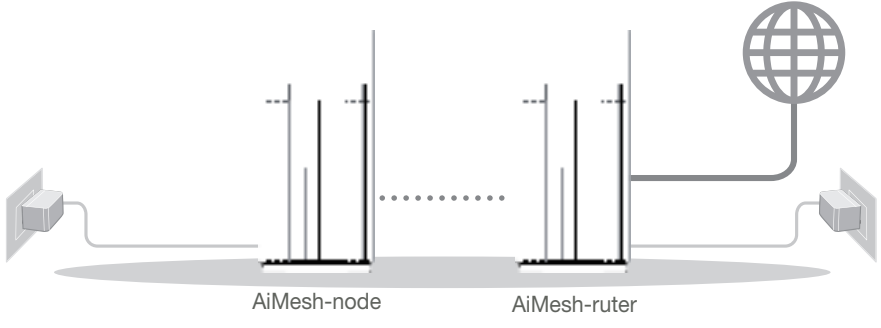

Trinn for oppsett av AiMesh

# ASUS ROUTER-APP

Last ned den gratis ASUS Router-appen for å sette opp og administrere ruteren din.

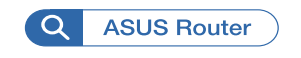

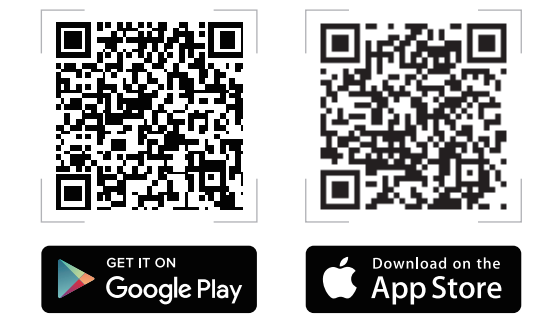

# Trinn for oppsett av AiMesh

### 01 Forberedelse

Plasser AiMesh-ruteren og noden innen 3 meter fra hverandre under oppsett.

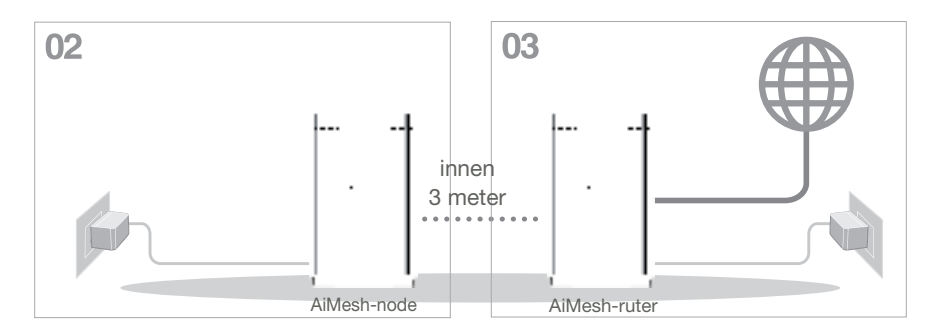

### 02 AiMesh-node

Hold AiMesh-noden på og i ventemodus for AiMesh-systeminnstillinger.

# 03 Aktivere Bluetooth

Aktiver Bluetooth på telefonen.

## 04 Starte ASUS Router-appen

Start ASUS Router-appen, og følg deretter instruksjonene på skjermen for å fullføre AiMesh-oppsettet.

# Feilsøking

Hvis AiMesh-ruteren ikke finner noen AiMesh-noder i nærheten, eller hvis synkronisering mislykkes, sjekker du følgende og prøver på nytt.

a Flytt AiMesh-noden nærmere AiMesh-ruteren. Sørg for at den er innen 3 meter.

**b** AiMesh-noden er slått på.

# Flytte

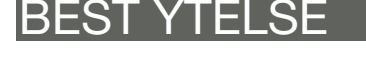

Plasser AiMesh-ruteren og -nodene på best mulig sted.

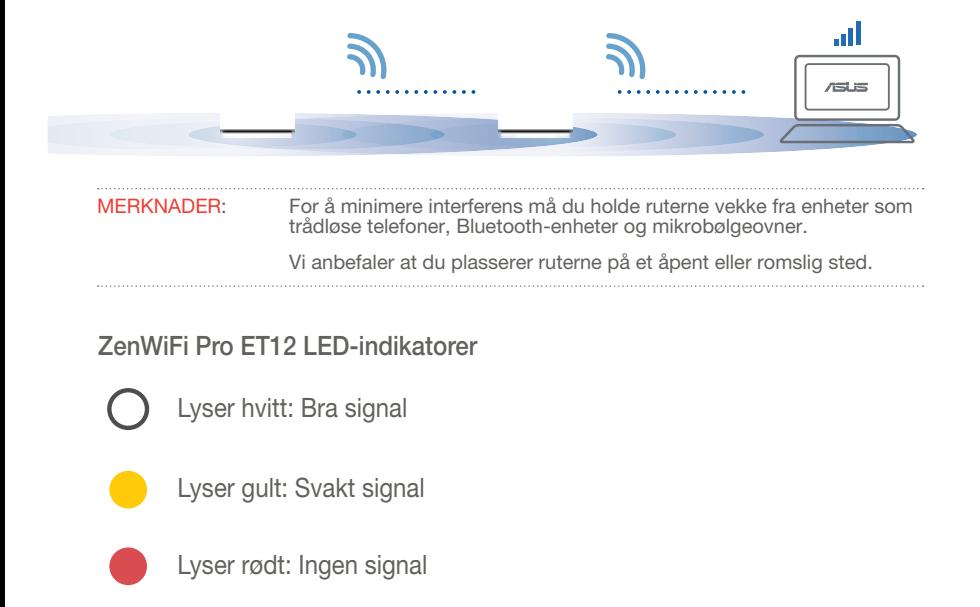

# OSS OFTE STILTE SPØRSM

### Q1 Støtter AiMesh-ruteren tilgangspunktsmodus?

Sv.: Ja. Du kan velge å sette AiMesh-ruteren i rutermodus eller tilgangspunktsmodus. Gå til web-grensesnittet (http://router.asus.com), og gå til siden Administration (Administrasjon) > Operation Mode (Driftsmodus).

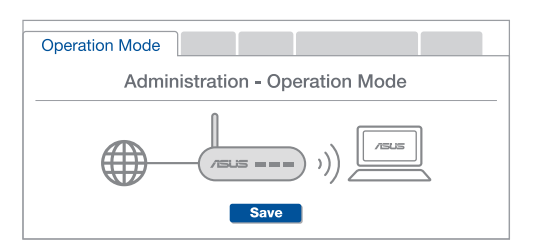

Q2 Kan jeg sette opp en kablet tilkobling mellom AiMesh-rutere (Ethernet backhaul)?

Sv.: Ja. AiMesh-systemet støtter både trådløs og kablet forbindelse mellom AiMesh-ruteren og noden for å maksimere gjennomstrømming og stabilitet. AiMesh analyserer den trådløse signalstyrken for hvert tilgjengelig frekvensbånd og bestemmer derav automatisk om en trådløs eller kablet tilkobling fungerer best som grensesnittets ryggrad.

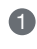

**1** Følg først trinnene for å sette opp en forbindelse mellom AiMesh-ruteren og noden via WiFi.

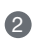

**2** Plasser noden på ideelle steder for best mulig dekning. Legg en Ethernet-kabel fra LAN-porten på AiMesh-ruteren til WAN-porten på AiMesh-noden.

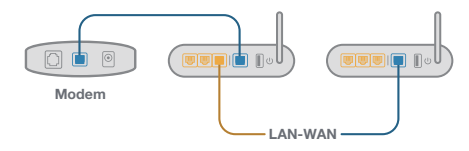

3 AiMesh-systemet vil automatisk velge den beste banen for dataoverføring, enten kablet eller trådløs.

### Descrição do hardware

1 Ligue o transformador à porta de entrada DC e pressione o botão alimentação. 2 O LED de energia irá acender quando o aparelho estiver preparado.

#### Descrição dos botões e portas

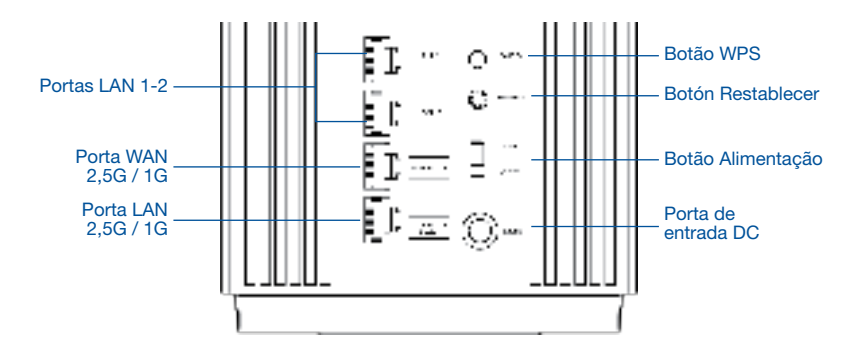

#### Porta WAN 2,5G / 1G

Ligue o seu modem ótico a esta porta com um cabo de rede.

#### Portas LAN 1-2

Ligue o seu PC a esta porta LAN com um cabo de rede.

#### Porta LAN 2,5G / 1G

Ligue o seu PC a esta porta 2.5G / 1G LAN com um cabo de rede.

#### **Especificações:**

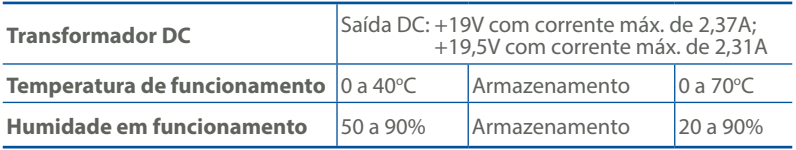

# Antes de configurar

### Preparar para configurar um sistema WiFi AiMesh

1 Lique dois ZenWiFi Pro ET12.

- 2 Utilize um cabo de rede para ligar o seu modem ótico à porta WAN de um dos ZenWiFi Pro ET12. Esse ZenWiFi Pro ET12 será o router AiMesh e o outro ZenWiFi Pro ET12 será o nó AiMesh.
- 3 O LED acenderá em azul para indicar que o ZenWiFi Pro ET12 está pronto a ser configurado.

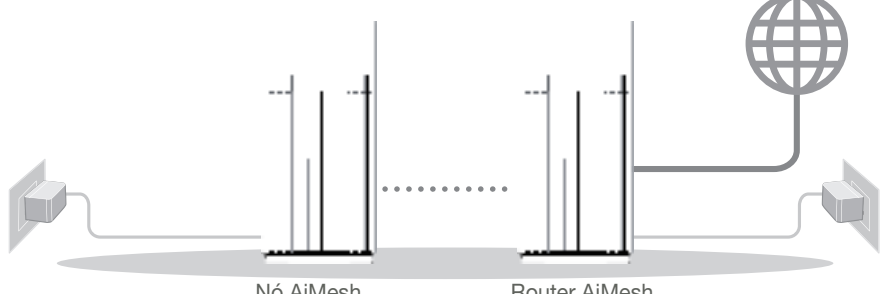

Passos de configuração de AiMesh Nó AiMesh Router AiMesh

# APLICAÇÃO ASUS ROUTER

Transfira a aplicação gratuita ASUS Router para configurar e gerir os seus routers.

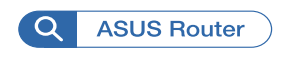

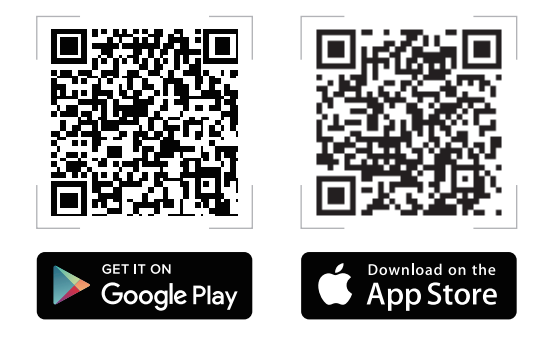

# Passos de configuração de AiMesh

### 01 Preparar

Coloque o seu router AiMesh e o nó a uma distância máxima de 3 metros entre si durante o processo de configuração.

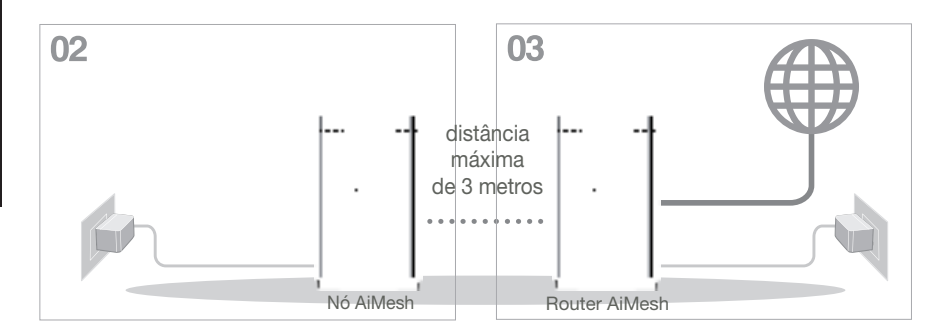

### 02 Nó AiMesh

Mantenha o nó AiMesh ligado e aguarde pelas definições do sistema AiMesh.

03 Ativar a função Bluetooth

Ative a função Bluetooth no seu telefone.

04 Iniciar a aplicação ASUS Router

Inicie a aplicação ASUS Router e siga as instruções apresentadas no ecrã para terminar a configuração de AiMesh.

# Português

# Resolução de problemas

Se o seu router AiMesh não encontrar nenhum nó AiMesh nas proximidades ou a sincronização falhar, verifique o sequinte e tente novamente.

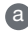

a Aproxime o nó AiMesh do router AiMesh. Certifique-se de que a distância entre os dispositivos é de 3 metros.

**b** O seu nó AiMesh está ligado.

# Relocalização

# O MELHOR DESEMPENHO

Coloque o router AiMesh e o nó no melhor local.

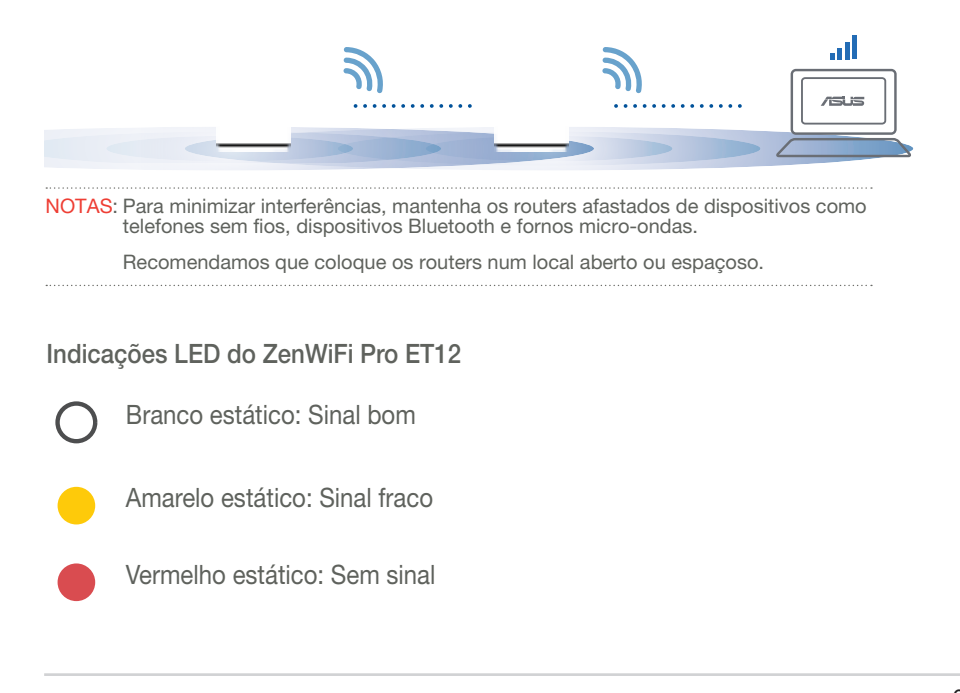

# FAQ PERGUNTAS

P1 O router AiMesh suporta o modo de ponto de acesso?

R: Sim. Pode utilizar o router AiMesh no modo de router ou no modo de ponto de acesso. Abra a interface web (http://router.asus.com) e aceda à página Administration (Administração) > Operation Mode (Modo de funcionamento).

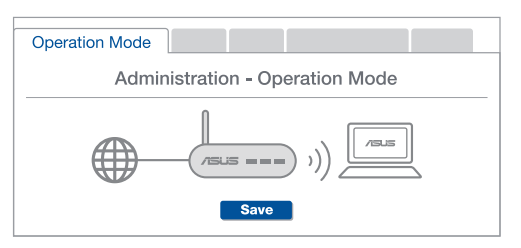

P2 Posso utilizar uma ligação com cabos entre routers AiMesh (ligação Ethernet)?

> R: Sim. O sistema AiMesh suporta ligação com e sem fios entre o router e o nó AiMesh para otimizar a velocidade e estabilidade. O AiMesh analisa a intensidade do sinal sem fios para cada banda de frequências disponível e determina automaticamente qual o melhor método, com ou sem fios, para interligação dos routers.

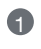

siga os passos de configuração para estabelecer primeiro uma ligação entre o router AiMesh e o nó através de WiFi.

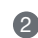

**2** Coloque o nó no local ideal para obter a melhor cobertura. Ligue um cabo Ethernet da porta LAN do router AiMesh à porta WAN do nó AiMesh.

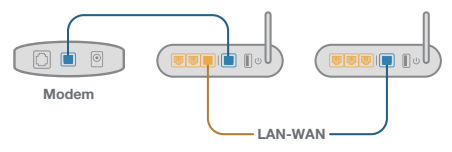

3 O sistema AiMesh selecionará automaticamente o melhor método de transmissão de dados, com ou sem fios.

### Informacje na temat urządzenia

1 Podłącz zasilacz do portu DC-IN i naciśnij przycisk zasilania.

2 Gdy urządzenie będzie gotowe do użytkowania, zaświeci się wskaźnik LED zasilania.

Informacje o przyciskach i portach

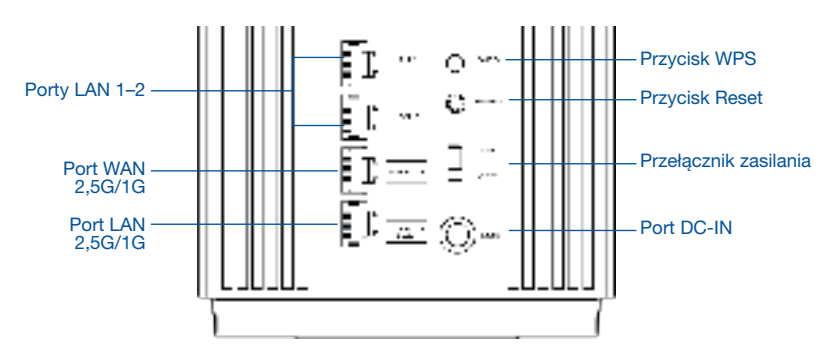

#### Port WAN 2,5G/1G

Podłącz do tego portu modem optyczny za pomocą kabla sieciowego.

#### Porty LAN 1–2

Podłącz komputer do portu LAN za pomocą kabla sieciowego.

#### Port LAN 2,5G/1G

Podłącz komputer do portu LAN 2,5G/1G za pomocą kabla sieciowego.

#### **Specyfikacje:**

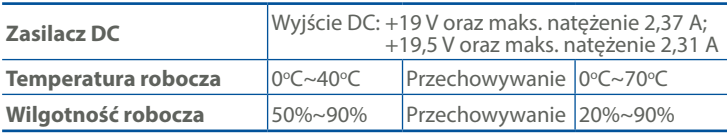

# Przed rozpoczęciem konfiguracji

### Przygotowanie do konfiguracji systemu AiMesh WiFi

- 1 Zlokalizuj dwa routery ZenWiFi Pro ET12 i włącz je.
- 2 Za pomocą kabla sieciowego podłącz modem optyczny do portu WAN jednego z routerów ZenWiFi Pro ET12. Ten router ZenWiFi Pro ET12 będzie pełnił funkcję routera AiMesh, a drugi router ZenWiFi Pro ET12 będzie węzłem AiMesh.
- 3 Wskaźnik LED zacznie świecić na niebiesko, gdy router ZenWiFi Pro ET12 będzie gotowy do konfiguracji.

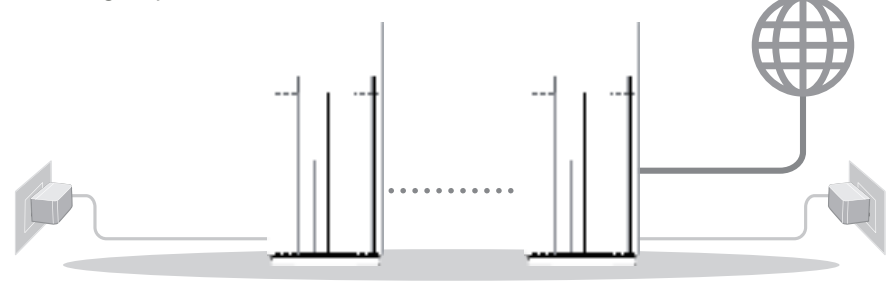

Węzeł AiMesh Router AiMesh

Kroki konfiguracji systemu AiMesh

# APLIKACJA ASUS ROUTER

Pobierz bezpłatną aplikację ASUS Router do konfiguracji routerów i zarządzania nimi.

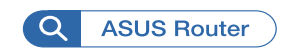

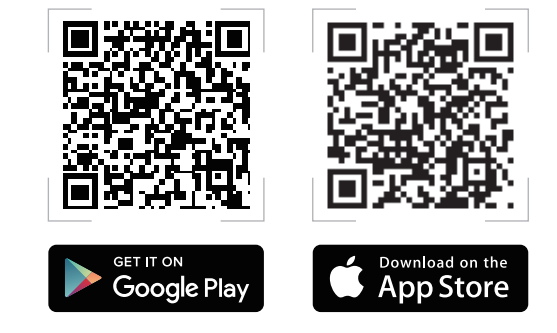

# Kroki konfiguracji systemu AiMesh

### 01 Przygotowanie

Na czas konfiguracji umieść router i węzeł AiMesh w odległości 3 m od siebie.

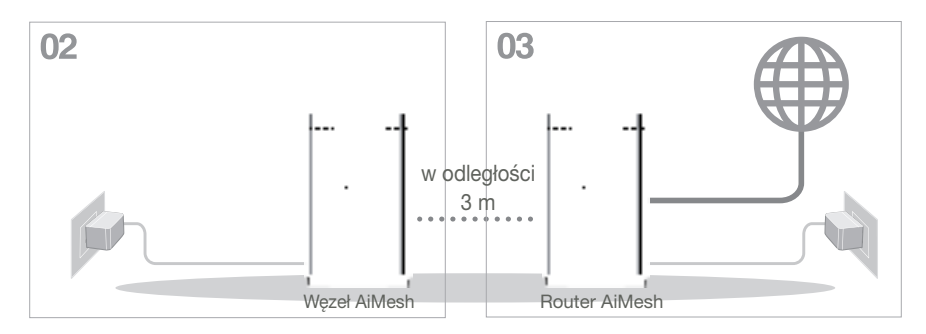

### 02 Węzeł AiMesh

Utrzymaj tryb zasilania i gotowości podczas konfiguracji systemu AiMesh.

# Włączanie Bluetooth 03

Włącz Bluetooth w telefonie.

# 04 Uruchamianie aplikacji ASUS Router

Uruchom aplikację ASUS Router, a następnie wykonaj instrukcje ekranowe w celu dokończenia konfiguracji systemu AiMesh.

# Rozwiązywanie problemów

Jeśli router AiMesh nie znajdzie w pobliżu żadnego węzła AiMesh lub jeśli synchronizacja zakończy się niepowodzeniem, należy sprawdzić poniższe informacje i spróbować ponownie.

- a Najlepiej byłoby umieścić węzeł AiMesh bliżej routera AiMesh. Urządzenia powinny znajdować się w odległości 3 m od siebie.
- **b** Sprawdź, czy węzeł AiMesh jest włączony.

# Zmiana lokalizacii

# NAJWYŻSZA WYDAJNOŚĆ

Umieść router i węzeł AiMesh w najlepszej lokalizacji.

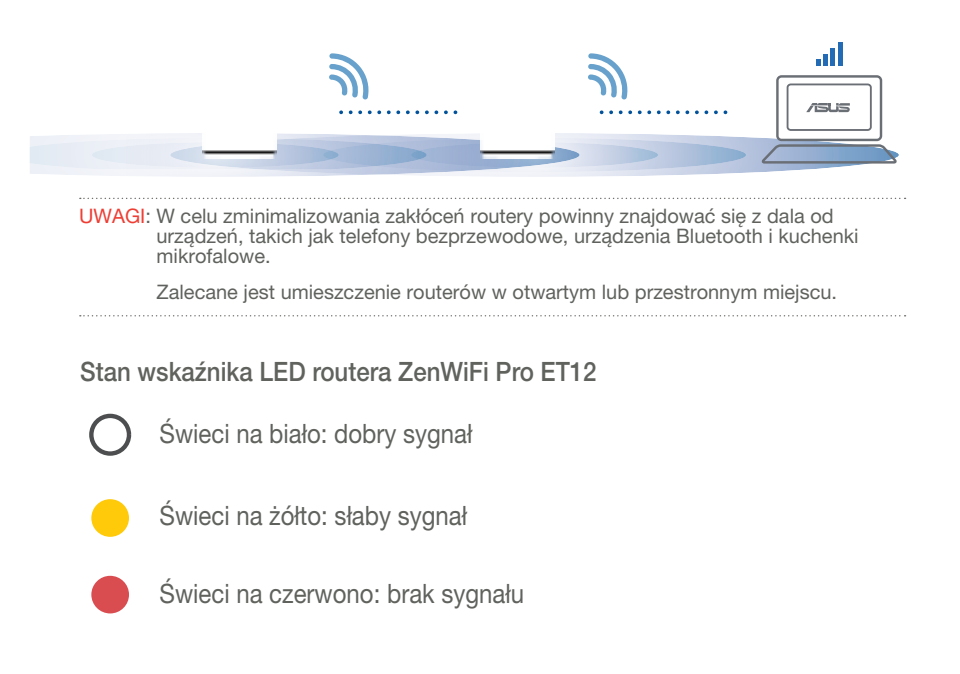

# **FAQ** CZESTO ZADAWAN

P1 · Czy router AiMesh obsługuje tryb punktu dostępu?

O: Tak. Dla routera AiMesh można ustawić tryb routera lub tryb punktu dostępu. Przejdź do interfejsu Web GUI (http://router.asus.com), a następnie na stronę Administration (Administracja) > Operation Mode (Tryb działania).

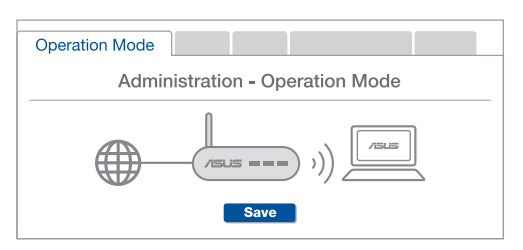

P2: Czy między routerami AiMesh można ustanowić połączenie przewodowe (sieć można ustanowie z cieć można zakonu) Ethernet typu backhaul)?

O: Tak. System AiMesh obsługuje zarówno bezprzewodowe, jak i przewodowe połączenie między routerem i węzłem AiMesh w celu zmaksymalizowania przepustowości oraz stabilności. AiMesh analizuje siłę sygnału bezprzewodowego każdego dostępnego pasma częstotliwości, a następnie określa automatycznie, czy jako podstawowe połączenie między routerami najlepiej sprawdzi się połączenie bezprzewodowe czy przewodowe.

1 Wykonaj najpierw instrukcje konfiguracji w celu ustanowienia połączenia sieci WiFi między routerem i węzłem AiMesh.

2 Umieść węzeł w odpowiedniej lokalizacji, aby zapewnić doskonały zasięg. Poprowadź kabel Ethernet od portu LAN routera AiMesh do portu WAN węzła AiMesh.

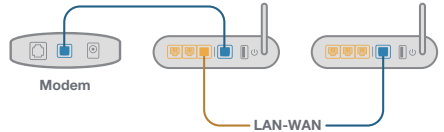

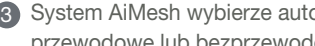

3 System AiMesh wybierze automatycznie najlepsze połączenie transmisji danych przewodowe lub bezprzewodowe.

### Устройство

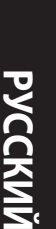

1 Подключите блок питания к разъему питания и нажмите тумблер питания.

2 Индикатор питания загорится при готовности устройства.

#### Кнопки и разъемы

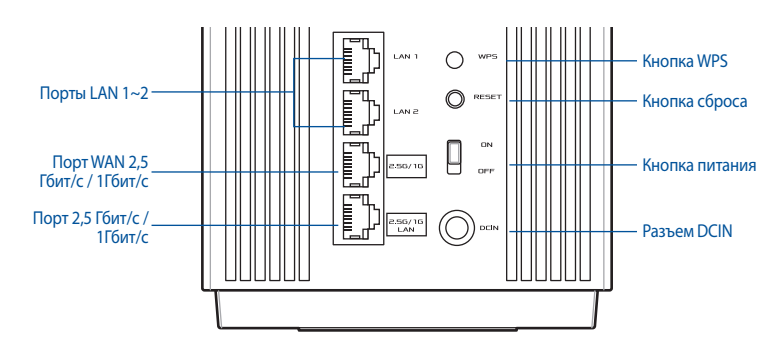

Порт WAN 2,5 Гбит/с / 1Гбит/с

Подключите этому порту модем с помощью сетевого кабеля.

Порты LAN 1~2

Подключите компьютер к роутеру с помощью сетевого кабеля.

#### Порт LAN 2,5 Гбит/с / 1Гбит/с

Подключите компьютер к порту LAN 2,5 Гбит/с / 1Гбит/с c помощью сетевого кабеля.

#### **Спецификация:**

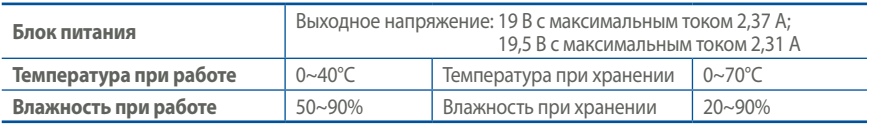

### Подготовка

### Подготовка к настройке системы AiMesh Wi-Fi

**1** Найдите два ZenWiFi Pro ET12 и включите их.

2 С помощью сетевого кабеля подключите модем к WAN-порту любого устройства. Это устройство будет роутером AiMesh, а другое - узлом AiMesh.

3 Свечение индикатора синим светом указывает, что устройство готово к использованию.

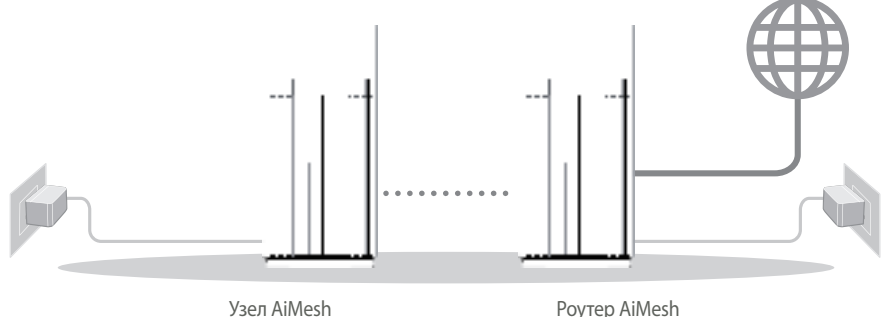

Инструкции по настройке AiMesh

### ПРИЛОЖЕНИЕ ДЛЯ РОУТЕРА

Скачайте бесплатное приложение ASUS Router для настройки и управления роутером.

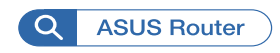

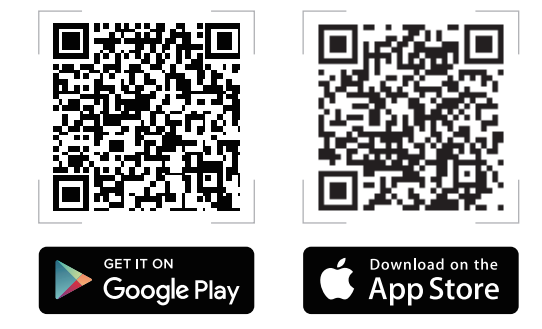

## Инструкции по настройке AiMesh

### 01 Подготовка

В процессе настройки разместите роутер и узел AiMesh на расстоянии не более 3 метров друг от друга.

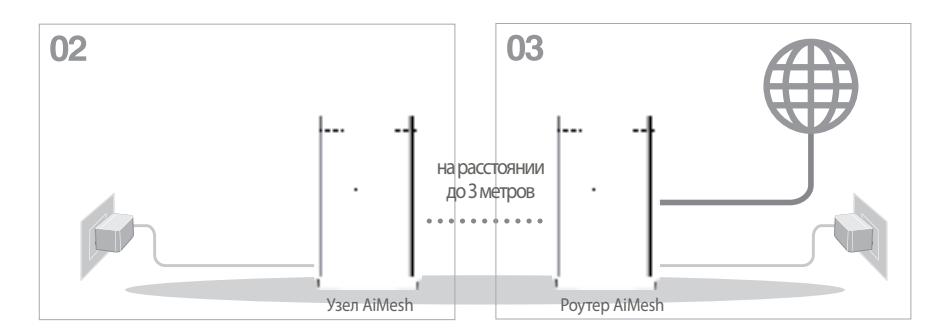

### 02 Узел AiMesh

Включите узел AiMesh и ожидайте настройки системы AiMesh.

#### Включение Bluetooth 03

Включите Bluetooth на телефоне.

#### Запуск приложения ASUS Router 04

Запустите приложение ASUS Router и следуйте инструкциям на экране для завершения настройки AiMesh.

### Устранение неисправностей

Если роутер AiMesh не нашел узел AiMesh или появляется ошибка при синхронизации, выполните инструкции ниже и повторите попытку.

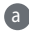

a Переместите узел AiMesh ближе к роутеру AiMesh. Убедитесь, что они находятся на расстоянии, не более 3 метров.

**b** Узел AiMesh включен.

### Перемещение

## УЛУЧШЕНИЕ ПРОИЗВОДИТЕЛЬН

Найдите подходящее место для роутера и узла AiMesh.

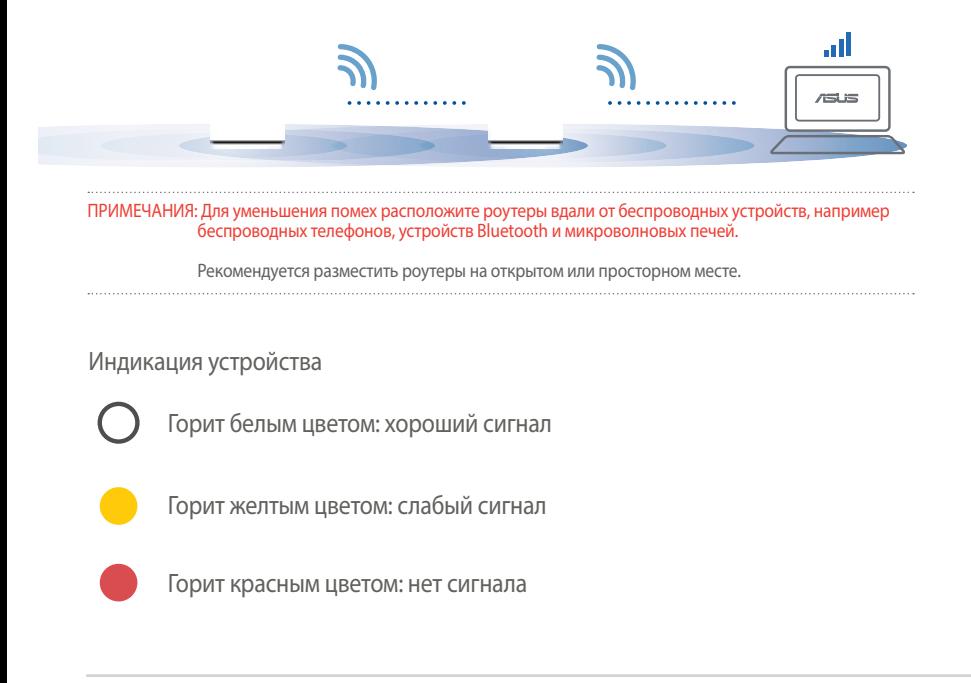

# **FAO** ЧАСТО ЗАДАВАЕМЫЕ ВС

#### В1: Роутера AiMesh поддерживает режим точки доступа?

**О: Да**. Можно настроить роутера AiMesh в режиме роутера или точки доступа. Войдите в веб-интерфейс (http://router.asus.com) и перейдите на страницу **Администрирование** > **Режим работы**.

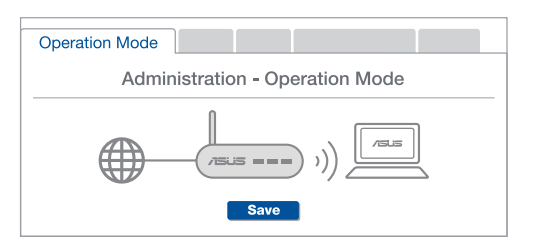

В2: Можно настроить подключение между роутерами AiMesh (Ethernet backhaul)?

**О: Да**. Система AiMesh поддерживает беспроводное и проводное подключение между роутером AiMesh и узлом для максимальной производительности и стабильности. AiMesh анализирует беспроводной сигнал для каждой полосы частот и выбирает наилучшее подключение между роутерами.

1 Сначала выполните инструкции по настройке беспроводного подключения между роутером и узлом AiMesh.

**2 Расположите узел в идеальном месте для наилучшего приема сигнала. Подклю**чите кабель Ethernet к порту LAN роутера AiMesh и к порту WAN узла AiMesh.

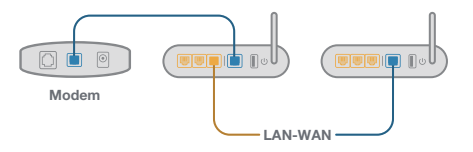

**3** Система AiMesh автоматически выберет наилучшее подключение для для передачи данных (проводное или беспроводное).

# Română

### Explicații hardware

1 Conectați adaptorul la portul de intrare c.c. și apăsați pe butonul de pornire.

2 LED-ul de alimentare iluminează atunci când hardware-ul este pregătit.

#### Explicatii pentru butoane și porturi

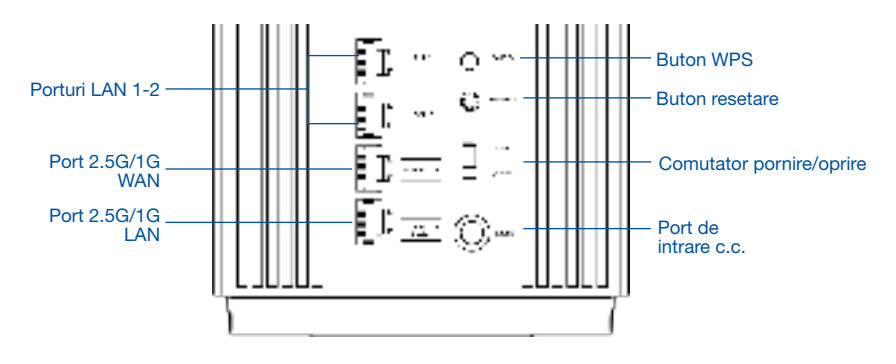

#### Port 2.5G/1G WAN

Conectați modemul optic la acest port cu un cablu de rețea.

#### Porturi LAN 1-2

Conectați PC-ul la un port LAN cu un cablu de rețea.

#### Port 2.5G/1G LAN

Conectați PC-ul la un port 2.5G/1G LAN cu un cablu de rețea.

### **Specificații:**

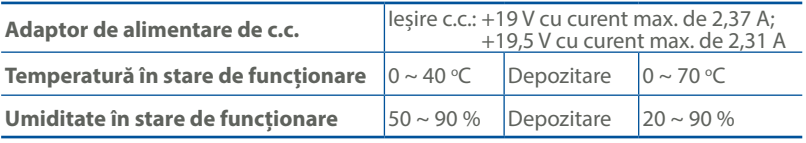

# Înaintea configurării

### Pregătirea configurării sistemului WiFi AiMesh

- 1 Găsiți două dispozitive ZenWiFi Pro ET12 și porniți-le pe amândouă.
- 2 Utilizați un cablu de rețea pentru a conecta modemul optic la portul WAN al unuia dintre dispozitivele ZenWiFi Pro ET12. Acest dispozitiv ZenWiFi Pro ET12 va fi routerul AiMesh, iar celălalt dispozitiv ZenWiFi Pro ET12 va fi nodul AiMesh.
- 3 LED-ul devine albastru constant pentru a indica faptul că dispozitivul ZenWiFi Pro ET12 este pregătit pentru configurare.

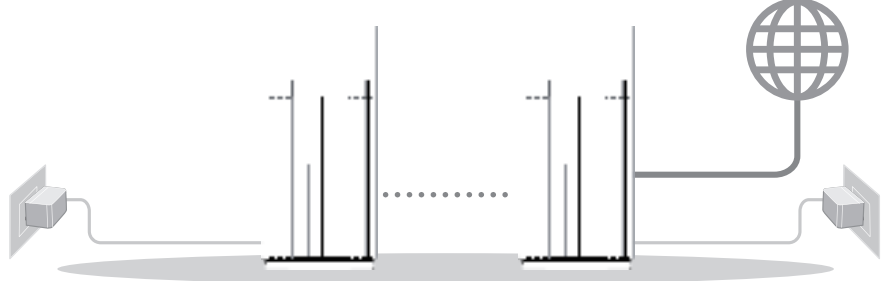

Pași de configurare AiMesh Nodul AiMesh Routerul AiMesh

# Aplicația ASUS ROUTER

Descărcați aplicația gratuită ASUS Router pentru a vă configura și a vă gestiona routerele.

**GET IT ON** 

**Google Play** 

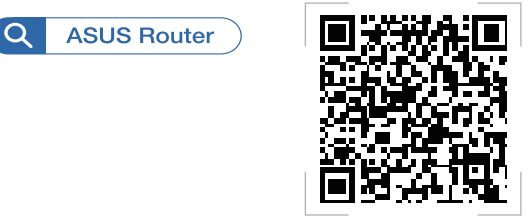

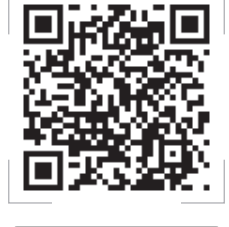

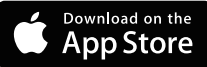

# Pași de configurare AiMesh

### 01 Pregătire

Așezați nodul și routerul AiMesh la o distanță de 3 metri unul de celălalt în timpul procesului de configurare.

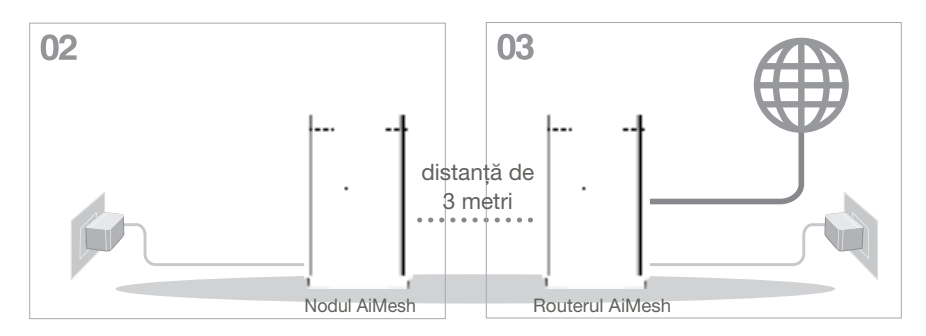

### 02 Nodul AiMesh

Mențineți nodul AiMesh pornit și în stare de veghe pentru setările de sistem AiMesh.

Activarea funcției Bluetooth 03

Activați funcția Bluetooth pe telefon.

04 Lansarea aplicației ASUS ROUTER

Lansați aplicația ASUS Router și apoi urmați instrucțiunile de pe ecran pentru a finaliza configurarea sistemului AiMesh.

### Depanarea

Dacă routerul AiMesh nu poate găsi niciun nod AiMesh în apropiere sau dacă sincronizarea nu reușește, verificați următoarele și încercați din nou.

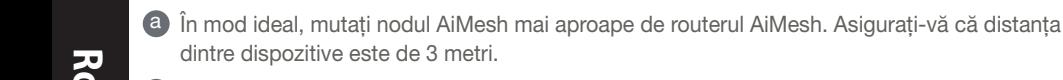

**b** Nodul AiMesh este pornit.

# Relocare

# )RMANTE OPTIME

Amplasați nodul și routerul AiMesh în cel mai bun loc posibil.

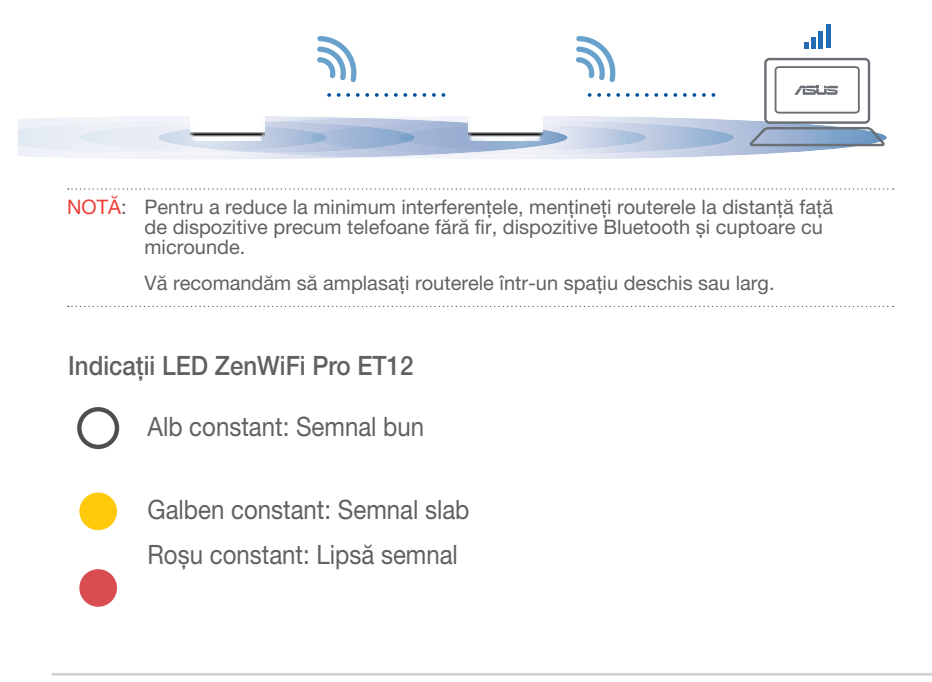

# Română

### Întrebări Intrepart INTREBARI FRECVEN

Acceptă routerul AiMesh modul Access Point (Punct de acces)? Întrebare1:

> Răspuns: Da. Puteți alege să setați routerul AiMesh fie în modul de router, fie în modul de punct de acces. Accesați interfața grafică web (http://router.asus.com), și mergeți la pagina Administration (Administrare) > Operation Mode (Mod funcționare).

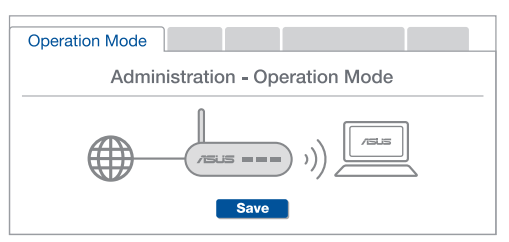

Pot configura o conexiune cu fir între router-ele AiMesh (backhaul Ethernet)? Întrebare2:

> A:Da. Sistemul AiMesh acceptă conexiunea wireless și prin fir dintre router-ul AiMesh și nod pentru a maximiza rata de transfer stabilitatea. AiMesh analizează puterea semnalului wireless pentru fiecare bandă de frecvență disponibilă, apoi determină automat dacă o conexiune wireless sau prin fir este mai potrivită pentru a servi pe post de conexiune între routere.

1 Urmați pașii de configurare pentru a stabili o conexiune între nodul și router-ul AiMesh prin WiFi mai întâi.

2 Așezați nodul în locațiile ideale pentru cea mai bună acoperire. Conectați un cablu Ethernet la portul LAN al router-ului AiMesh și la portul WAN al nodului AiMesh.

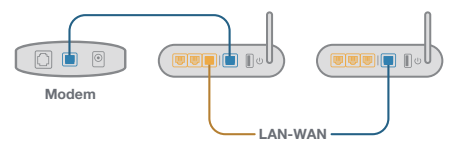

3 Sistemul AiMesh va selecta automat cea mai bună cale pentru transmisia datelor, fie prin fir, fie wireless.

### Explicaciones relacionadas con el hardware

1 Conecte el adaptador al puerto ENTRADA-DC y presione el interruptor de alimentación. 2 El LED de alimentación se iluminará cuando el hardware esté preparado.

Explicaciones de los botones y puertos

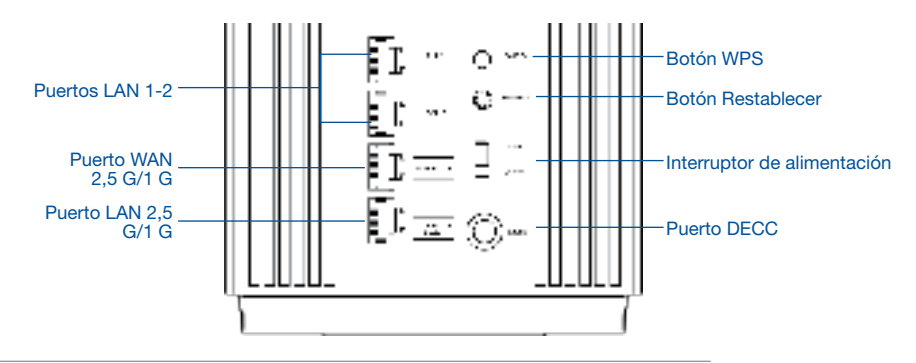

#### Puerto WAN 2,5 G/1 G

Permite conectar el módem óptico a este puerto con un cable de red.

#### Puertos LAN 1-2

Permite conectar su PC a un puerto LAN con un cable de red.

Puerto LAN 2,5 G/1 G

Permite conectar su PC a un puerto LAN 2,5 G/1 G con un cable de red.

#### **Especificaciones:**

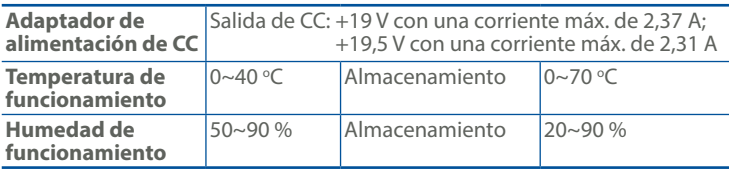
## Antes de configurar

## Preparar la configuración de un sistema WiFi AiMesh

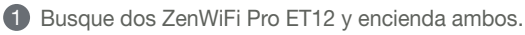

- 2 Use un cable de red para conectar el módem óptico al puerto WAN de su ZenWiFi Pro ET12. Este ZenWiFi Pro ET12 será el router AiMesh y el otro ZenWiFi Pro ET12 será el nodo AiMesh.
- 3 El LED se ilumina permanentemente en color azul para indicar que su ZenWiFi Pro ET12 está preparado para utilizarse.

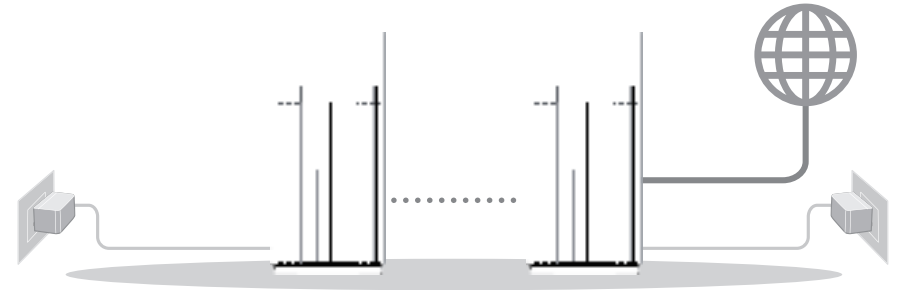

Pasos de configuración de AiMesh Nodo AiMesh **Router AiMesh** 

## APPLICACIÓN ASUS ROUTER

Descargue la aplicación gratuita ASUS Router para configurar y administrar su routers.

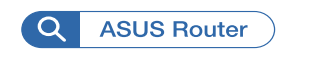

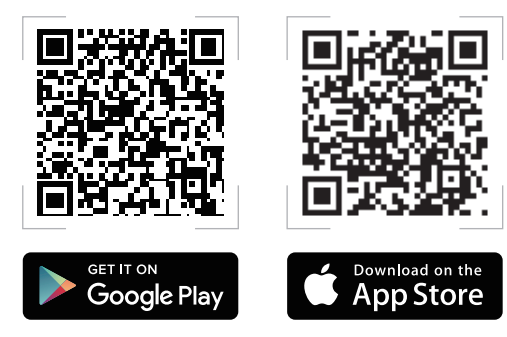

## Pasos de configuración de AiMesh

### 01 Preparar

Coloque el router y el nodo AiMesh a una distancia de entre 3 metros entre sí durante el proceso de configuración.

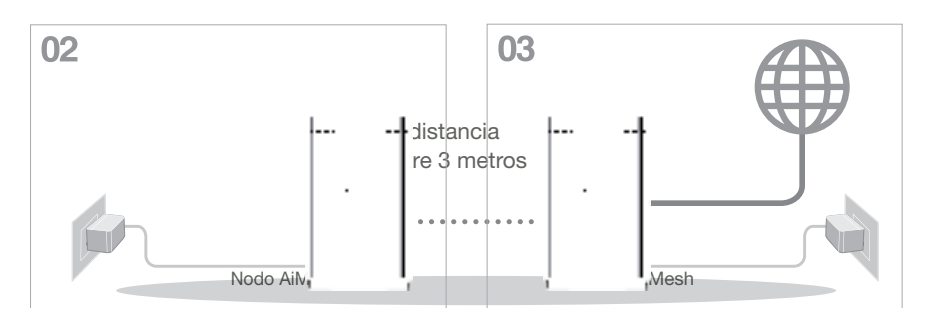

## 02 Nodo AiMesh

Mantenga el nodo AiMesh encendido y en estado de espera para la configuración del sistema AiMesh.

## 03 Habilitar la funcionalidad Bluetooth

Habilite la funcionalidad Bluetooth en el teléfono.

## 04 Iniciar la aplicación ASUS Router

Inicie la aplicación ASUS Router y luego siga las instrucciones de pantalla para finalizar la configuración de AiMesh.

## Solución de problemas

Si el router AiMesh no puede encontrar ningún nodo AiMesh cerca o la sincronización no se puede realizar, compruebe lo siguiente e inténtelo de nuevo.

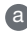

a Acerque el nodo AiMesh al router AiMesh; es lo ideal. Asegúrese de que se encuentran a una distancia de entre 3 metros.

**b** El nodo AiMesh está encendido.

## Reubicación

## MAXIMO RENDIMIENTO

Coloque el nodo y el router AiMesh en el mejor lugar.

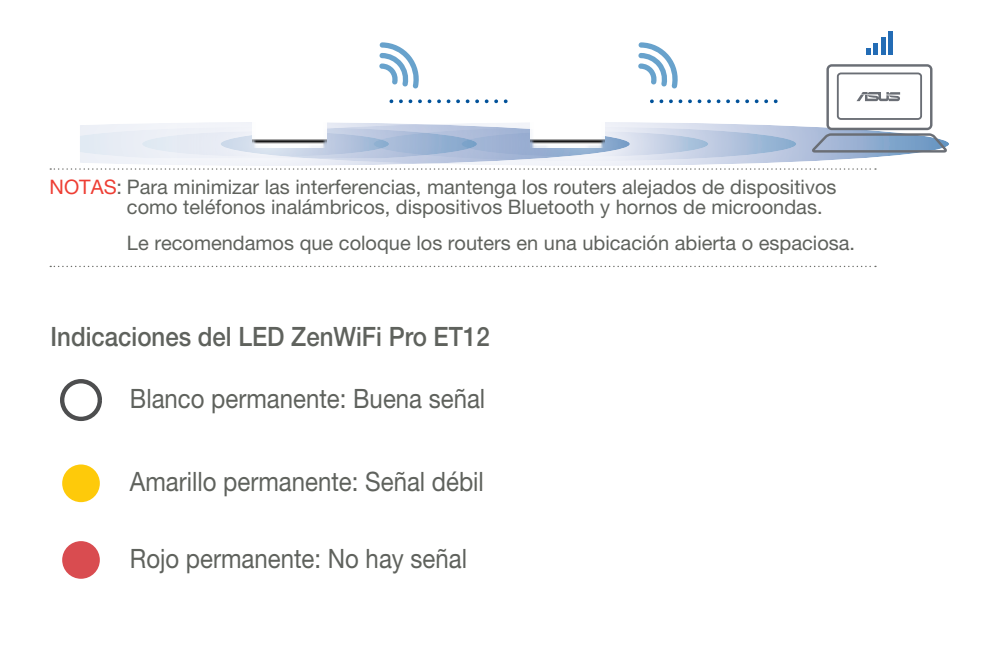

#### Preguntas más<br>frecuentes GUNTAS MÁS FRECU

P1 ¿Admite el router AiMesh el modo Punto de acceso?

R: Sí. Puede optar por establecer el router AiMesh en modo Router o en modo Punto de acceso. Vaya a la GUI web (http://router.asus.com) y luego vaya a la página Administration (Administración) > Operation Mode (Modo de funcionamiento).

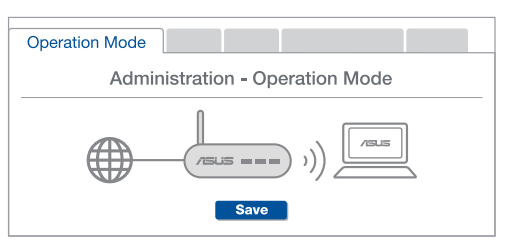

P2 *i*Puedo conectar los routers AiMesh por cable (retorno Ethernet)?

R: Sí. Para mPro ET12imizar el rendimiento y la estabilidad, el sistema AiMesh admite tanto conexione inalámbricas como cableadas entre el router y nodo AiMesh. AiMesh analiza la intensidad de la señal inalámbrica para cada banda de frecuencia disponible y, a continuación, determina automáticamente si es mejor una conexión inalámbrica o por cable para servir como red principal de conexión entre routers.

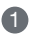

1 Primero, siga los pasos de configuración para establecer una conexión entre el router y el nodo AiMesh a través de la conexión WiFi.

2 Para obtener la mejor cobertura posible, coloque el nodo en la ubicación ideal. Tienda un cable Ethernet desde el puerto LAN del router AiMesh hasta el puerto WAN del nodo AiMesh.

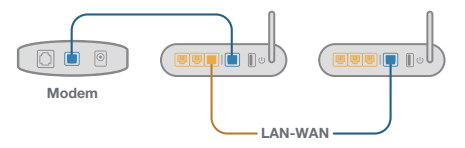

3 El sistema AiMesh detectará automáticamente la mejor trayectoria para la transmisión de datos, ya sea cableada o inalámbrica.

## Srpski

## Objašnjenje hardvera

1 Priključite adapter u DC-IN ulaz i pritisnite prekidač za napajanje.

2 Lampica za napajanje će se upaliti kada vaš hardver bude bio spreman.

#### Objašnjenje tastera i ulaza

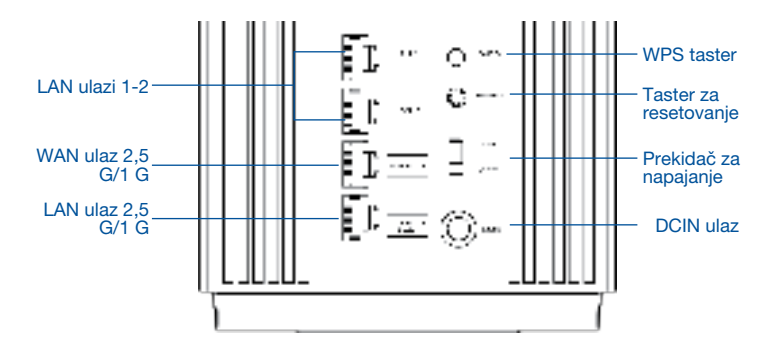

#### WAN ulaz 2,5 G/1 G

Povežite svoj optički modem za ovaj ulaz mrežnim kablom.

#### LAN ulazi 1-2

Povežite svoj PC za LAN ulaz mrežnim kablom.

#### LAN ulaz 2,5 G/1 G

Povežite svoj PC za LAN ulaz 2,5 G/1 G mrežnim kablom.

#### **Specifikacije:**

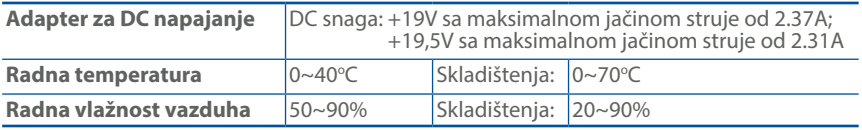

## Pre podešavanja

## Priprema za podešavanje AiMesh WiFi sistema

- **1** Pronađite dva ZenWiFi Pro ET12 i uključite oba.
- 2 Mrežnim kablom povežite svoj optički modem za WAN ulaz bilo kog ZenWiFi Pro ET12 uređaja. Ovaj ZenWiFi Pro ET12 će biti AiMesh ruter, a drugi ZenWiFi Pro ET12 će biti AiMesh čvorište.
- 3 Ova lampica postaje postojano placa da ukaže kako je ZenWiFi Pro ET12 spreman za podešavanje.

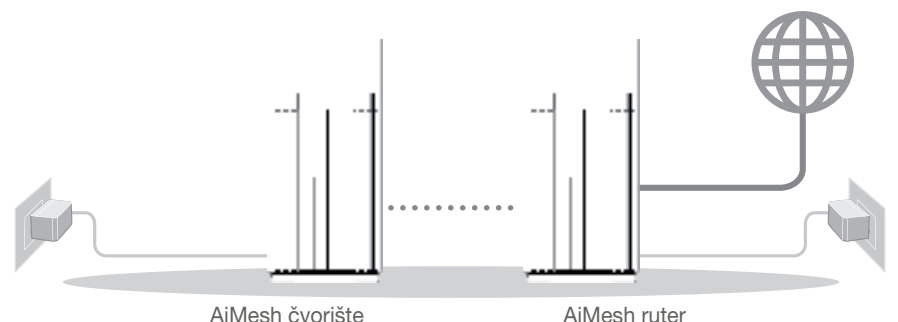

Koraci za AiMesh podešavanje

## APLIKACIJA ZA ASUS RUTER

**ASUS Router** 

Preuzmite besplatnu aplikaciju za ASUS ruter da podesite i upravljajte svojim ruterom(ima).

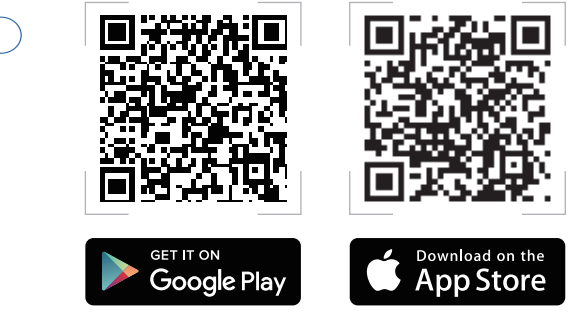

## Koraci za AiMesh podešavanje

## 01 Pripremite

Postavite svoj AiMesh ruter i čvorište na 3 metara međusobne udaljenosti tokom procesa podešavanja.

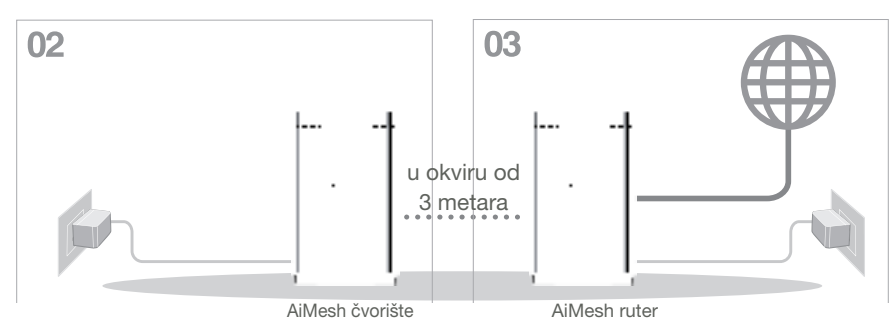

## 02 AiMesh čvorište

Vaš AiMesh čvorište treba da bude uključen i u režimu pripravnosti za AiMesh sistemska podešavanja.

Omogućavanje Bluetooth-a 03

Omogućite Bluetooth na svom telefonu.

## 04 Pokretanje aplikacije za ASUS ruter

Pokrenite aplikaciju za ASUS ruter i potom pratite uputstva na ekranu da zavšite AiMesh podešavanje.

## Rešavanje problema

Ukoliko vaš AiMesh ruter ne može da pronađe bilo koje AiMesh čvorište u blizini ili sinhronizacija ne uspe, proverite sledeće i pokušajte ponovo.

- a Pomerite svoje AiMesh čvorište bliže AiMesh ruteru. Proverite da je na udaljenosti od 3 metara.
- **b** Vaše AiMesh čvorište treba da bude uključeno.

## Menjanje položaja

## NAJBOLJI RAD

Postavite AiMesh ruter i čvorište na najbolje mesto.

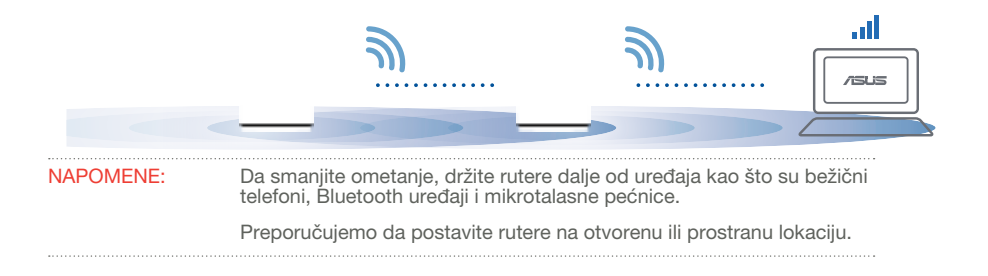

#### ZenWiFi Pro ET12 LED indikacije

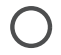

Postojana bela: Dobar signal

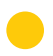

Postojana žuta: Slab signal

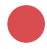

Postojana crvena: Nema signala

## Česta pitanja ČESTA PITANJA

P1: Da li AiMesh ruter podržava režim za tačku pristupa?

O: Da. Možete da odaberete da podesite AiMesh ruter u režim za ruter ili režim za tačku pristupa. Posetite internet GUI (http://router.asus.com) i odite do stranite Administration (Administracija) > Operation Mode (Režim rada).

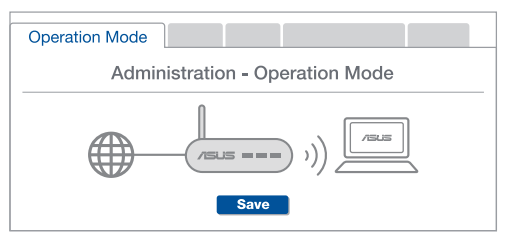

P2: Mogu li da podesim kablovsku vezu između AiMesh rutera (Ethernet backhaul)?

**O: Da**. AiMesh sistem podržava kako bežičnu, tako i kablovsku vezu između AiMesh rutera i račvišta da maksimalno poveća protok i stabilnost. AiMesh analizira jačinu bežičnog signala za svaki dostupan frekventni opseg, i odlučuje automatski da li je bežična ili kablovska veza najbolja da služi kao osnova za međusobno povezivanje između rutera.

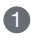

1 Pratite korake za podešavanje da uspostavite vezu između AiMesh rutera i račvišta, prvo preko bežične veze.

2 Postavite račvište na idealne lokacije za najbolju pokrivenost. Razvedite Ethernet kabl sa LAN ulaza na AiMesh ruteru do WAN ulaza na AiMesh čvorištu.

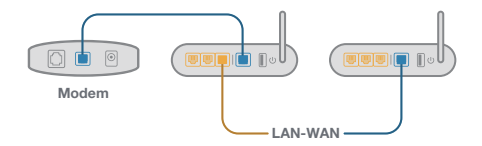

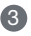

3 AiMesh sistem će automatski odabrati najbolju putanju za prenos podataka, bilo da se radi o bežičnoj ili kablovskoj vezi.

## Informácie o hardvéri

- 1 Zapojte adaptér do portu na napájanie jednosmerným prúdom DC-IN a stlačte napájania vypínač.
- 2 Keď je hardvér pripravený, rozsvieti sa LED indikátor napájania.

Informácie o tlačidlách a portoch

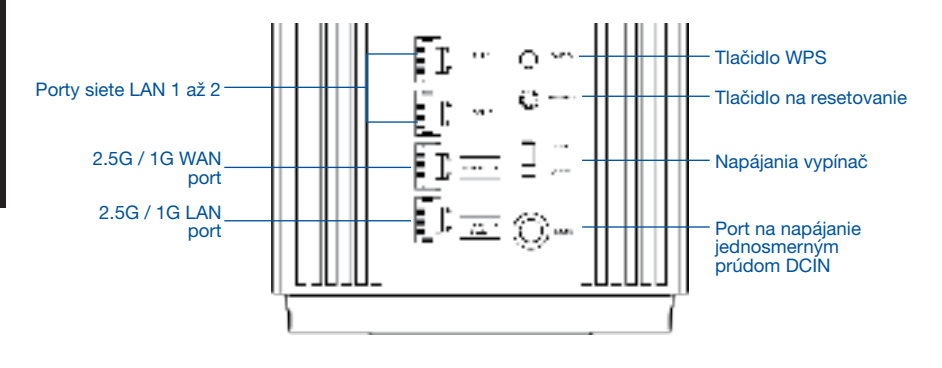

#### 2.5G / 1G WAN port

Pomocou sieťového kábla pripojte k tomuto portu optický modem.

#### Porty siete LAN 1 až 2

Pomocou sieťového kábla pripojte k portu siete LAN svoj počítač.

#### 2.5G / 1G LAN port

Pomocou sieťového kábla pripojte k portu siete 2.5G / 1G LAN svoj počítač.

#### **Parametre:**

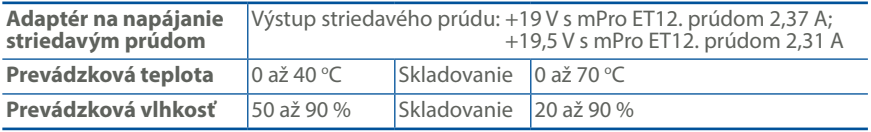

# Slovenský

## Pred nastavením

## Príprava a nastavenie systému AiMesh WiFi

1 Nájdite dve zariadenia ZenWiFi Pro ET12 a obe zapnite.

- 2 Pomocou sieťového kábla pripojte optický modem k portu siete WAN jedného zo zariadení ZenWiFi Pro ET12. Toto zariadenie ZenWiFi Pro ET12 bude smerovačom AiMesh a druhé zariadenie ZenWiFi Pro ET12 bude uzlom AiMesh.
- 3 LED indikátor bude svietiť neprerušovane na modro, čo znamená, že zariadenie ZenWiFi Pro ET12 je pripravené na nastavenie.

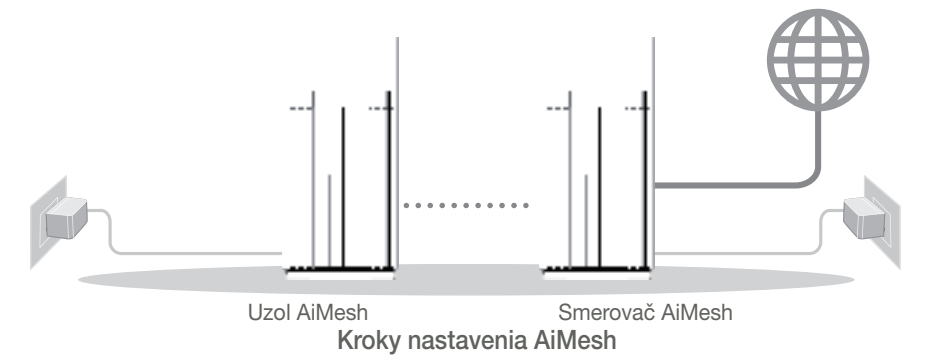

## ASUS ROUTER APP

Na nastavenie a správu svojich smerovačov si stiahnite ASUS Router APP.

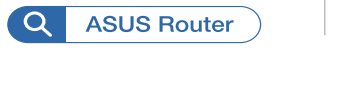

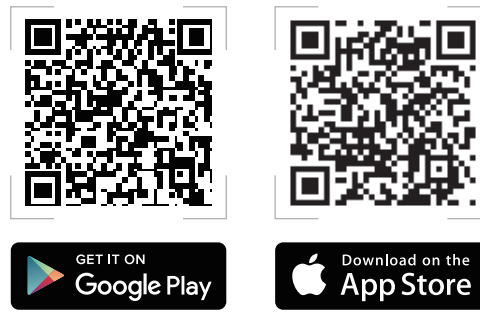

## Kroky nastavenia AiMesh

## 01 Príprava

Počas procesu nastavenia umiestnite smerovač a uzol AiMesh 3 metre od seba.

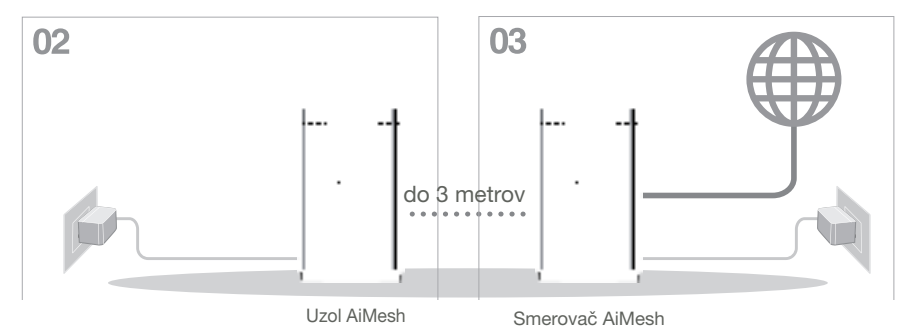

## 02 Uzol AiMesh

Počas nastavenia systému AiMesh ponechajte uzla AiMesh zapnutý a v pohotovostnom stave.

03 Zapnutie rozhrania Bluetooth

V telefóne zapnite rozhranie Bluetooth.

04 Spustenie ASUS Router APP

Spusťte ASUS Router APP a podľa pokynov na obrazovke dokončite nastavenie AiMesh.

## Riešenie problémov

Ak smerovač AiMesh nedokáže nájsť žiadny uzol AiMesh v blízkosti alebo synchronizácia zlyhá, skontrolujte nasledovné a skúste znova.

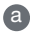

a Ideálne premiestnite uzol AiMesh bližšie k smerovaču AiMesh. Vzdialenosť musí byť 3 metre.

**b** Uzol AiMesh zapnite.

## Premiestnenie

## NAJLEPŠÍ VÝKON

Smerovač a uzol AiMesh umiestnite na najlepšom mieste.

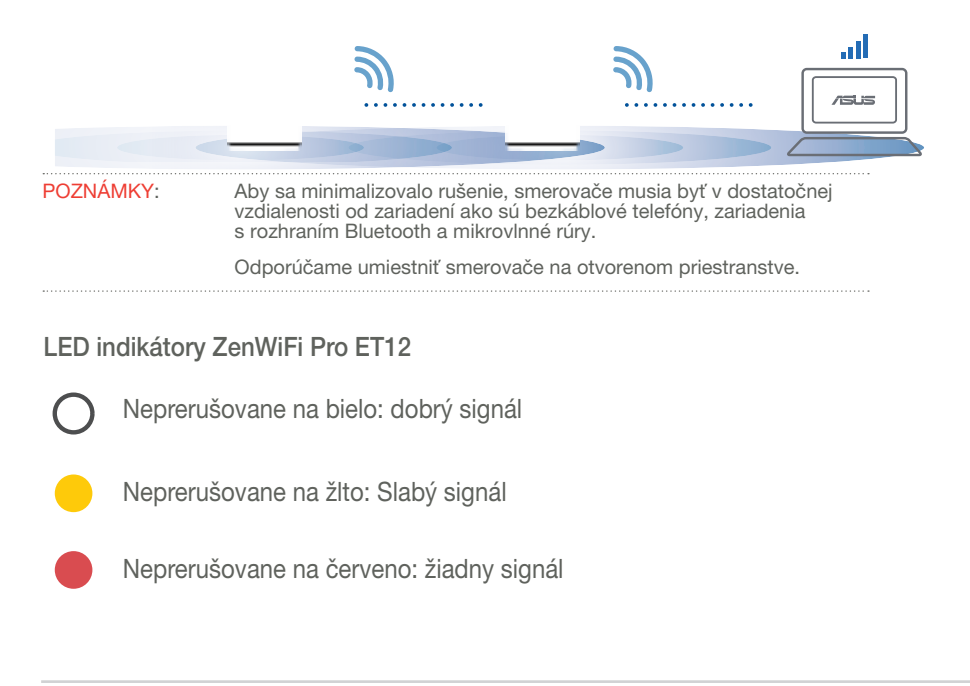

#### NO NAJČASTEJŠ Podporuje smerovač AiMesh režim Prístupový bod? Odpoveď: Áno. Smerovač AiMesh môžete nastaviť v režime Otázka 1:

Smerovač alebo v režime Prístupový bod. Otvorte grafické používateľské rozhranie GUI (http://router.asus.com) a prejdite na stránku Administration (Správa) > Operation Mode (Režim prevádzky).

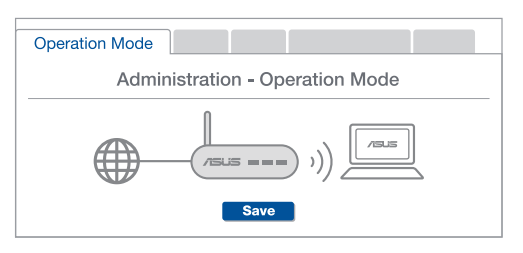

Otázka Môžem vykonať káblové pripojenie medzi smerovačmi AiMesh (spätný 2: prenos cez sieť Ethernet)?

Odpoveď: Áno. Systém AiMesh podporuje bezdrôtové aj káblové pripojenie medzi smerovačom a uzlom AiMesh na mPro ET12imalizovanie priepustnosti a stability. AiMesh analyzuje silu bezdrôtového signálu pre každé dostupné frekvenčné pásmo a potom automaticky stanovuje, či je na základné pripojenie medzi smerovačmi lepšie použiť bezdrôtové alebo káblové pripojenie.

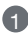

1 Najprv vykonajte kroky na vytvorenie pripojenia medzi smerovačom a uzlom AiMesh pomocou siete WiFi.

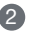

2 Uzol umiestnite na ideálne miesto s najlepším pokrytím. Port LAN na smerovači AiMesh pripojte pomocou kábla siete Ethernet k portu WAN na uzle AiMesh.

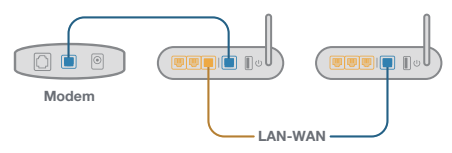

3 Systém AiMesh automaticky zvolí najlepšiu trasu na prenos dát, káblovú alebo bezdrôtovú.

# Slovenščina

## Opis strojne opreme

1 Priključite polnilnik na priključek DC-IN in pritisnite stikalo za vklop/izklop.

2 LED-dioda za napajanje se vklopi, ko je strojna oprema pripravljena za uporabo.

#### Opis gumbov in priključkov

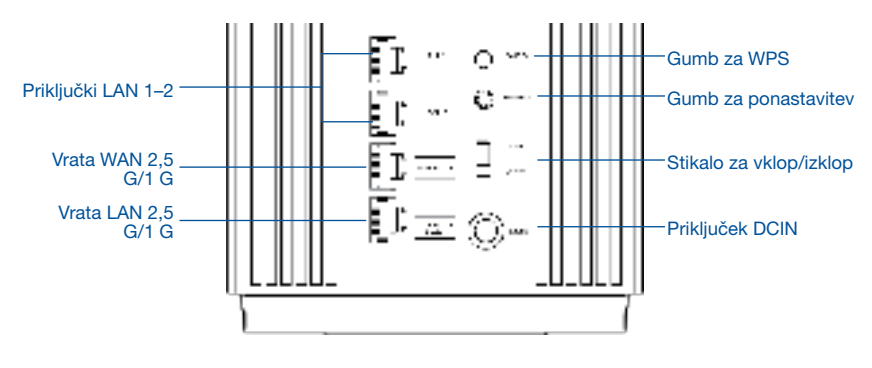

#### Vrata WAN 2,5 G/1 G

Optični modem priključite na ta priključek z omrežnim kablom.

#### Priključki LAN 1–2

Računalnik priključite na priključek LAN z omrežnim kablom.

#### Vrata LAN 2,5 G/1 G

Računalnik priključite na priključek LAN 2,5 G/1 G z omrežnim kablom.

#### **Tehnični podatki:**

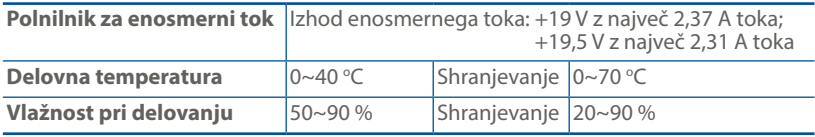

## Pred nastavitvijo

## Priprava na nastavitev sistema AiMesh WiFi

- **1** Poiščite dva ZenWiFi Pro ET12 in ju vklopite.
- 2 Z omrežnim kablom priključite optični modem na priključek WAN ene od naprav ZenWiFi Pro ET12. Ta ZenWiFi Pro ET12 bo usmerjevalnik AiMesh, drugi ZenWiFi Pro ET12 pa vozlišče AiMesh.
- 3 LED-dioda začne svetiti neprekinjeno modro, kar označuje, da je ZenWiFi Pro ET12 pripravljen za nastavitev.

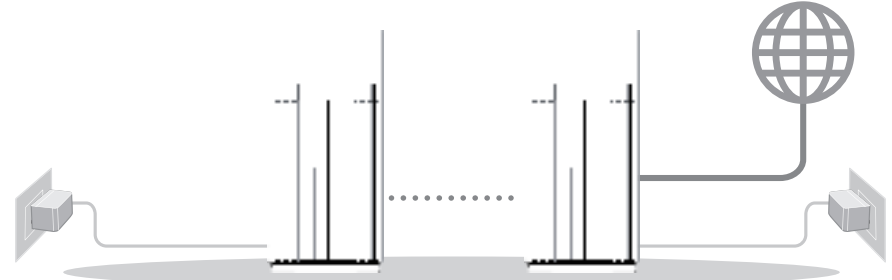

Navodila za nastavitev sistema AiMesh Setup Vozlišče AiMesh Usmerjevalnik AiMesh

## APLIKACIJA ZA USMERJEVALNIK ASUS

Prenesite brezplačno aplikacijo za usmerjevalnik ASUS, s katero lahko nastavite in upravljate usmerjevalnike.

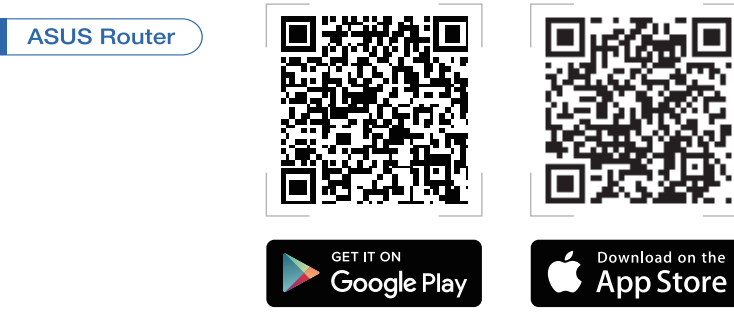

 $\Omega$ 

## Navodila za nastavitev sistema AiMesh **Setup** 01 Priprava

Med nastavitvijo sta lahko usmerjevalnik in vozlišče AiMesh med seboj oddaljena največ 3 metre.

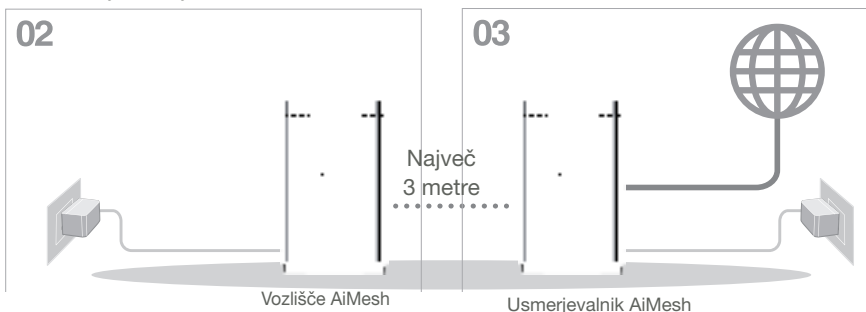

## 02 Vozlišče AiMesh

Vozlišču AiMesh mora biti vklopljen in v stanju pripravljenosti, da boste lahko konfigurirali nastavitve sistema AiMesh.

## 03 Omogočanje povezave Bluetooth

V telefonu omogočite povezavo Bluetooth.

## 04 Zagon aplikacije za usmerjevalnik ASUS

Zaženite aplikacijo za usmerjevalnik ASUS in upoštevajte navodila na zaslonu, da dokončate nastavitev sistema AiMesh.

## Odpravljanje težav

Če usmerjevalnik AiMesh ne najde nobenega vozlišča AiMesh v bližini ali sinhronizacije ne uspe, upoštevajte spodnja navodila in poskusite znova.

- a Vozlišče AiMesh premaknite bližje usmerjevalniku AiMesh. Prepričajte se, da je od usmerjevalnika oddaljen največ 3 metre.
- **b** Vaše vozlišče AiMesh je vklopljeno.

## **Prestavite**

## LJŠE DELOVANJE

Poiščite najboljše mesto za usmerjevalnik in vozlišče AiMesh.

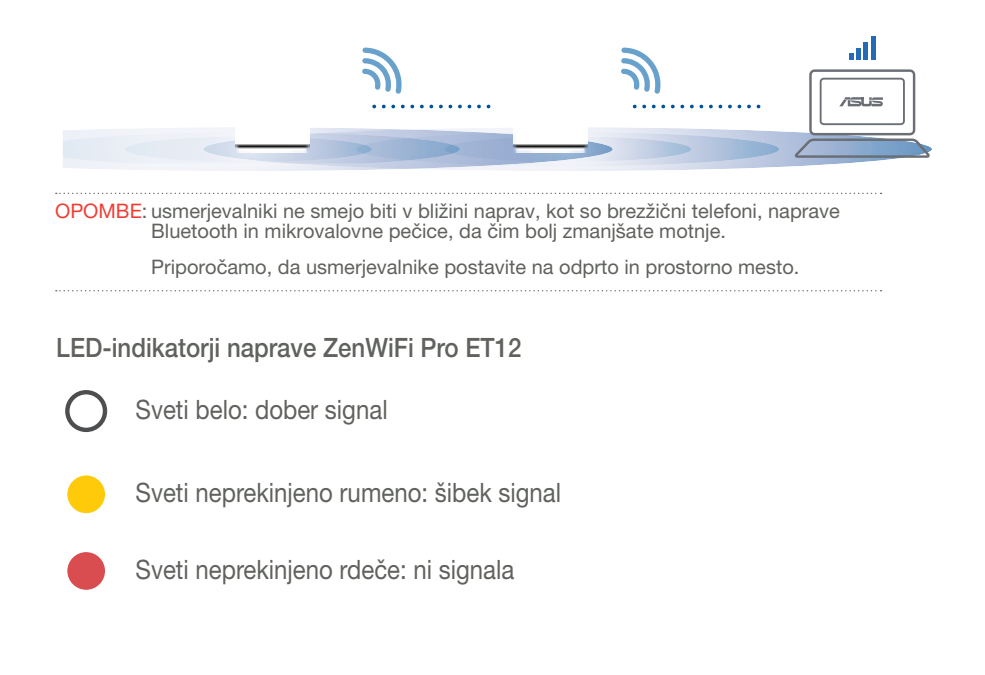

# Slovenščina

## Pogosta Pogosta<br>vprašanja Pogosta vprašanja

**1. vpr.** Ali usmerjevalnik AiMesh podpira način dostopne točke?

O: Da. Usmerjevalnik AiMesh lahko nastavite v način usmerjevalnika ali način dostopne točke. Odprite spletni grafični uporabniški vmesnik (http://router.asus.com) in odprite stran Administration (Skrbništvo) > Operation Mode (Načini delovanja).

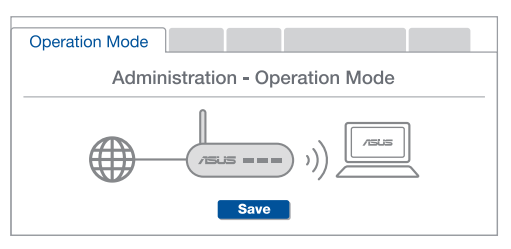

2. vpr. Ali lahko vzpostavim žično povezavo med usmerjevalniki AiMesh (povezovalno omrežje Ethernet)?

> Odg: Da. Sistem AiMesh podpira tako brezžično kot žično povezavo med usmerjevalnikom in vozliščem AiMesh ter tako zagotavlja kar se da velik promet in stabilnost. AiMesh analizira moč brezžičnega signala za vsak frekvenčni pas, ki je na voljo, in nato samodejno določi, katera povezava (brezžična oz. žična) je bolj primerna za hrbtenično povezavo med usmerjevalniki.

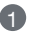

1 Najprej upoštevajte navodila za vzpostavitev povezave med usmerjevalnikom in vozliščem AiMesh prek brezžičnega omrežja WiFi.

2 Vozlišče postavite na idealno mesto, da zagotovite čim boljši doseg. Ethernet kabel speljite iz vrat lokalnega omrežja (LAN) usmerjevalnika AiMesh do vrat brezžičnega omrežja (WAN) vozlišča AiMesh.

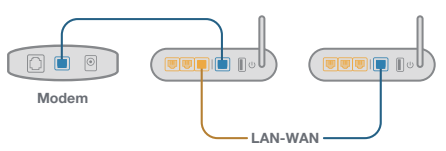

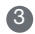

3 Sistem AiMesh bo samodejno izbral najboljšo pot (žično oz. brezžično) za prenos podatkov.

## Förklaringar av maskinvaran

1 Anslut adaptern i DC-IN-porten, och tryck på strömbrytare.

2 Strömindikatorn 2,4 GHz/5 GHz tänds när maskinvaran är klar.

#### Förklaringar för knappar och portar

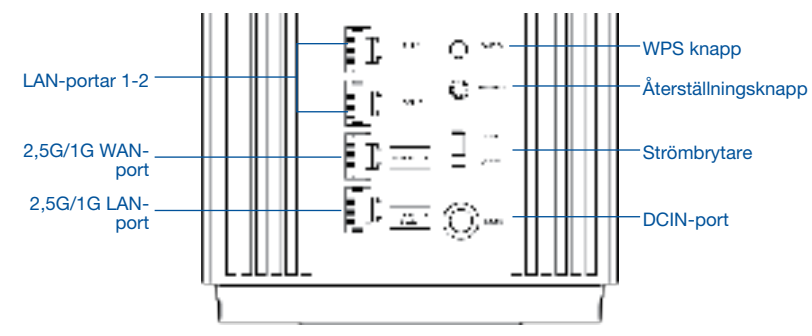

#### 2,5G/1G WAN-port

Anslut det optiska modemet till denna port med en nätverkskabel.

#### LAN-portar 1-2

Anslut datorn till en LAN-port med en nätverkskabel.

#### 2,5G/1G LAN-port

Anslut datorn till en 2,5G/1G LAN-port med en nätverkskabel.

#### **Specifikationer:**

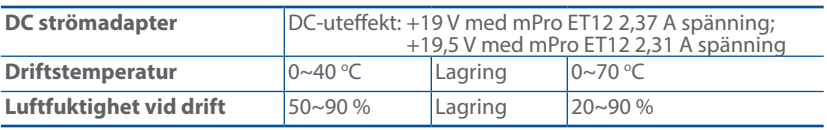

## Förberedelse för installation av ett AiMesh WiFi-system Före installation

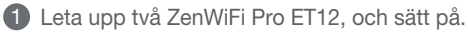

2 Använd en nätverkskabel för att ansluta det optiska modemet till WAN-porten på någondera ZenWiFi Pro ET12. Denna ZenWiFi Pro ET12 blir AiMesh-routern, och den andra ZenWiFi Pro ET12 blir AiMesh-noden.

3 Lysdioderna lyser blå för att indikera att ZenWiFi Pro ET12 är klar för installation.

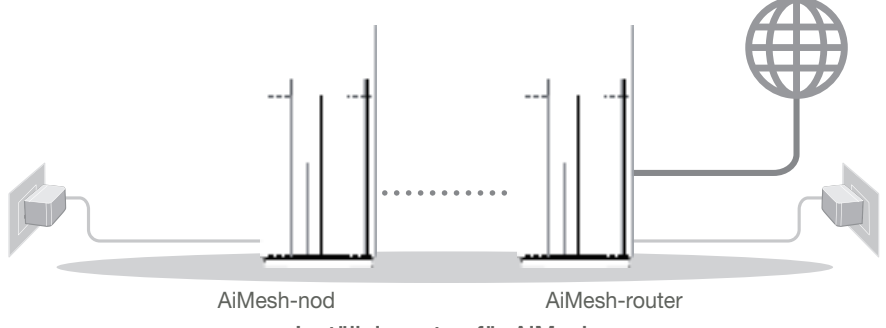

#### Inställningssteg för AiMesh

## ASUS ROUTER-APP

 $\Omega$ 

Hämta ASUS Router-app gratis för att installera och hantera dina routrar.

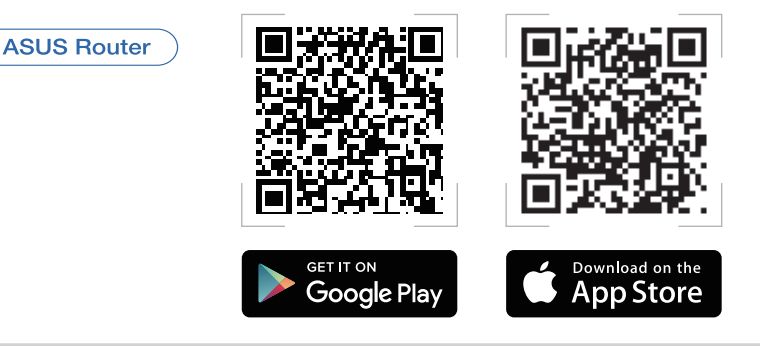

## Inställningssteg för AiMesh

## 01 Förbered

Placera AiMesh-routern och noden inom 3 meter från varandra under inställningsprocessen.

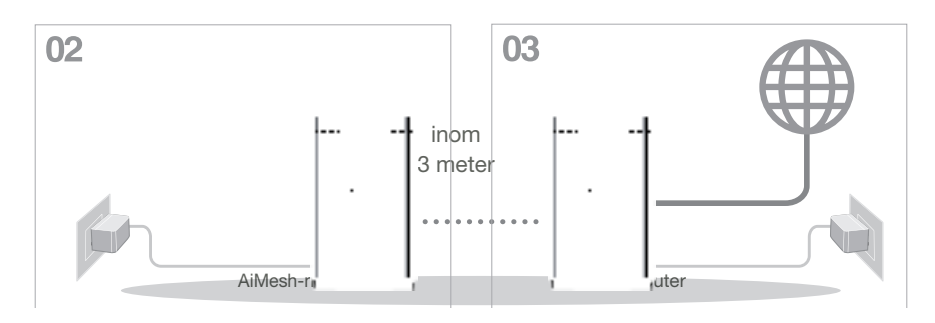

## 02 AiMesh-nod

Låt strömmen till AiMesh-nod vara på och i standby-läge för AiMesh-systemets inställningar.

## 03 Aktivera Bluetooth

Aktivera Bluetooth på din telefon.

## 04 Starta ASUS router-appen

Starta ASUS router-appen och följ instruktionerna på skärmen för att avsluta AiMesh-installationen.

## Svenska

## Felsökning

Om AiMesh-routern inte kan hitta någon AiMesh-nod i närheten eller synkroniseringen misslyckas, kontrollera följande och försök igen.

a Flytta din AiMesh-nod närmare AiMesh-routern. Se till att den är inom 3 meter.

**b** Din AiMesh-nod är påslagen.

## **Omplacering**

## STA PRESTANDAN

Placera AiMesh-routern och noden på bästa plats.

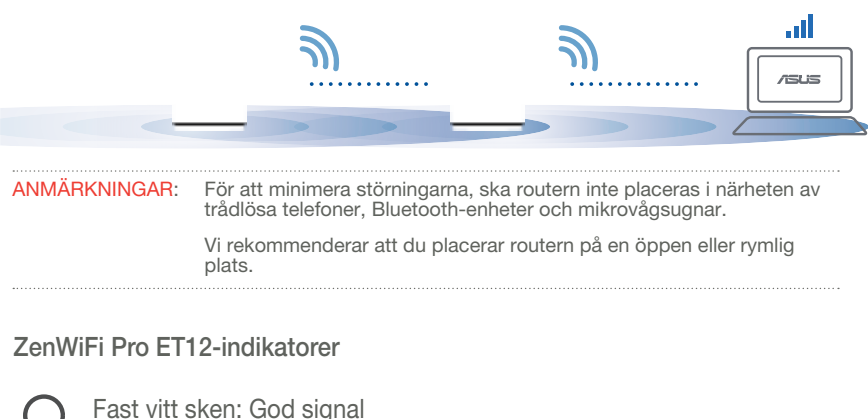

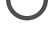

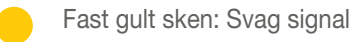

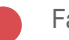

Fast rött sken: Ingen signal

## Vanligaa frågor VANLIGA FRÅGOR

#### F1 Stöds Access Point-läget av AiMesh-routern?

S: Ja. Du kan välja att ställa in AiMesh-routern på routerläge eller åtkomstpunktläge. Gå till web-GUI (http://router.asus.com), och gå till sidan Administration > Operation Mode (Driftsläge).

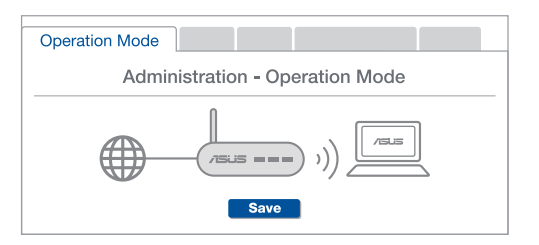

F2 Kan jag installera kabelanslutning mellan AiMesh-routrar (Ethernet-stamnät)?

S:Ja. AiMesh-system stödjer både trådlös och kabelansluten anslutning mellan AiMesh-router och nod för att mPro ET12imera genomströmning och stabilitet. AiMesh analyserar den trådlösa signalstyrkan för varje tillgängligt frekvensband, och bestämmer sedan automatiskt om en trådlös eller kabelansluten anslutning passar bäst som ryggrad i anslutningn mellan routrar.

1 Följ installationsstegen för att etablera en anslutning mellan AiMeshroutern och noden via WiFi:n först.

2 Placera noden på den plats där den har bäst täckning. Dra en Ethernetkabeln från LAN-porten på AiMesh-routern till WAN-porten på AiMeshnoden.

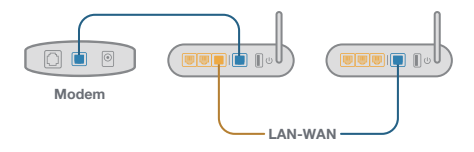

3 AiMesh-systemet kommer att välja bästa väg för dataöverföringen automatiskt, vare sig det är kabelansluten eller trådlös.

## Donanım Açıklamaları

1 Adaptörü DC-IN bağlantı noktasına takıp güç düğmesine basın.

2 Donanımınız hazır olduğunda güç LED'i yanar.

Düğme ve Bağlantı Noktası Açıklamaları

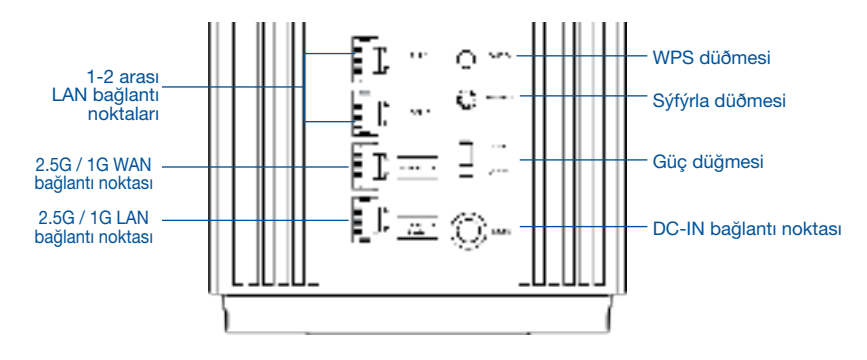

#### 2.5G / 1G WAN bağlantı noktası

Optik modeminizi bir ağ kablosu ile bu bağlantı noktasına bağlayın.

#### 1-2 arası LAN bağlantı noktaları

Bilgisayarınızı bir ağ kablosu ile bir LAN bağlantı noktasına bağlayın.

#### 2.5G / 1G LAN bağlantı noktası

Bilgisayarınızı bir ağ kablosu ile bir 2.5G / 1G LAN bağlantı noktasına bağlayın.

#### **Teknik Özellikler:**

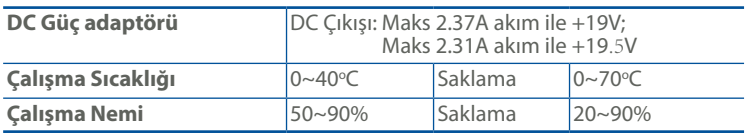

## Kurulumdan Önce

## AiMesh WiFi sistemini kuruluma hazırlama

- 1 İki ZenWiFi Pro ET12 bulun ve ikisinin gücünü de açın.
- 2 Bir ağ kablosu kullanarak optik modeminizi ZenWiFi Pro ET12'in WAN bağlantı noktasına bağlayın. Bu ZenWiFi Pro ET12, AiMesh yönlendirici; diğer ZenWiFi Pro ET12 ise AiMesh düğümü olacaktır.
- 3 LED, ZenWiFi Pro ET12'in kuruluma hazır olduğunu göstermek için sabit mavi renkte yanar.

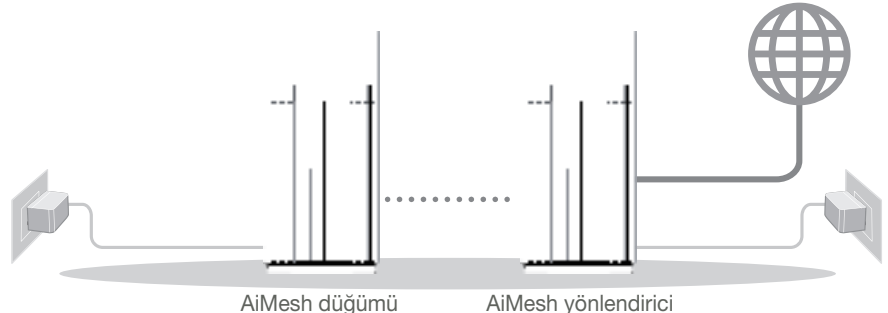

#### AiMesh Kurulum Adımları

## ASUS ROUTER APP

Yönlendiricilerinizi kurup yönetmek için ücretsiz ASUS Router uygulamasını indirin.

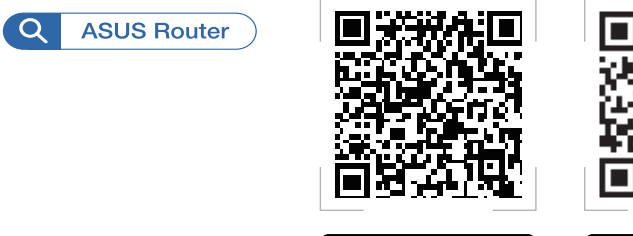

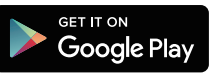

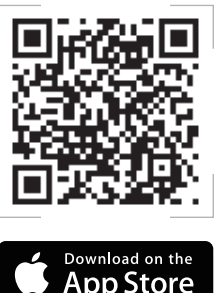

## AiMesh Kurulum Adımları

## 01 Hazırlık

AiMesh yönlendiricinizi ve düğümü kurulum işlemi sırasında birbirinden 3 metre uzağa yerleştirin.

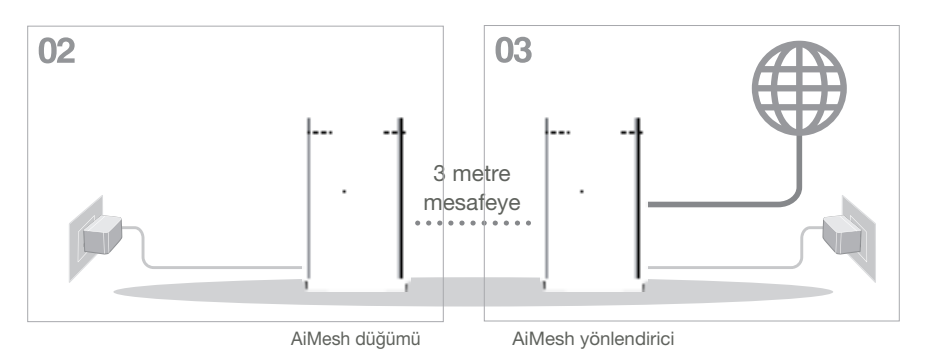

## 02 AiMesh düğümü

AiMesh sistem ayarları için AiMesh düğümünüzdeki açık ve hazır tutun.

## 03 Bluetooth'u Etkinleştirme

Telefonunuzda Bluetooth'u etkinleştirin.

## 04 ASUS Router Uygulamasını Başlatma

ASUS Router Uygulamasını başlatın ve AiMesh kurulumunu tamamlamak için ekrandaki talimatları izleyin.

## Sorun Giderme

AiMesh yönlendiriciniz yakında herhangi bir AiMesh düğümü bulamazsa veya senkronizasyon başarısız olursa, lütfen aşağıdakileri kontrol edip tekrar deneyin.

- a AiMesh düğümünüzü AiMesh yönlendiricisine ideal mesafeye getirin. Bunun 3 metre arasında olduğundan emin olun.
- **b** AiMesh düğümünüz açık.

## Yer Değiştirme PERFORMANS

AiMesh yönlendiricisini ve düğümünü en iyi konuma yerleştirin.

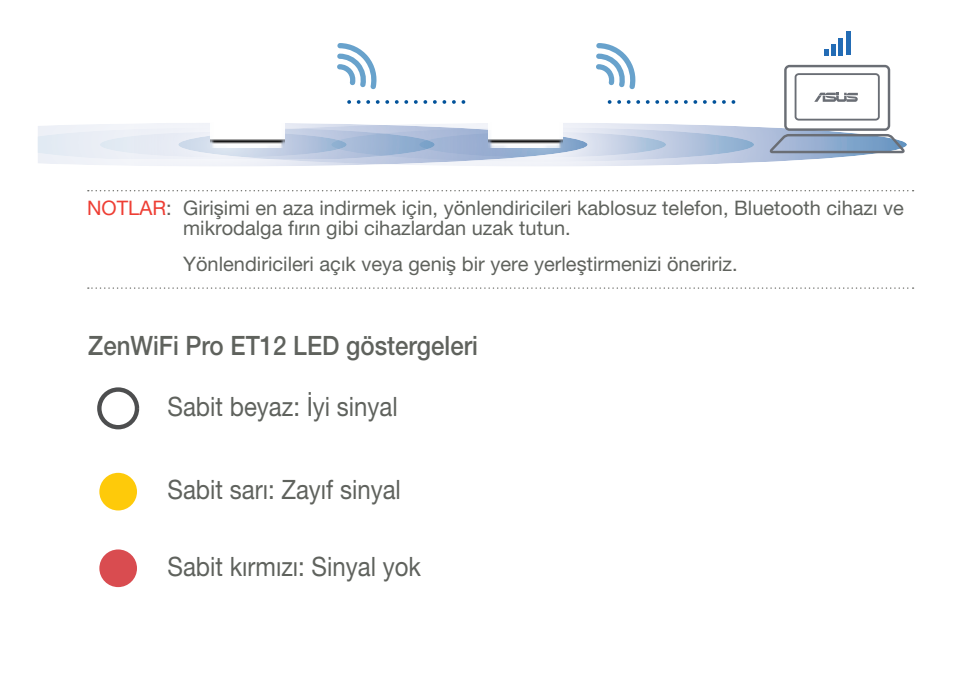

## SSS SIK SORULAN SO

S1: AiMesh yönlendirici Erişim Noktası modunu destekler mi?

C: Evet. AiMesh yönlendiricisini yönlendirici modu veya erişim noktası modu olarak ayarlayabilirsiniz. Lütfen web arayüzüne (GUI) (http://router.asus.com adresinde), ardından Administration (Yönetim) > Operation Mode (İşletim Modu) sayfasına gidin.

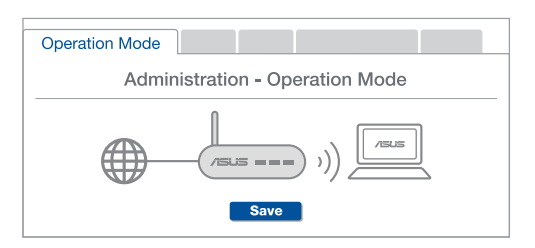

S2: AiMesh yönlendiricileri (Ethernet ana taşıyıcı) arasındaki kablolu bağlantıyı ayarlayabilir miyim?

C: Evet. AiMesh sistemi, verimi ve kararlılığı en iyi duruma getirmek için AiMesh yönlendiricisi ve düğüm arasındaki hem kablosuz hem de kablolu bağlantıyı destekler. AiMesh, kullanılabilir her frekans bandı için kablosuz sinyal gücünü analiz eder ve sonra yönlendiriciler arası bağlantı omurgası olarak hizmet vermek için bir kablosuz veya kablolu bağlantının en iyisi olduğunu otomatik belirler.

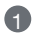

1 Önce WiFi yoluyla AiMesh yönlendiricisi ve düğüm arasındaki kurulum adımlarını izleyin.

2 En iyi kapsama için düğümü ideal konumlara yerleştirin. AiMesh yönlendiricisinin LAN bağlantı noktasından AiMesh düğümünün WAN bağlantı noktasına bir Ethernet kablosu kullanın.

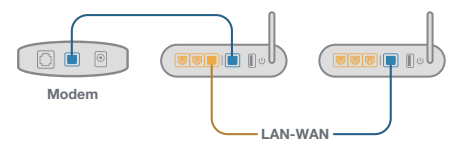

3 AiMesh sistemi kablolu veya kablosuz veri iletimi için en iyi yolu otomatik seçer.

## Пояснення до апаратного забезпечення

1 Підключіть адаптер до порту входу постійного струму і натисніть кнопку вимикач. 2 Світлодіод Живлення загориться, коли апаратне забезпечення буде готове.

**Пояснення до кнопок і портів**

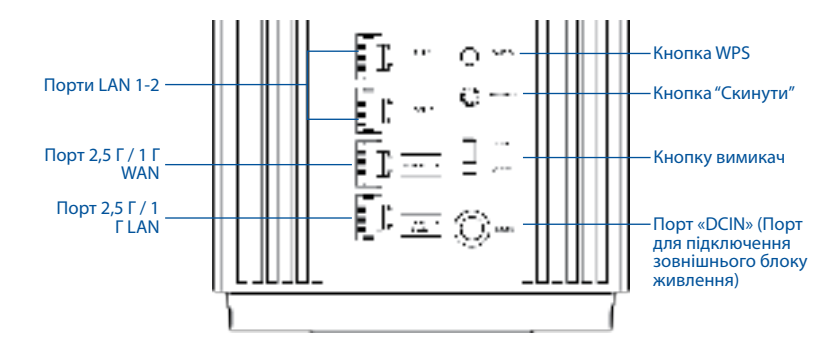

#### **Порт 2,5 Г / 1 Г WAN**

Мережевим кабелем підключіть до цього порту оптичний модем.

#### **Порти LAN 1-2**

Мережевим кабелем підключіть ПК до порту LAN.

#### **Порт 2,5 Г / 1 Г LAN**

Мережевим кабелем підключіть ПК до порту 2,5 Г / 1 Г LAN.

#### **Технічні характеристики:**

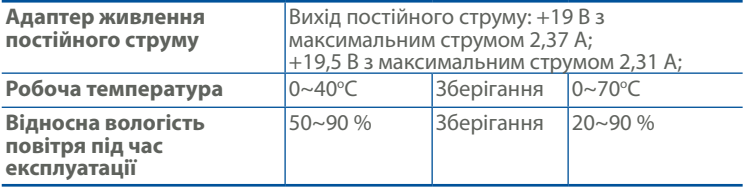

## **Перед налаштуванням**

#### Підготовка до налаштування системи WiFi AiMesh

1 Знайдіть два ZenWiFi Pro ET12 і увімкніть живлення обох.

 $\Omega$  Мережним кабелем підключіть оптичний модем до порту WAN будь-якого з ZenWiFi Pro ET12. Цей ZenWiFi Pro ET12 буде маршрутизатором AiMesh, а інший ZenWiFi Pro ET12 - вузлом AiMesh.

3 Світлодіодний індикатор стає суцільно блакитним, позначаючи, що ZenWiFi Pro ET12 готовий до налаштування.

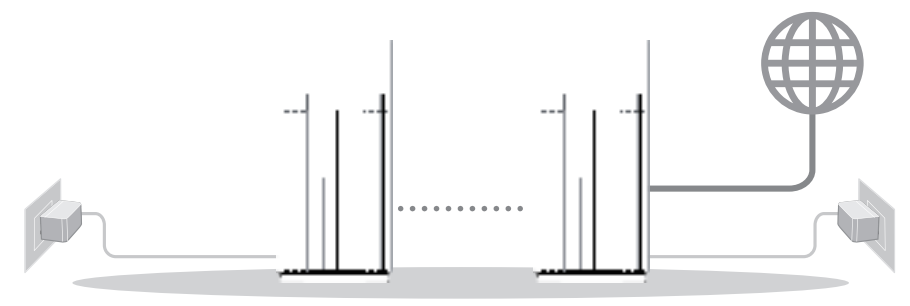

Вузол AiMesh Маршрутизатор AiMesh

#### **КРОКИ НАЛАШТУВАННЯ AiMesh**

## **ПРОГРАМА МАРШРУТИЗАТОРА ASUS**

Завантажте безкоштовну програму маршрутизатора ASUS, щоб керувати маршрутизатором(ами).

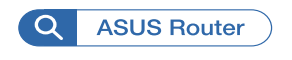

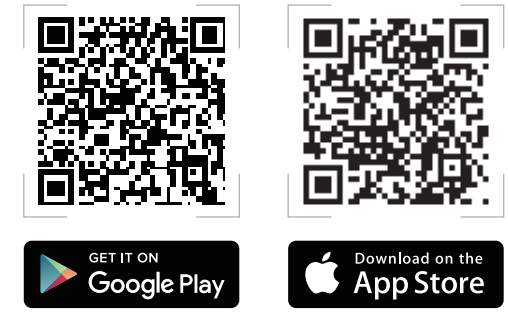

## **КРОКИ НАЛАШТУВАННЯ AiMesh**

## **01** Підготовка

Під час процесу налаштування розташуйте маршрутизатор і вузол AiMesh на відстані 3 м один від одного.

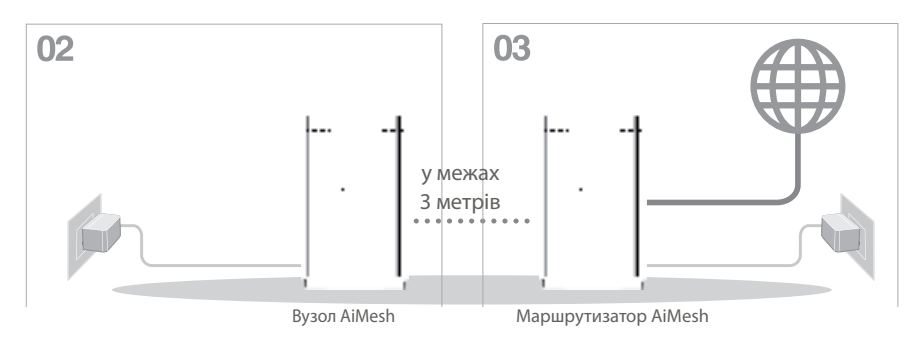

## **02** Вузол AiMesh

Збережіть увімкнення живлення і режим очікування для налаштувань системи AiMesh.

## Активація Bluetooth **03**

Активуйте Bluetooth на телефоні.

## Запуск програми маршрутизатор ASUS **04**

Запустіть програму маршрутизатор ASUS і виконуйте екранні інструкції, щоб завершити налаштування AiMesh.

# **Українська**

## **Усунення несправностей**

Якщо маршрутизатор AiMesh не може знайти поруч жодного вузла AiMesh, або трапляється помилка синхронізації, перевірте наступне і повторіть спробу.

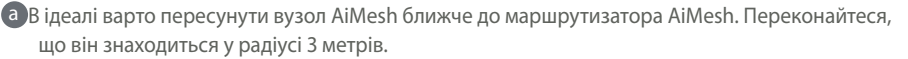

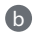

**b** Увімкнено живлення вузла AiMesh.

## **Переміщення**

## ОТРИМАТИ НАЙКРАЩІ РОБОЧІ ХАРАКТЕРИСТИКИ

Знайдіть найкраще місце для маршрутизатора і вузла AiMesh.

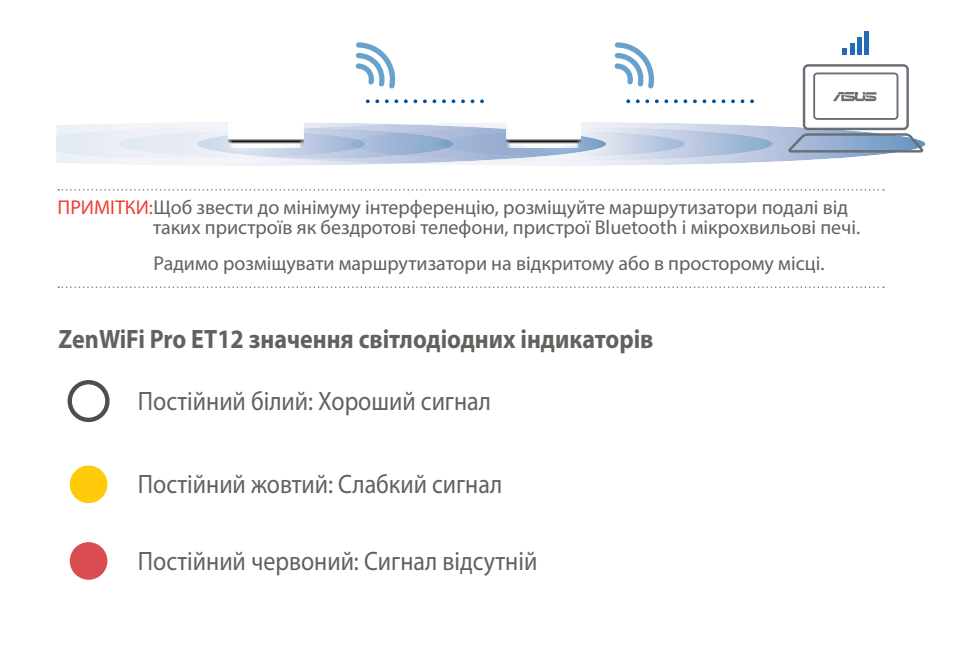

## **Розпо**  Часті запитання **всюджені питання**

**П1:** Чи підтримує маршрутизатор ASUS режим точки доступу?

**В: Так**. Можна встановити маршрутизатор AiMesh у режим маршрутизатора або в режим точки доступу. **Перейдіть до графічного веб-інтерфейсу (**http:// router.asus.com) і перейдіть на сторінку **Administration (Адміністрація)** > **Operation Mode (Режим роботи)**.

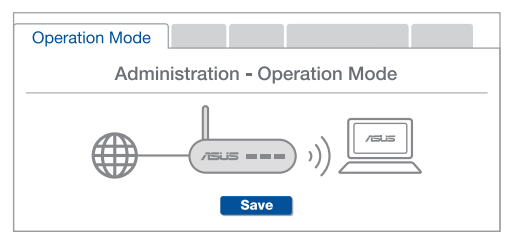

**П2:** Чи можна встановити дротове з'єднання між маршрутизаторами AiMesh (Ethernet-з'єднання)?

> **В: Так**. Система AiMesh підтримує як бездротове, так і дротове підключення між маршрутизатором і вузлом AiMesh, щоб гарантувати максимальну пропускну здатність і стабільність. AiMesh аналізує силу бездротового сигналу для кожного з доступних діапазонів частот, а потім автоматично визначає, яке підключення–бездротове чи дротове–найкраще підходить для магістрального зв'язку між маршрутизаторами.

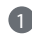

**1 Виконайте кроки налаштування, щоб встановити підключення між** маршрутизатором і вузлом AiMesh спочатку через WiFi.

2 Знайдіть ідеальне місце для вузла, щоб забезпечити найкраще покриття. Проведіть кабель Ethernet від порту LAN на маршрутизаторі AiMesh до порту WAN на вузлі AiMesh.

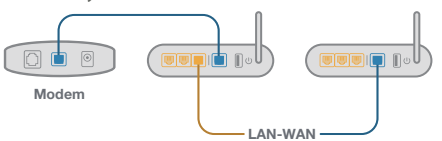

**3** Система AiMesh автоматично вибере найкращий маршрут для передачі даних–як дротових, так і бездротових.

#### **ASUS Recycling/Takeback Services**

ASUS recycling and takeback programs come from our commitment to the highest standards for protecting our environment. We believe in providing solutions for you to be able to responsibly recycle our products, batteries, other components, as well as the packaging materials. Please go to http://csr.asus.com/english/Takeback.htm for the detailed recycling information in different regions.

#### **REACH**

Complying with the REACH (Registration, Evaluation, Authorisation, and Restriction of Chemicals) regulatory framework, we published the chemical substances in our products at ASUS REACH website at http://csr.asus.com/english/REACH.htm

#### **Federal Communications Commission Statement**

This device complies with Part 15 of the FCC Rules. Operation is subject to the following two conditions:

- This device may not cause harmful interference.
- This device must accept any interference received, including interference that may cause undesired operation.

This equipment has been tested and found to comply with the limits for a class B digital device, pursuant to part 15 of the FCC Rules. These limits are designed to provide reasonable protection against harmful interference in a residential installation.

This equipment generates, uses and can radiate radio frequency energy and, if not installed and used in accordance with the instructions, may cause harmful interference to radio communications. However, there is no guarantee that interference will not occur in a particular installation. If this equipment does cause harmful interference to radio or television reception, which can be determined by turning the equipment off and on, the user is encouraged to try to correct the interference by one or more of the following measures:

- Reorient or relocate the receiving antenna.
- Increase the separation between the equipment and receiver.
- Connect the equipment into an outlet on a circuit different from that to which the receiver is connected.
- Consult the dealer or an experienced radio/TV technician for help.

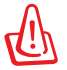

**WARNING!** Any changes or modifications not expressly approved by the party responsible for compliance could void the user's authority to operate the equipment.

#### **Prohibition of Co-location**

This device and its antenna(s) must not be co-located or operating in conjunction with any other antenna or transmitter.

#### **IMPORTANT NOTE:**

**Radiation Exposure Statement:** This equipment complies with FCC radiation exposure limits set forth for an uncontrolled environment. End users must follow the specific operating instructions for satisfying RF exposure compliance. To maintain compliance with FCC exposure compliance requirement, please follow operation instruction as documented in this manual.

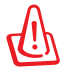

**WARNING!** This equipment must be installed and operated in accordance with provided instructions and the antenna(s) used for this transmitter must be installed to provide a separation distance of at least 20 cm from all persons and must not be co-located or operating in conjunction with any other antenna or transmitter.

#### **Compliance Statement of Innovation, Science and Economic Development Canada (ISED)**

This device complies with Innovation, Science and Economic Development Canada licence exempt RSS standard(s). Operation is subject to the following two conditions: (1) this device may not cause interference, and (2) this device must accept any interference, including interference that may cause undesired operation of the device.

Operation in the band 5150–5250 MHz is only for indoor use to reduce the potential for harmful interference to co-channel mobile satellite systems. CAN ICES-003(B)/NMB-003(B)

#### **Radio Frequency (RF) Exposure Information**

The radiated output power of the ASUS Wireless Device is below the Innovation, Science and Economic Development Canada radio frequency exposure limits. The ASUS Wireless Device should be used in such a manner such that the potential for human contact during normal operation is minimized.

This equipment should be installed and operated with a minimum distance of 20 cm between the radiator any part of your body.

This device has been certified for use in Canada. Status of the listing in the Innovation, Science and Economic Development Canada's REL (Radio Equipment List) can be found at the following web address:

http://www.ic.gc.ca/eic/site/ceb-bhst.nsf/eng/h\_tt00020.html

Additional Canadian information on RF exposure also can be found at the following web: https://www.ic.gc.ca/eic/site/smt-gst.nsf/eng/sf08792.html
### **Déclaration de conformité de Innovation, Sciences et Développement économique Canada (ISED)**

Le présent appareil est conforme aux CNR d'Innovation, Sciences et Développement économique Canada applicables aux appareils radio exempts de licence. L'exploitation est autorisée aux deux conditions suivantes : (1) l'appareil ne doit pas produire de brouillage, et (2) l'utilisateur de l'appareil doit accepter tout brouillage radioélectrique subi, même si le brouillage est susceptible d'en compromettre le fonctionnement.

La bande 5150 – 5250 MHz est réservée uniquement pour une utilisation à l'intérieur afin de réduire les risques de brouillage préjudiciable aux systèmes de satellites mobiles utilisant les mêmes canaux.

CAN ICES-003(B)/NMB-003(B)

# **Informations concernant l'exposition aux fréquences radio (RF)**

La puissance de sortie émise par cet appareil sans fil est inférieure à la limite d'exposition aux fréquences radio d'Innovation, Sciences et Développement économique du Canada (ISED). Utilisez l'appareil sans fil de façon à minimiser les contacts humains lors d'un fonctionnement normal.

Cet équipement doit être installé et utilisé avec un minimum de 20 cm de distance entre la source de rayonnement et votre corps.

L'utilisation de cet appareil est autorisée au Canada. Pour consulter l'entrée correspondant à l'appareil dans la liste d'équipement radio (REL - Radio Equipment List) d'Innovation, Sciences et Développement économique du Canada, rendez-vous sur: http://www.ic.gc.ca/eic/site/ceb-bhst.nsf/eng/h\_tt00020.html

Pour des informations supplémentaires concernant l'exposition aux fréquences radio au Canada, rendez-vous sur: https://www.ic.gc.ca/eic/site/smt-gst.nsf/eng/sf08792.html

Перелік режимів роботи для України:

2,4 ГГц: 802.11b, 802.11g, 802.11n (HT20), 802.11n (HT40) 5 ГГц: 802.11a, 802.11n (HT20), 802.11n (HT40), 802.11ac (VHT20), 802.11ac(VHT40), 802.11ac (VHT80)

Частота, режим і максимальна випромінювана потужність для України:

2412–2472 МГц: 19,98 дБм; 5180–5240 МГц: 19,98 дБм; 5260–5320 МГц: 19,98 дБм; 5500–5670 МГц: 19,98 дБм;

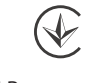

Пристрій призначено для використання тільки у приміщенні під час роботи в частотному діапазоні 5150–5350 МГц.

### **Precautions for the use of the device**

- a. Pay particular attention to the personal safety when use this device in airports, hospitals, gas stations and professional garages.
- b. Medical device interference: Maintain a minimum distance of at least 15 cm (6 inches) between implanted medical devices and ASUS products in order to reduce the risk of interference.
- c. Kindly use ASUS products in good reception conditions in order to minimize the radiation's level.
- d. Keep the device away from pregnant women and the lower abdomen of the teenager.

### **Précautions d'emploi de l'appareil**

- a. Soyez particulièrement vigilant quant à votre sécurité lors de l'utilisation de cet appareil dans certains lieux (les avions, les aéroports, les hôpitaux, les stations-service et les garages professionnels).
- b. Évitez d'utiliser cet appareil à proximité de dispositifs médicaux implantés. Si vous portez un implant électronique (stimulateurs cardiaques, pompes à insuline, neurostimulateurs…),veuillez impérativement respecter une distance minimale de 15 centimètres entre cet appareil et votre corps pour réduire les risques d'interférence.
- c. Utilisez cet appareil dans de bonnes conditions de réception pour minimiser le niveau de rayonnement. Ce n'est pas toujours le cas dans certaines zones ou situations, notamment dans les parkings souterrains, dans les ascenseurs, en train ou en voiture ou tout simplement dans un secteur mal couvert par le réseau.
- d. Tenez cet appareil à distance des femmes enceintes et du bas-ventre des adolescents.

#### **Условия эксплуатации:**

- Температура эксплуатации устройства: 0-40 °C. Не используйте устройство в условиях экстремально высоких или низких температур.
- Не размещайте устройство вблизи источников тепла, например, рядом с микроволновой печью, духовым шкафом или радиатором.
- Использование несовместимого или несертифицированного адаптера питания может привести к возгоранию, взрыву и прочим опасным последствиям.
- При подключении к сети электропитания устройство следует располагать близко к розетке, к ней должен осуществляться беспрепятственный доступ.
- Утилизация устройства осуществляется в соответствии с местными законами и положениями. Устройство по окончании срока службы должны быть переданы в сертифицированный пункт сбора для вторичной переработки или правильной утилизации.
- Данное устройство не предназначено для детей. Дети могут пользоваться устройством только в присутствии взрослых.
- Не выбрасывайте устройство и его комплектующие вместе с обычными бытовыми отходами.

### **AEEE Yönetmeliğine Uygundur. IEEE Yönetmeliğine Uygundur.**

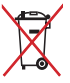

- Bu Cihaz Türkiye analog şebekelerde çalışabilecek şekilde tasarlanmıştır.
- Cihazın ayrıntılı kurulum rehberi kutu içeriğinden çıkan CD içerisindedir. Cihazın kullanıcı arayüzü Türkçe'dir.
- Cihazın kullanılması planlanan ülkelerde herhangi bir kısıtlaması yoktur. Ülkeler simgeler halinde kutu üzerinde belirtilmiştir.

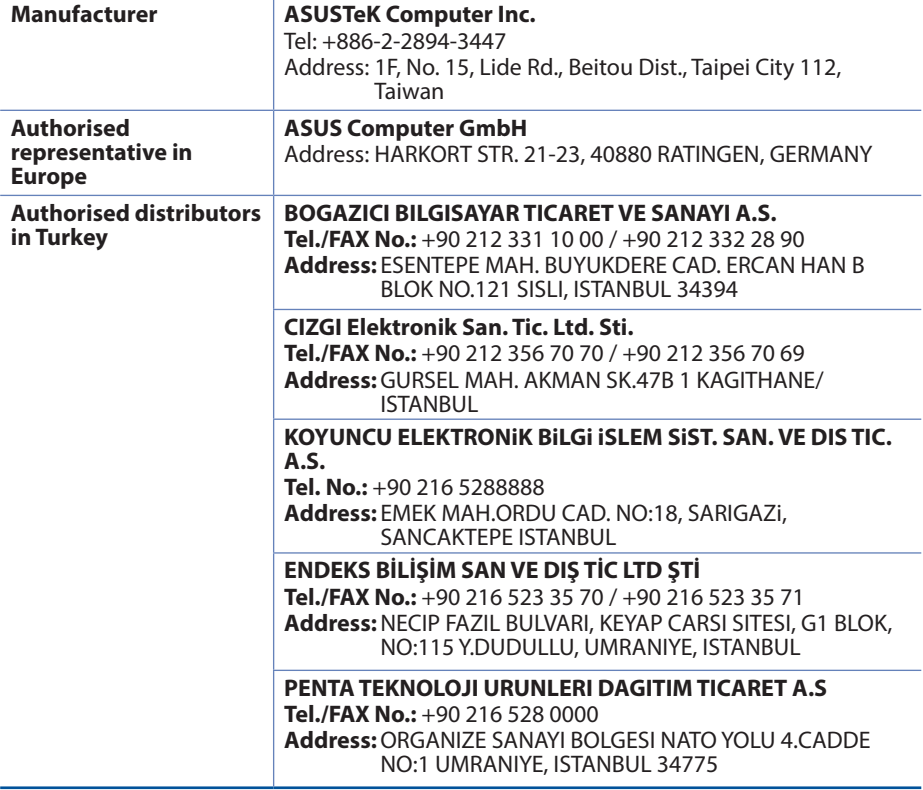

# **Networks Global Hotline Information**

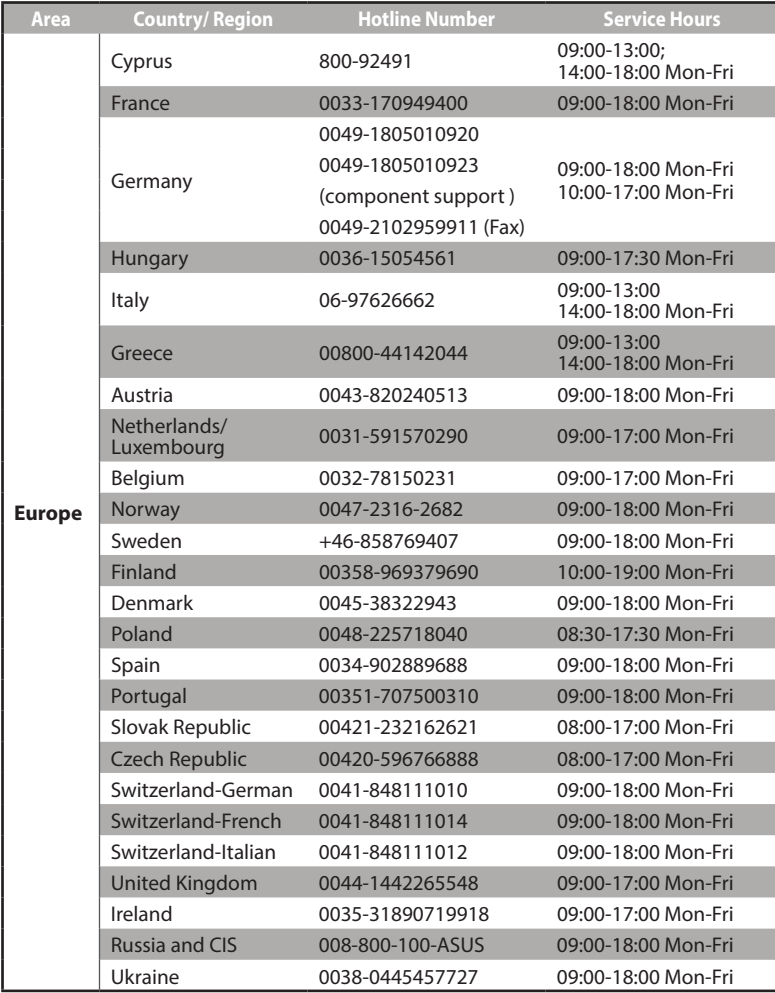

# **Networks Global Hotline Information**

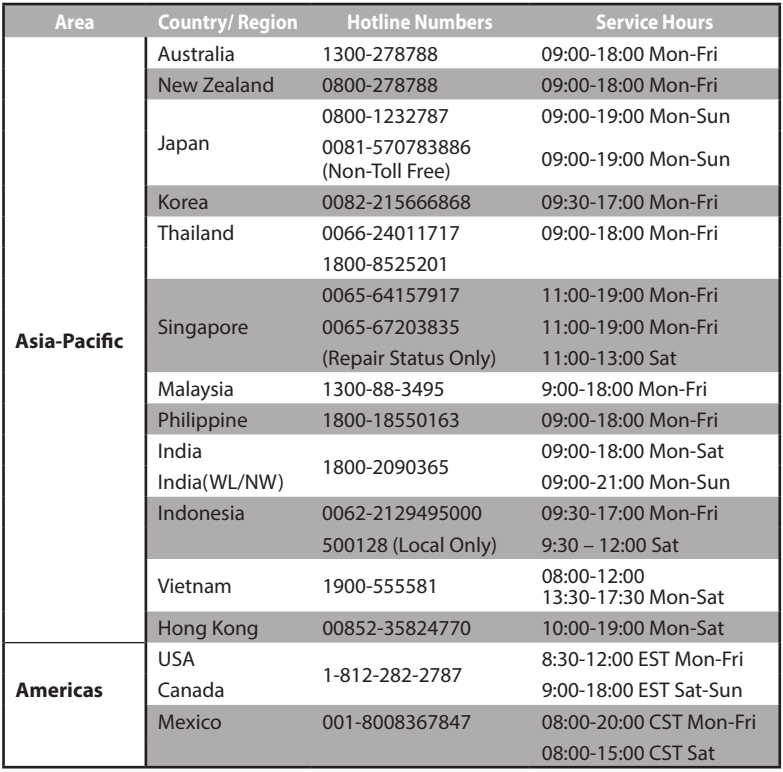

# **Networks Global Hotline Information**

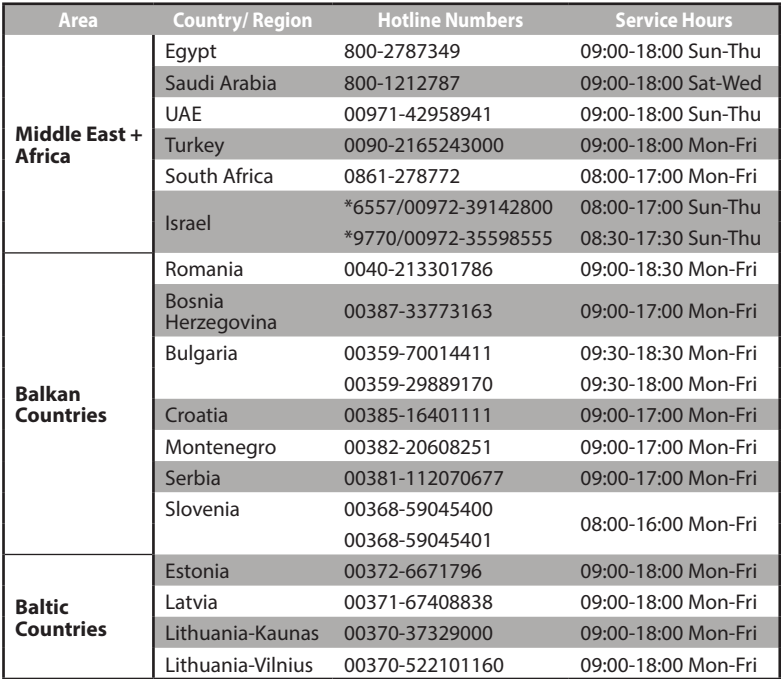

### **NOTES:**

- UK support e-mail: **network\_support\_uk@asus.com**
- For more information, visit the ASUS support site at: **https://www.asus.com/support**

# **UKCA statement**

### **Simplified UKCA Declaration of Conformity**

ASUSTek Computer Inc. hereby declares that this device is in compliance with the essential requirements and other relevant provisions of The Radio Equipment Regulations 2017 (S.I. 2017/1206). Full text of UKCA declaration of conformity is available at https://www.asus.com/support/.

The frequency, channel and the maximum transmitted power in UK are listed below:

2.4GHz: 802.11b, 802.11g, 802.11n (HT20), 802.11n (HT40), 802.11ac(VHT20), 802.11ac (VHT40),

802.11ax(HE20),802.11ax(HE40)

5GHz: 802.11a, 802.11n (HT20), 802.11n (HT40), 802.11ac (VHT20), 802.11ac(VHT40), 802.11ac

(VHT80),802.11ac(VHT160), 802.11ax(HEW20), 802.11ax(HEW40), 802.11ax(HEW80), 802.11ax(HEW160) 6GHz: 802.11ax(HEW20), 802.11ax(HEW40), 802.11ax(HEW80), 802.11ax(HEW160)

The frequency, channel and the maximum transmitted power in EU are listed below:

2400-2483.5MHz (1-13): OFDM: 19.9dBm(97.7mW); CCK: 17.9dBm(61.7mW)

5150-5250MHz (36-48): 22.9dBm(195mW)

5250-5350MHz (52-64): 22.9dBm(195mW)

5470-5725MHz (100-140): 29.9dBm(977mW)

5945-6425MHz : 22.9dBm(195mW)

The device is restricted to indoor use only when operating in the 5150 to 5350 MHz and 5945 to 6425 MHz frequency range.

The adapter shall be installed near the equipment and shall be easily accessible.

The WiFi operating in the band 5150-5350 MHz and 5945-6425 MHz shall be restricted to indoor use for the country listed below:

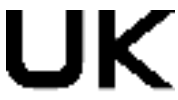

### **Authorized representative in United Kingdom:**

ASUSTEK (UK) LIMITED

**Address:** 1st Floor, Sackville House, 143-149 Fenchurch Street, London, EC3M 6BL, England, United Kingdom **Tel:** +44-01442-202-700

**Fax:** +44-01442-245-882

Support mail: network\_support\_uk@asus.com

http://uk.asus.com

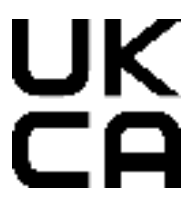

# **English**

# **CE statement**

### **Simplified EU Declaration of Conformity**

ASUSTek Computer Inc. hereby declares that this device is in compliance with the essential requirements and other relevant provisions of Directive 2014/53/EU. Full text of EU declaration of conformity is available at https://www.asus.com/Networking-IoT-Servers/Whole-Home-Mesh-WiFi-System/ZenWiFi-WiFi-Systems/ASUS-ZenWiFi-Pro-ET12/HelpDesk\_Manual/.

### **Declaration of Conformity for Ecodesign directive 2009/125/EC**

Testing for eco-design requirements according to (EC) No 1275/2008 and (EU) No 801/2013 has been conducted. When the device is in Networked Standby Mode, its I/O and network interface are in sleep mode and may not work properly. To wake up the device, press the WiFi on/off, LED on/off, reset, or WPS button. This equipment complies with EU radiation exposure limits set forth for an uncontrolled environment. This equipment should be installed and operated with minimum distance 20 cm between the radiator & your body. All operational modes:

2.4GHz: 802.11b, 802.11g, 802.11n (HT20), 802.11n (HT40), 802.11ac(VHT20), 802.11ac (VHT40), 802.11ax(HE20), 802.11ax(HE40)

5GHz: 802.11a, 802.11n (HT20), 802.11n (HT40), 802.11ac (VHT20), 802.11ac(VHT40), 802.11ac (VHT80),

802.11ac(VHT160), 802.11ax(HEW20), 802.11ax(HEW40), 802.11ax(HEW80), 802.11ax(HEW160)

6GHz: 802.11ax(HEW20), 802.11ax(HEW40), 802.11ax(HEW80), 802.11ax(HEW160)

The frequency, channel and the maximum transmitted power in EU are listed below:

2400-2483.5MHz (1-13): OFDM: 19.9dBm(97.7mW); CCK: 17.9dBm(61.7mW)

5150-5250MHz (36-48): 22.9dBm(195mW)

5250-5350MHz (52-64): 22.9dBm(195mW)

5470-5725MHz (100-140): 29.9dBm(977mW)

5945-6425MHz : 22.9dBm(195mW)?

The adapter shall be installed near the equipment and shall be easily accessible.

The WiFi operating in the band 5150-5350MHz and 5945-6425 shall be restricted to indoor use for countries listed in the table below:

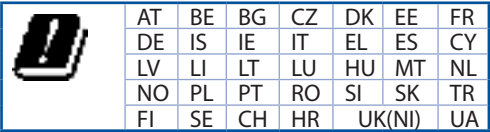

# **Safety Notices**

- Use this product in environments with ambient temperatures between  $0^{\circ}C(32^{\circ}F)$  and  $40^{\circ}C(104^{\circ}F)$ .
- Refer to the rating label on the bottom of your product and ensure your power adapter complies with this rating.
- DO NOT place on uneven or unstable work surfaces. Seek servicing if the casing has been damaged.
- DO NOT place or drop objects on top and do not shove any foreign objects into the product.
- DO NOT expose to or use near liquids, rain, or moisture. DO NOT use the modem during electrical storms.
- DO NOT cover the vents on the product to prevent the system from getting overheated.
- DO NOT use damaged power cords, accessories, or other peripherals.
- If the Adapter is broken, do not try to fix it by yourself. Contact a qualified service technician or your retailer.
- To prevent electrical shock hazard, disconnect the power cable from the electrical outlet before relocating the system.

# **Danish**

# **CE-erklæring**

#### **Forenklet EU-overensstemmelseserklæringen**

ASUSTek Computer Inc. erklærer herved, at denne enhed er i overensstemmelse med hovedkravene og øvrige relevante bestemmelser i direktiv 2014/53/EU. Hele EU-overensstemmelseserklæringen kan findes på https:// www.asus.com/Networking-IoT-Servers/Whole-Home-Mesh-WiFi-System/ZenWiFi-WiFi-Systems/ASUS-ZenWiFi-Pro-ET12/HelpDesk\_Manual/.

#### **Overensstemmelseserklæring for miljøvenligt design i direktiv 2009/125/EC**

Vedrørende testkrav af øko-design i henhold til (EC) nr. 1275/2008 og (EU) nr. 801/2013 er blevet gennemført. Når enheden er på netværk-standby, er dens I/O og netværksgrænseflade i dvale, og vil muligvis ikke virke ordentligt. For at aktivere enheden, skal du trykke på trådløs til/fra, LED til/fra, nulstil eller WPS-knappen. Dette udstyr er i overensstemmelse med EU's grænser, der er gældende i et ukontrolleret miljø. Dette udstyr skal installeres og bruges mindst 20 cm mellem radiatoren og din krop.

Alle driftsfunktioner:

2.4GHz: 802.11b, 802.11g, 802.11n (HT20), 802.11n (HT40), 802.11ac(VHT20), 802.11ac (VHT40), 802.11ax(HE20), 802.11ax(HE40)

5GHz: 802.11a, 802.11n (HT20), 802.11n (HT40), 802.11ac (VHT20), 802.11ac(VHT40), 802.11ac (VHT80), 802.11ac(VHT160), 802.11ax(HE20), 802.11ax(HE40), 802.11ax(HE80), 802.11ax(HE160)

Frekvensen, kanal og den maksimale overførte effekt i EU er anført på listen nedenfor:

2400-2483.5MHz (1-13): OFDM: 19.9dBm(97.7mW); CCK: 17.9dBm(61.7mW)

5150-5250MHz (36-48): 22.9dBm(195mW)

5250-5350MHz (52-64): 22.9dBm(195mW)

5470-5725MHz (100-140): 29.9dBm(977mW)

Adapteren skal bruges i nærheden af udstyret, og skal være let tilgængelig.

Wi-Fi, der virker på båndet 5150-5350 MHz og 5945-6425 MHz må kun bruges indendørs i landene, der står i tabellen nedenfor:

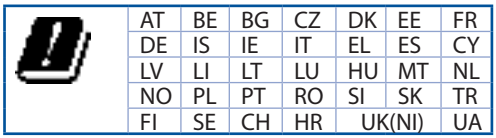

# **Sikkerhedsinformation**

- Anvend produktet i omgivelser med temperaturer på mellem 0°C(32°F) og 40°C(104°F).
- Sørg for, at din strømadapter passer til strømoplysninger, der findes på bunden af dit produkt.
- Anbring IKKE på ujævne eller ustabile arbejdsoverflader. Send til reparation, hvis kabinettet er blevet beskadiget.
- Der må IKKE placeres eller tabes genstande på produktet. Og der må IKKE stikkes fremmedlegemer ind i produktet.
- Udsæt og brug den IKKE i nærheden af væsker, regn eller fugt. Brug IKKE modemmet under uvejr.
- Tildæk IKKE ventilationshullerne på produktet, da system ellers kan overophede.
- Brug IKKE beskadigede el-ledninger, perifere enheder og beskadiget tilbehør.
- Hvis strømforsyningen går i stykker, må du ikke prøve på selv at reparere den. Kontakt en autoriseret servicetekniker eller forhandleren.
- For at undgå faren for elektrisk stød, skal du fjerne netledningen fra stikkontakten, inden du flytter systemet til et andet sted.

# **Dutch CE-verklaring**

#### **Vereenvoudigde EU-conformiteitsverklaring**

ASUSTek Computer Inc. verklaart dat dit apparaat in overeenstemming is met de essentiële vereisten en andere relevante bepalingen van Richtlijn 2014/53/EU. Volledige tekst EU-conformiteitsverklaring is beschikbaar op https://www.asus.com/Networking-IoT-Servers/Whole-Home-Mesh-WiFi-System/ZenWiFi-WiFi-Systems/ASUS-ZenWiFi-Pro-ET12/HelpDesk\_Manual/.

#### **Conformiteitsverklaring voor Ecodesign Richtlijn 2009/125/EG**

Testen van vereisten van ecodesign overeenkomstig (EG) nr. 1275/2008 en (EU) nr. 801/2013 zijn uitgevoerd. Wanneer het apparaat in de modus Stand-by in netwerk staat, staan de I/O en netwerkinterface in de slaapstand en werken wellicht niet goed. Om het apparaat uit de slaapstand te halen, drukt u op de knop WiFi aan/uit, LED aan/uit, reset of WPS.

Deze apparatuur voldoet aan EU-limieten voor blootstelling aan straling als uiteengezet voor een onbeheerste omgeving. Deze apparatuur moet worden geïnstalleerd en bediend met een minimumafstand van 20 cm tussen de radiator en uw lichaam.

Alle bedrijfsmodi:

2.4GHz: 802.11b, 802.11g, 802.11n (HT20), 802.11n (HT40), 802.11ac(VHT20), 802.11ac (VHT40), 802.11ax(HE20), 802.11ax(HE40)

5GHz: 802.11a, 802.11n (HT20), 802.11n (HT40), 802.11ac (VHT20), 802.11ac(VHT40), 802.11ac (VHT80), 802.11ac(VHT160), 802.11ax(HE20), 802.11ax(HE40), 802.11ax(HE80), 802.11ax(HE160)

De frequentie, kanaal en het afgegeven maximumvermogen in de EU wordt hieronder vermeld:

2400-2483.5MHz (1-13): OFDM: 19.9dBm(97.7mW); CCK: 17.9dBm(61.7mW)

5150-5250MHz (36-48): 22.9dBm(195mW)

5250-5350MHz (52-64): 22.9dBm(195mW)

5470-5725MHz (100-140): 29.9dBm(977mW)

De adapter moet zich in de buurt van het apparaat bevinden en moet gemakkelijk toegankelijk zijn. De Wi-Fi die werkt in de band 5150-5350 MHz en 5945-6425 moet voor de landen in de onderstaande tabel worden beperkt tot gebruik binnenshuis:

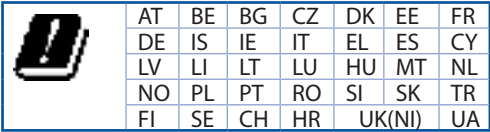

# **Veiligheidsinformatie**

- Gebruik dit product in omgevingen met omgevingstemperaturen tussen 0˚C (32°F) en 40˚C (104˚F).
- Raadpleeg het typeplaatje op de onderkant van uw product en controleer of uw voedingsadapter voldoet aan dit type.
- NIET op onegale of instabiele werkoppervlakken plaatsen. Als de behuizing beschadigd is geraakt, dient u hulp bij onderhoud hulp te zoeken.
- Plaats of laat GEEN objecten vallen bovenop het product en schuif geen vreemde objecten in het product.
- NIET in de buurt van vloeistoffen, regen of vocht blootstellen of gebruiken. NIET de modem tijdens onweer gebruiken.
- Dek de uitlaatopeningen van het product NIET AF zodat het systeem niet oververhit raakt.
- NIET de ventilatieopeningen van de Desktop PC afdekken, om oververhitting van het systeem te voorkomen.
- Als de netvoeding is beschadigd, mag u niet proberen het zelf te repareren. Neem contact op met een bevoegde servicemonteur of uw handelaar.
- Verwijder, voordat u het systeem verplaatst, de stroomkabel uit de contactdoos om elektrische schok te vermijden.

# **French Déclaration de la Communauté Européenne**

### **Déclaration simplifiée de conformité de l'UE**

ASUSTek Computer Inc. déclare par la présente que cet appareil est conforme aux critères essentiels et autres clauses pertinentes de la directive 2014/53/UE. La déclaration de conformité de l'UE peut être téléchargée à partir du site internet suivant: https://www.asus.com/Networking-IoT-Servers/Whole-Home-Mesh-WiFi-System/ZenWiFi-WiFi-Systems/ASUS-ZenWiFi-Pro-ET12/HelpDesk\_Manual/.

#### **Déclaration de conformité (Directive sur l'écoconception 2009/125/CE)**

Test de la conformité aux exigences d'écoconception selon [CE 1275/2008] et [UE 801/2013]. Lorsque l'appareil est en mode Networked Standby, son panneau d'E/S et son interface réseau sont en mode veille et peuvent ne pas fonctionner correctement. Pour sortir l'appareil du mode veille, appuyez sur le bouton WiFi, LED, de réinitialisation ou WPS.

Cet appareil a été testé et s'est avéré conforme aux limites établies par l'UE en terme d'exposition aux radiations dans un environnement non contrôlé. Cet équipement doit être installé et utilisé avec un minimum de 20 cm de distance entre la source de rayonnement et votre corps.

Tous les modes de fonctionnement:

2.4GHz: 802.11b, 802.11g, 802.11n (HT20), 802.11n (HT40), 802.11ac(VHT20), 802.11ac (VHT40), 802.11ax(HE20), 802.11ax(HE40)

5GHz: 802.11a, 802.11n (HT20), 802.11n (HT40), 802.11ac (VHT20), 802.11ac(VHT40), 802.11ac (VHT80),

802.11ac(VHT160), 802.11ax(HE20), 802.11ax(HE40), 802.11ax(HE80), 802.11ax(HE160)

La fréquence, le canal et la puissance maximale transmise admissibles dans l'UE sont listés ci-dessous:

2400-2483.5MHz (1-13): OFDM: 19.9dBm(97.7mW); CCK: 17.9dBm(61.7mW)

5150-5250MHz (36-48): 22.9dBm(195mW)

5250-5350MHz (52-64): 22.9dBm(195mW)

5470-5725MHz (100-140): 29.9dBm(977mW)

L'adaptateur doit être installé à proximité de l'équipement et être aisément accessible.

Dans les plages de fréquence 5150-5350 MHz et 5945-6425 MHz, le Wi-Fi est restreint à une utilisation en intérieur dans les pays listés dans le tableau ci-dessous :

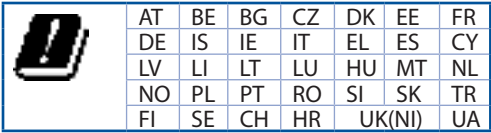

# **Avertissements de sécurité**

- Utilisez ce produit dans un environnement dont la température ambiante est comprise entre 0˚C (32°F) et 40˚C (104°F).
- Référez-vous à l'étiquette située au dessous du produit pour vérifier que l'adaptateur secteur répond aux exigences de tension.
- NE PAS placer sur une surface irrégulière ou instable. Contactez le service après-vente si le châssis a été endommagé.
- NE PAS placer, faire tomber ou insérer d'objets sur/dans le produit.
- NE PAS exposer l'appareil à la pluie ou à l'humidité, tenez-le à distance des liquides. NE PAS utiliser le modem lors d'un orage.
- NE PAS bloquer les ouvertures destinées à la ventilation du système pour éviter que celui-ci ne surchauffe.
- NE PAS utiliser de cordons d'alimentation, d'accessoires ou autres périphériques endommagés.
- Si l'adaptateur est endommagé, n'essayez pas de le réparer vous-même. Contactez un technicien électrique qualifié ou votre revendeur.
- Pour éviter tout risque de choc électrique, débranchez le câble d'alimentation de la prise électrique avant de toucher au système.

# **Finnish CE-merkintä**

#### **Yksinkertaistettu EU-vaatimustenmukaisuusvakuutus**

ASUSTek Computer Inc. vakuuttaa täten, että tämä laite on 2014/53/EU-direktiivin olennaisten vaatimusten ja muiden asiaan kuuluvien lisäysten mukainen. Koko EU-vaatimustenmukaisuusvakuutuksen teksti on nähtävissä osoitteessa https://www.asus.com/Networking-IoT-Servers/Whole-Home-Mesh-WiFi-System/ ZenWiFi-WiFi-Systems/ASUS-ZenWiFi-Pro-ET12/HelpDesk\_Manual/.

#### **Ekologisen suunnittelun direktiivin 2009/125/EY-vaatimustenmukaisuusvakuutus**

Testaus (EY) N:o 1275/2008:n ja (EU) N:o 801/2013:n mukaisista ekologisista suunnitteluvaatimuksista on suoritettu. Kun laite on verkossa valmiustilassa, sen I/O- ja verkkoliittymä ovat lepotilassa eivätkä ne ehkä toimi oikein. Herättääksesi laitteen, paina WiFi päälle/pois -, LED päälle/pois -, nollaa- tai WPS-painiketta. Tämä laite täyttää EU-säteilyrajoitukset, jotka on asetettu hallitsemattomaan ympäristöön. Tämä laitteisto tulee

asentaa ja sitä tulee käyttää siten, että säteilijän ja kehosi välinen etäisyys on vähintään 20 cm. Kaikki käyttötilat:

2.4GHz: 802.11b, 802.11g, 802.11n (HT20), 802.11n (HT40), 802.11ac(VHT20), 802.11ac (VHT40), 802.11ax(HE20), 802.11ax(HE40)

5GHz: 802.11a, 802.11n (HT20), 802.11n (HT40), 802.11ac (VHT20), 802.11ac(VHT40), 802.11ac (VHT80),

802.11ac(VHT160), 802.11ax(HE20), 802.11ax(HE40), 802.11ax(HE80), 802.11ax(HE160)

Taajuus, kanava maksimi lähetetty teho EU:ssa on listattu alla:

2400-2483.5MHz (1-13): OFDM: 19.9dBm(97.7mW); CCK: 17.9dBm(61.7mW)

5150-5250MHz (36-48): 22.9dBm(195mW)

5250-5350MHz (52-64): 22.9dBm(195mW)

5470-5725MHz (100-140): 29.9dBm(977mW)

Verkkolaite tulee liittää lähelle laitetta helposti tavoitettavissa olevaan paikkaan.

Wi-Fi-yhteyden käyttö 5150-5350 ja 5945-6425 MHz -kaistoilla on rajoitettu sisätiloihin seuraavassa taulukossa luetelluissa maissa:

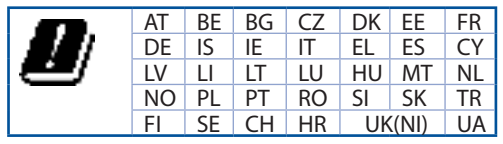

# **Turvallisuustietoja**

- Käytä tätä tuotetta ympäristöissä, joissa ympäristölämpötila on välillä 0˚C (32˚F) ja 40˚C (104˚F).
- Varmista tuotteen pohjassa sijaitsevasta arvokilvestä vastaako verkkolaite tätä nimellisarvoa.
- ÄLÄ aseta epätasaisille tai epävakaille pinnoille. Ota yhteys huoltoon, jos kotelo on vahingoittunut.
- ÄLÄ aseta tai pudota esineitä laitteen päälle äläkä anna minkään vieraiden esineiden joutua tuotteen sisään.
- ÄLÄ altista nesteille, sateelle tai kosteudelle tai käytä niiden lähellä. ÄLÄ käytä modeemia ukkosmyrskyn aikana.
- ÄLÄ peitä tuotteen tuuletusaukkoja estääksesi tuotteen ylikuumenemisen.
- ÄLÄ käytä vahingoittuneita virtajohtoja, lisävarusteita tai muita oheislaitteita.
- Jos virtalähde on rikkoutunut, älä itse yritä sitä korjata. Ota yhteys ammattimaiseen huoltohenkilöön tai jälleenmyyjääsi.
- Estääksesi sähköiskun vaaran irrota virtakaapeli pistorasiasta ennen järjestelmän paikan muuttamista.

#### **German CE-Erklärung**

#### **Vereinfachte EU-Konformitätserklärung**

ASUSTeK Computer Inc. erklärt hiermit, dass dieses Gerät mit den grundlegenden Anforderungen und anderen relevanten Bestimmungen der Richtlinie 2014/53/EU übereinstimmt. Der gesamte Text der EU-Konformitätserklärung ist verfügbar unter: https://www.asus.com/Networking-IoT-Servers/Whole-Home-Mesh-WiFi-System/ZenWiFi-WiFi-Systems/ASUS-ZenWiFi-Pro-ET12/HelpDesk\_Manual/.

#### **Konformitätserklärung für Ökodesign-Richtlinie 2009/125/EC**

Die Überprüfung der Ökodesign-Anforderungen nach (EC) Nr. 1275/2008 und (EU) Nr. 801/2013 wurde durchgeführt. Wenn sich das Gerät im Netzwerkbereitschaftsmodus befindet, werden die E/A- und Netzwerkschnittstellen in den Ruhezustand versetzt und arbeiten nicht wie gewöhnlich. Um das Gerät aufzuwecken, drücken Sie die WLAN Ein/Aus-, LED Ein/Aus-, Reset- oder WPS-Taste.

Dieses Gerät erfüllt die EU-Strahlenbelastungsgrenzwerte, die für ein unbeaufsichtigtes Umfeld festgelegt wurden. Dieses Gerät sollte mit einem Mindestabstand von 20 cm zwischen der Strahlungsquelle und Ihrem Körper installiert und betrieben werden.

Alle Betriebsarten:

2.4GHz: 802.11b, 802.11g, 802.11n (HT20), 802.11n (HT40), 802.11ac(VHT20), 802.11ac (VHT40), 802.11ax(HE20), 802.11ax(HE40)

5GHz: 802.11a, 802.11n (HT20), 802.11n (HT40), 802.11ac (VHT20), 802.11ac(VHT40), 802.11ac (VHT80), 802.11ac(VHT160), 802.11ax(HE20), 802.11ax(HE40), 802.11ax(HE80), 802.11ax(HE160)

Die Frequenz, der Kanal und die maximale Sendeleistung in der EU sind nachfolgend aufgeführt:

2400-2483.5MHz (1-13): OFDM: 19.9dBm(97.7mW); CCK: 17.9dBm(61.7mW)

5150-5250MHz (36-48): 22.9dBm(195mW)

5250-5350MHz (52-64): 22.9dBm(195mW)

5470-5725MHz (100-140): 29.9dBm(977mW)

Das Netzteil muss sich in der Nähe des Geräts befinden und leicht zugänglich sein.

Der WLAN-Betrieb im Band von 5150-5350 MHz und 5945-6425 MHz ist für die in der unteren Tabelle aufgeführten Länder auf den Innenbereich beschränkt:

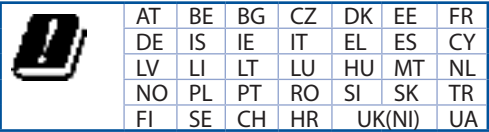

# **Sicherheitshinweise**

- Benutzen Sie das Gerät nur in Umgebungen, die eine Temperatur von 0 ˚C (32 °F) bis 40 ˚C (104 °F) aufweisen.
- Prüfen Sie am Aufkleber an der Geräteunterseite, ob Ihr Netzteil den Stromversorgungsanforderungen entspricht.
- Stellen Sie das Gerät NICHT auf schräge oder instabile Arbeitsflächen. Wenden Sie sich an das Wartungspersonal, wenn das Gehäuse beschädigt wurde.
- Legen Sie KEINE Gegenstände auf das Gerät, lassen Sie keine Gegenstände darauf fallen und schieben Sie keine Fremdkörper in das Gerät.
- Setzen Sie das Gerät KEINESFALLS Flüssigkeiten, Regen oder Feuchtigkeit aus, verwenden Sie es nicht in der Nähe derartiger Gefahrenquellen. Verwenden Sie das Modem nicht während eines Gewitters.
- Decken Sie die Lüftungsöffnungen am Gerät NICHT ab, um eine Überhitzung des Systems zu vermeiden.
- Benutzen Sie KEINE beschädigten Netzkabel, Zubehörteile oder sonstigen Peripheriegeräte.
- Falls das Netzteil defekt ist, versuchen Sie nicht, es selbst zu reparieren. Wenden Sie sich an den qualifizierten Kundendienst oder Ihre Verkaufsstelle.
- Um die Gefahr eines Stromschlags zu verhindern, ziehen Sie das Netzkabel aus der Steckdose, bevor Sie das System an einem anderen Ort aufstellen.

### **Greek Δήλωση CE**

#### **Απλουστευμένη δήλωση συμμόρφωσης της ΕΕ**

Με το παρόν, η ASUSTek Computer Inc. δηλώνει πως αυτή η συσκευή συμμορφώνεται με τις θεμελιώδεις απαιτήσεις και άλλες σχετικές διατάξεις της Οδηγίας 2014/53/ΕΕ. Το πλήρες κείμενο της δήλωσης συμμόρφωσης της ΕΕ είναι διαθέσιμο στη διεύθυνση https://www.asus.com/Networking-IoT-Servers/Whole-Home-Mesh-WiFi-System/ZenWiFi-WiFi-Systems/ASUS-ZenWiFi-Pro-ET12/HelpDesk\_Manual/.

#### **Δήλωση συμμόρφωσης για την οδηγία Ecodesign (Οικολογικός σχεδιασμός) 2009/125/ΕΚ**

Έχει διενεργηθεί δοκιμή για τις απαιτήσεις οικολογικού σχεδιασμού σύμφωνα με τους κανονισμούς (ΕΚ) αριθ. 1275/2008 και (ΕΕ) αριθ. 801/2013. Όταν η συσκευή βρίσκεται σε λειτουργία Αναμονή δικτύου, η διασύνδεση I/O και δικτύου βρίσκονται σε κατάσταση αναμονής και ενδέχεται να μην λειτουργούν σωστά. Για να ενεργοποιήσετε τη συσκευή, πατήστε το πλήκτρο ενεργοποίησης/απενεργοποίησης WiFi, ενεργοποίησης/απενεργοποίησης λυχνίας LED, επαναφοράς ή το πλήκτρο WPS.

Ο παρόν εξοπλισμός συμμορφώνεται με τα όρια έκθεσης σε ακτινοβολία της ΕΕ που έχουν διατυπωθεί για μη ελεγχόμενο περιβάλλον. Ο συγκεκριμένος εξοπλισμός πρέπει να εγκατασταθεί και να λειτουργεί με ελάχιστη απόσταση 20 εκ μεταξύ της συσκευής ακτινοβολίας και του σώματός σας.

Όλοι οι τρόποι λειτουργίας:

2.4GHz: 802.11b, 802.11g, 802.11n (HT20), 802.11n (HT40), 802.11ac(VHT20), 802.11ac (VHT40), 802.11ax(HE20), 802.11ax(HE40)

5GHz: 802.11a, 802.11n (HT20), 802.11n (HT40), 802.11ac (VHT20), 802.11ac(VHT40), 802.11ac (VHT80),

802.11ac(VHT160), 802.11ax(HE20), 802.11ax(HE40), 802.11ax(HE80), 802.11ax(HE160)

Η συχνότητα, ο kανάλια και η μέγιστη μεταδιδόμενη ισχύς στην ΕΕ αναφέρονται παρακάτω:

2400-2483.5MHz (1-13): OFDM: 19.9dBm(97.7mW); CCK: 17.9dBm(61.7mW)

5150-5250MHz (36-48): 22.9dBm(195mW)

5250-5350MHz (52-64): 22.9dBm(195mW)

5470-5725MHz (100-140): 29.9dBm(977mW)

Η προσαρμογέας θα πρέπει να εγκατασταθεί κοντά στον εξοπλισμό και να είναι εύκολα προσβάσιμος.

Η λειτουργία WiFi στη ζώνη 5150-5350MHz και 5945-6425 πρέπει να περιορίζεται σε χρήση σε εσωτερικό χώρο για τις χώρες που αναφέρονται στον παρακάτω πίνακα:

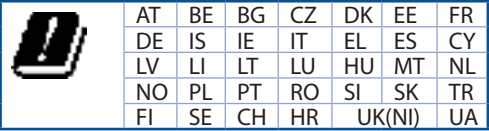

### **Πληροφορίες ασφαλείας**

- Να χρησιμοποιείτε το προϊόν σε χώρους με θερμοκρασίες περιβάλλοντος από 0˚C έως 40˚C.
- Ανατρέξτε στην ετικέτα χαρακτηριστικών στο κάτω μέρος του προϊόντος σας και βεβαιωθείτε ότι ο προσαρμογέας τροφοδοσίας σας συμμορφώνεται με την αναγραφόμενη τιμή.
- ΜΗΝτοποθετείτε τη συσκευή σε ανώμαλη ή ασταθή επιφάνεια εργασίας. Πηγαίνετε τη συσκευή για σέρβις αν το περίβλημα έχει πάθει βλάβη.
- ΜΗΝ τοποθετείτε αντικείμενα επάνω και μην σπρώχνετε αντικείμενα μέσα στο προϊόν.
- ΜΗΝ την εκθέτετε ή τη χρησιμοποιείτε κοντά σε υγρά, βροχή, ή υγρασία. ΜΗΝ χρησιμοποιείτε το μόντεμ κατά τη διάρκεια ηλεκτρικής καταιγίδας.
- ΜΗΝ καλύπτετε τα ανοίγματα εξαερισμού στο προϊόν για να αποφύγετε τυχόν υπερθέρμανση του συστήματος.
- ΜΗΝ καλύπτετε τα ανοίγματα εξαερισμού στο Desktop PC για να αποφύγετε τυχόν υπερθέρμανση του συστήματος.
- Αν το καλώδιο παροχής ρεύματος πάθει βλάβη, μην προσπαθήσετε να το επιδιορθώσετε μόνοι σας. Επικοινωνήστε με κατάλληλα εκπαιδευμένο τεχνικό επισκευών ή με τον μεταπωλητή σας.
- Για να αποφύγετε τον κίνδυνο ηλεκτροπληξίας, αποσυνδέστε το καλώδιο παροχής ρεύματος από την πρίζα πριν αλλάξετε θέση στο σύστημα.

### **Italian Dichiarazione di conformità CE**

### **Dichiarazione di conformità UE semplificata**

ASUSTek Computer Inc. con la presente dichiara che questo dispositivo è conforme ai requisiti essenziali e alle altre disposizioni pertinenti con la direttiva 2014/53/EU. Il testo completo della dichiarazione di conformità UE è disponibile all'indirizzo https://www.asus.com/Networking-IoT-Servers/Whole-Home-Mesh-WiFi-System/ ZenWiFi-WiFi-Systems/ASUS-ZenWiFi-Pro-ET12/HelpDesk\_Manual/.

#### **Dichiarazione di conformità con la direttiva Ecodesign 2009/125/EC**

I test per i requisiti eco-design (EC) N. 1275/2008 e (EU) N. 801/2013 sono stati eseguiti. Quando il dispositivo si trova nella modalità Standby di rete le sue interfacce di rete e I/O sono in sospensione e potrebbero non funzionare correttamente. Per riattivare il dispositivo premete uno tra i pulsanti WiFi on/off, LED on/off, reset o WPS.

Questo apparecchio è conforme ai limiti UE, per l'esposizione a radiazioni, stabiliti per un ambiente non controllato. Questo apparecchio deve essere installato e utilizzato ad una distanza di almeno 20 cm dal corpo. Tutte le modalità operative:

2.4GHz: 802.11b, 802.11g, 802.11n (HT20), 802.11n (HT40), 802.11ac(VHT20), 802.11ac (VHT40), 802.11ax(HE20), 802.11ax(HE40)

5GHz: 802.11a, 802.11n (HT20), 802.11n (HT40), 802.11ac (VHT20), 802.11ac(VHT40), 802.11ac (VHT80), 802.11ac(VHT160), 802.11ax(HE20), 802.11ax(HE40), 802.11ax(HE80), 802.11ax(HE160)

I valori di frequenza, canale e massima potenza di trasmissione per l'UE sono elencati di seguito:

2400-2483.5MHz (1-13): OFDM: 19.9dBm(97.7mW); CCK: 17.9dBm(61.7mW)

5150-5250MHz (36-48): 22.9dBm(195mW)

5250-5350MHz (52-64): 22.9dBm(195mW)

5470-5725MHz (100-140): 29.9dBm(977mW)

L'adattatore deve essere installato vicino al dispositivo e facilmente accessibile.

Il WiFi operante nella banda 5150-5350 MHz e 5945-6425 deve essere limitato all'uso in interni per i Paesi elencati nella tabella di seguito:

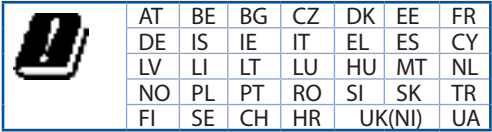

# **Comunicazioni sulla sicurezza**

- Usa questo prodotto in ambienti la cui temperatura sia compresa tra 0°C(32°F) e 40°C(104°F).
- Consulta l'etichetta indicante la potenza posta sul fondo del prodotto e assicurati che l'adattatore di alimentazione sia compatibile con tali valori.
- Non collocare il dispositivo su superfici irregolari o instabili. Contatta il servizio clienti se lo chassis è stato danneggiato.
- NON riporre oggetti sopra il dispositivo e non infilare alcun oggetto all'interno del dispositivo.
- NON esporre a liquidi, pioggia o umidità. NON usare il modem durante i temporali.
- NON coprire le prese d'aria del prodotto per evitare che il sistema si surriscaldi.
- NON utilizzare cavi di alimentazione, accessori o periferiche danneggiate.
- Se l'adattatore è danneggiato non provare a ripararlo. Contatta un tecnico qualificato o il rivenditore.
- Per prevenire il rischio di scosse elettriche scollega il cavo di alimentazione dalla presa di corrente prima di spostare il sistema.

## **Norwegian**

### **CE-erklæring**

#### **Forenklet EU-samsvarserklæring**

ASUSTek Computer Inc. erklærer herved at denne enheten er i samsvar med hovedsaklige krav og andre relevante forskrifter i direktivet 2014/53/EU. Fullstendig tekst for EU-samsvarserklæringen finnes på https:// www.asus.com/Networking-IoT-Servers/Whole-Home-Mesh-WiFi-System/ZenWiFi-WiFi-Systems/ASUS-ZenWiFi-Pro-ET12/HelpDesk\_Manual/.

#### **Samsvarserklæring for direktiv om miljøvennlig design 2009/125/EF**

Testing for miljøutformingskrav i henhold til (EF) nr. 1275/2008 og (EU) nr. 801/2013 er utført. Når enheten er i nettverksventemodus, er I/O- og nettverksgrensesnittet i hvilemodus og fungerer kanskje ikke som det skal. Trykk WiFi på/av-, LED på/av-, tilbakestill- eller WPS-knappen for å vekke enheten.

Dette utstyret samsvarer med FCC-grensene for strålingseksponering for et ukontrollert miljø. Dette utstyret bør installeres og brukes med en minimumsavstand på 20 cm mellom radiatoren og kroppen din.

Alle operasjonsmoduser:

2.4GHz: 802.11b, 802.11g, 802.11n (HT20), 802.11n (HT40), 802.11ac(VHT20), 802.11ac (VHT40), 802.11ax(HE20), 802.11ax(HE40)

5GHz: 802.11a, 802.11n (HT20), 802.11n (HT40), 802.11ac (VHT20), 802.11ac(VHT40), 802.11ac (VHT80),

802.11ac(VHT160), 802.11ax(HE20), 802.11ax(HE40), 802.11ax(HE80), 802.11ax(HE160)

Frekvens, kanal og maksimal overføringskraft i EU er oppført nedenfor:

2400-2483.5MHz (1-13): OFDM: 19.9dBm(97.7mW); CCK: 17.9dBm(61.7mW)

5150-5250MHz (36-48): 22.9dBm(195mW)

5250-5350MHz (52-64): 22.9dBm(195mW)

5470-5725MHz (100-140): 29.9dBm(977mW)

Adapteren skal plasseres nært utstyret og være lett tilgjengelig.

Bruk i Wi-Fi-båndene 5150–5350 og 5945–6425 MHz skal begrenses til innendørs bruk for landene som er oppført i følgende tabell:

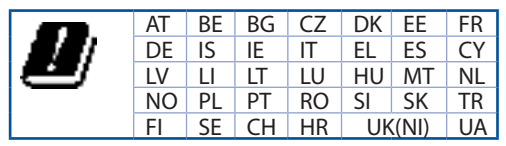

# **Sikkerhetsinformsjon**

- Bruk dette produktet i miljø med en romtemperatur mellom 0°C(32°F) og 40°C(104°F).
- Se etiketten på undersiden av produktet, og sørg for strømforsyningen er i samsvar med denne klassifiseringen.
- Må IKKE plasseres på ujevne eller ustabile overflater. Oppsøk service dersom kassen har blitt skadet.
- IKKE plasser eller slipp gjenstander på, eller skyv gjenstander inn i, produktet.
- Må IKKE eksponeres for eller brukes i nærheten av væsker, regn eller fuktighet. Modemet skal IKKE brukes under elektrisk storm.
- IKKE dekk til ventilene på produktet for å forhindre at systemet blir for varmt.
- Skadede strømledninger, tilleggsutstyr eller annet periferiutstyr skal IKKE brukes.
- Hvis strømforsyningen er ødelagt, må du ikke prøve å reparere det selv. Kontakt en kvalifisert servicetekniker eller forhandleren.
- For å forhindre elektrisk sjokk, koble strømkabelen fra det elektriske uttaket før du flytter systemet.

### **Portuguese Declaração CE**

### **Declaração de conformidade simplificada da UE**

A ASUSTek Computer Inc. declara que este dispositivo está em conformidade com os requisitos essenciais e outras disposições relevantes da Diretiva 2014/53/CE. O texto integral da declaração de conformidade da UE está disponível em https://www.asus.com/Networking-IoT-Servers/Whole-Home-Mesh-WiFi-System/ZenWiFi-WiFi-Systems/ASUS-ZenWiFi-Pro-ET12/HelpDesk\_Manual/.

#### **Declaração de conformidade para a Diretiva Conceção Ecológica 2009/125/CE**

Foram realizados testes de requisitos de conceção ecológica de acordo com o Nº 1275/2008 (CE) e Nº 801/2013 (UE). Quando o dispositivo se encontra no modo de espera em rede, a interface de E/S e de rede encontram-se no modo de suspensão e poderão não funcionar corretamente. Para ativar o dispositivo, prima o botão para ativar/desativar WiFi, ativar/desativar o LED, repor ou WPS.

Este equipamento cumpre os limites de exposição à radiação estabelecidos pela UE para um ambiente não controlado. Este equipamento deve ser instalado e utilizado a uma distância mínima de 20 cm entre o transmissor e o seu corpo.

Todos os modos operacionais:

2.4GHz: 802.11b, 802.11g, 802.11n (HT20), 802.11n (HT40), 802.11ac(VHT20), 802.11ac (VHT40), 802.11ax(HE20), 802.11ax(HE40)

5GHz: 802.11a, 802.11n (HT20), 802.11n (HT40), 802.11ac (VHT20), 802.11ac(VHT40), 802.11ac (VHT80), 802.11ac(VHT160), 802.11ax(HE20), 802.11ax(HE40), 802.11ax(HE80), 802.11ax(HE160)

A frequência, o canal e a potência máxima na UE são apresentados abaixo:

2400-2483.5MHz (1-13): OFDM: 19.9dBm(97.7mW); CCK: 17.9dBm(61.7mW)

5150-5250MHz (36-48): 22.9dBm(195mW)

5250-5350MHz (52-64): 22.9dBm(195mW)

5470-5725MHz (100-140): 29.9dBm(977mW)

O adaptador deverá ser instalado próximo do equipamento e estar facilmente acessível.

A utilização da rede WiFi nas bandas 5150 a 5350 MHz e 5945 a 6425 MHz está restrita a ambientes interiores nos países apresentados na tabela abaixo:

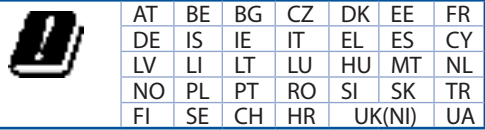

### **Informações de segurança**

- Utilize este equipamento em ambientes com temperaturas entre 0°C (32°F) e 40°C (104°F).
- Verifique a etiqueta relativa à tensão na parte inferior do seu dispositivo e assegure-se de que o seu transformador corresponde a essa tensão.
- NÃO coloque o computador em superfícies irregulares ou instáveis. Envie para reparação se a caixa se encontrar danificada.
- NÃO coloque nem deixe cair objetos em cima do aparelho e não introduza quaisquer objetos estranhos no produto.
- NÃO exponha o equipamento nem o utilize próximo de líquidos, chuva ou humidade. NÃO utilize o modem durante tempestades eléctricas.
- NÃO tape os orifícios de ventilação do produto para impedir o sobreaquecimento do sistema.
- NÃO utilize cabos de alimentação, acessórios ou outros periféricos danificados.
- Se a fonte de alimentação estiver avariada, não tente repará-la por si próprio. Contacte um técnico qualificado ou o seu revendedor.
- Para evitar o risco de choque eléctrico, desligue o cabo de alimentação da tomada eléctrica antes de deslocar o sistema.

### **Spanish Declaración de la CE**

### **Declaración de conformidad simplificada para la UE**

Por el presente documento, ASUSTek Computer Inc. declara que este dispositivo cumple con los requisitos esenciales y otras disposiciones pertinentes de la Directiva 2014/53/UE. En https://www.asus.com/Networking-IoT-Servers/Whole-Home-Mesh-WiFi-System/ZenWiFi-WiFi-Systems/ASUS-ZenWiFi-Pro-ET12/HelpDesk\_ Manual/ está disponible el texto completo de la declaración de conformidad para la UE.

#### **Declaración de conformidad para la directiva de ecodiseño 2009/125/CE**

Se han realizado pruebas para cumplir los requisitos de ecodiseño conforme a las directivas (CE) nº 1275/2008 y (UE) nº 801/2013. Cuando el dispositivo está en modo de espera y conectado en red, su interfaz de E/S y de red se encuentran en el modo de suspensión y pueden no funcionar correctamente. Para reactivar el dispositivo, presione el botón de activación y desactivación de la funcionalidad WiFi, el botón de encendido y apagado de LED, el botón de restablecimiento o el botón WPS.

El equipo cumple los límites de exposición de radiación de la UE fijados para un entorno no controlado. Este equipo se debe instalar y utilizar a una distancia mínima de 20 cm entre el dispositivo radiante y su cuerpo. Todos los modos operativos:

2.4GHz: 802.11b, 802.11g, 802.11n (HT20), 802.11n (HT40), 802.11ac(VHT20), 802.11ac (VHT40), 802.11ax(HE20), 802.11ax(HE40)

5GHz: 802.11a, 802.11n (HT20), 802.11n (HT40), 802.11ac (VHT20), 802.11ac(VHT40), 802.11ac (VHT80),

802.11ac(VHT160), 802.11ax(HE20), 802.11ax(HE40), 802.11ax(HE80), 802.11ax(HE160)

A continuación figuran la frecuencia, el canal y la potencia máxima de transmisión en la UE:

2400-2483.5MHz (1-13): OFDM: 19.9dBm(97.7mW); CCK: 17.9dBm(61.7mW)

5150-5250MHz (36-48): 22.9dBm(195mW)

5250-5350MHz (52-64): 22.9dBm(195mW)

5470-5725MHz (100-140): 29.9dBm(977mW)

El adaptador debe estar instalado cerca del equipo y debe disponer de un acceso fácil.

La conexión Wi-Fi que opera en la banda de 5150-5350 MHz y 5945-6425 se restringirá al uso en interiores para los países enumerados de la tabla siguiente:

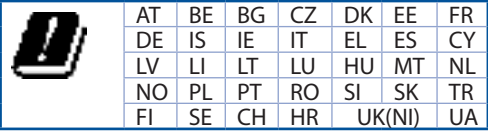

# **Información de seguridad**

- Use este producto en entornos sometidos a una temperatura ambiente comprendida entre 0 ˚C (32 ˚F) y 40 ˚C (104 ˚F).
- Consulte la etiqueta de valores nominales situada en la parte inferior del producto y asegúrese de que su adaptador de alimentación cumple con dichos valores.
- NO coloque el equipo sobre una superficie irregular o inestable. Solicite asistencia técnica si la carcasa resulta dañada.
- NO coloque ni deje caer objetos en la parte superior del producto y no introduzca objetos extraños dentro de él.
- NO exponga el equipo a líquidos, lluvia o humedad, ni lo use cerca de ninguno de tales elementos. NO use el módem durante tormentas eléctricas.
- Para evitar que el sistema se sobrecaliente, no cubra las ranuras de ventilación del producto.
- NO cubra los orificios de ventilación del equipo de sobremesa para evitar que el sistema se caliente en exceso.
- No intente reparar la fuente de alimentación personalmente si se avería. Póngase en contacto con un técnico de mantenimiento autorizado o con su distribuidor.
- A fin de evitar posibles descargas eléctricas, desconecte el cable de alimentación de la toma de suministro eléctrico antes de cambiar la posición del sistema.

### **Swedish CE-meddelande**

#### **Förenklad EU-försäkran om överensstämmelse**

ASUSTek Computer Inc. deklarerar härmed att denna enhet uppfyller väsentliga krav och andra relevanta bestämmelser i direktiv 2014/53/EU. Hela texten i EU-försäkran om överensstämmelse finns på https://www. asus.com/Networking-IoT-Servers/Whole-Home-Mesh-WiFi-System/ZenWiFi-WiFi-Systems/ASUS-ZenWiFi-Pro-ET12/HelpDesk\_Manual/.

#### **Försäkran om överensstämmelse för Ecodesign-direktivet 2009/125/EC**

Test för ekodesingkrav i enlighet med (EC) nr 1275/2008 och (EU) nr 801/2013 har utförts. När enheten är i standby-läge för nätverk, är gränssnitten för I/O och nätverk försatta i viloläge och fungerar kanske inte ordentligt. För att väcka enheten, tryck på knappen för att slå på/stänga av WiFi , slå på/stänga av LED, återställa eller WPS-knappen.

Denna utrustning uppfyller EU:s strålningexponeringsgräns för en okontrollerad miljö. Denna utrustning skall installeras och hanteras på minst 20 cm avstånd mellan strålkällan och din kropp.

Alla funktionslägen:

2.4GHz: 802.11b, 802.11g, 802.11n (HT20), 802.11n (HT40), 802.11ac(VHT20), 802.11ac (VHT40), 802.11ax(HE20), 802.11ax(HE40)

5GHz: 802.11a, 802.11n (HT20), 802.11n (HT40), 802.11ac (VHT20), 802.11ac(VHT40), 802.11ac (VHT80),

802.11ac(VHT160), 802.11ax(HE20), 802.11ax(HE40), 802.11ax(HE80), 802.11ax(HE160)

Frekvens, kanal och maximalt överförd ström i EU anges nedan:

2400-2483.5MHz (1-13): OFDM: 19.9dBm(97.7mW); CCK: 17.9dBm(61.7mW)

5150-5250MHz (36-48): 22.9dBm(195mW)

5250-5350MHz (52-64): 22.9dBm(195mW)

5470-5725MHz (100-140): 29.9dBm(977mW)

Adaptern ska installeras nära utrustningen och ska vara lätt att komma åt.

WiFi i banden 5150-5350 MHz och 5945-6425 ska begränsas till inomhusanvändning i de länder som anges i tabellen nedan:

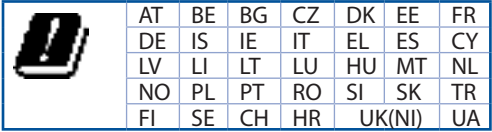

# **Säkerhetsinformation**

- Använd denna produkt i en miljö med en omgivande temperatur mellan 0°C(32°F) och 40°C(104°F).
- Läs märketiketten på produktens undersida, och kontrollera att strömadaptern uppfyller dessa märkdata.
- Placera den INTE på en ojämn eller instabil arbetsyta. Sök service om höljet har skadats.
- Placera och tappa INTE föremål ovanpå, och skjut inte in främmande föremål i produkten.
- Utsätt den INTE för eller använd i närheten av vätskor, i regn eller fukt. ANVÄND INTE modemet under åskväder.
- Täck INTE över ventilationsöpningarna på produkten för att förhindra att systemet överhettas.
- ANVÄND INTE skadade strömsladdar, tillbehör eller annan kringutrustning.
- Om strömförsörjningen avbryts försök inte att laga det själv. Kontakta en kvalificerad servicetekniker eller din återförsäljare.
- För att förhindra elektriska stötar, koppla bort elkabeln från elnätet innan systemet flyttas.

# **Bulgarian**

### **Изявление относно CE**

#### **Опростена декларация за съответствие на ЕС**

С настоящото ASUSTeK Computer Inc. декларира, че това устройство е в съответствие със съществените изисквания и другите приложими постановления на Директива 2014/53/EC. Пълният текст на декларацията за съответствие на ЕС е достъпен на адрес https://www.asus.com/Networking-IoT-Servers/ Whole-Home-Mesh-WiFi-System/ZenWiFi-WiFi-Systems/ASUS-ZenWiFi-Pro-ET12/HelpDesk\_Manual/.

#### **Декларация за съответствие за Директива за екодизайна 2009/125/ЕО**

Проведени са тестове за съвместимост с изискванията за екодизайн съгласно (ЕО) No. 1275/2008 и (ЕС) No. 801/2013. Когато устройството е в Networked Standby Mode (Режим на готовност на мрежа), I/O и мрежовият интерфейс са в спящ режим и може да не работят както трябва. За да събудите устройството, натиснете WiFi on/off (WiFi вкл./изкл.), LED on/off (LED вкл./изкл.), reset (нулиране) или бутона WPS.

Това устройство е в съответствие с границите за радиочестотно облъчване, установени от ЕС за неконтролирана среда. Това оборудване трябва да се инсталира и използва при разстояние най-малко 20 cm 20 cm между излъчващото тяло и човешкото тяло.

Всички режими на работа:

2.4GHz: 802.11b, 802.11g, 802.11n (HT20), 802.11n (HT40), 802.11ac(VHT20), 802.11ac (VHT40), 802.11ax(HE20), 802.11ax(HE40)

5GHz: 802.11a, 802.11n (HT20), 802.11n (HT40), 802.11ac (VHT20), 802.11ac(VHT40), 802.11ac (VHT80),

802.11ac(VHT160), 802.11ax(HE20), 802.11ax(HE40), 802.11ax(HE80), 802.11ax(HE160)

По-долу са посочени честотата, kанал и максималното предавано захранване в ЕС.

2400-2483.5MHz (1-13): OFDM: 19.9dBm(97.7mW); CCK: 17.9dBm(61.7mW)

5150-5250MHz (36-48): 22.9dBm(195mW)

5250-5350MHz (52-64): 22.9dBm(195mW)

5470-5725MHz (100-140): 29.9dBm(977mW)

Адаптерът трябва да се намира в близост до оборудването и да бъде лесно достъпен.

WiFi работеща в диапазон 5150-5350 MHz и 5945-6425 трябва да се ограничи до употреба на закрито за държавите посочени в таблицата по-долу:

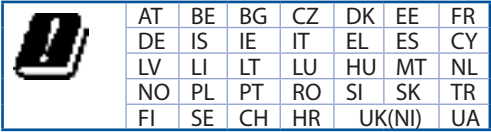

# **Бележки за безопасност**

- Използвайте този продукт при температура на околната среда от 0°С (32°F) до 40°С (104°F).
- Вижте етикета на долната страна на Вашия продукт и се уверете, че Вашият адаптер отговаря на изискванията.
- НЕ поставяйте върху неравни или нестабилни работни повърхности. Обърнете се към сервиз, ако корпусът се повреди.
- НЕ поставяйте, не пускайте отгоре и не пъхайте никакви чужди предмети в продукта.
- НЕ излагайте на и не използвайте в близост до течности, дъжд или влага. НЕ използвайте модема по време на гръмотевични бури.
- НЕ покривайте вентилационните отвори на продукта, за да предотвратите прегряване на системата.
- НЕ използвайте повредени захранващи кабели, аксесоари или други периферни устройства.
- Ако адаптерът е повреден, не се опитвайте да го ремонтирате сами. Свържете се с квалифициран техник или с Вашия доставчик.
- За да избегнете риск от токов удар, изключете захранващия кабел от електрическата мрежа преди да преместите системата.

# **Croatian**

### **CE izjava**

### **Pojednostavljena EU Izjava o sukladnosti**

ASUSTek Computer Inc. ovime izjavljuje da je uređaj sukladan s osnovnim zahtjevima i ostalim važnim odredbama direktive 2014/53/EU. Cijeli tekst EU izjave o sukladnosti dostupan je na https://www.asus.com/ Networking-IoT-Servers/Whole-Home-Mesh-WiFi-System/ZenWiFi-WiFi-Systems/ASUS-ZenWiFi-Pro-ET12/ HelpDesk\_Manual/.

#### **Izjava o sukladnosti za direktivu o ekodizajnu 2009/125/EZ**

Provedeno je testiranje zahtjeva na ekodizajn u skladu s (EC) No 1275/2008 i (EU) No 801/2013. Kada je uređaj u umreženom načinu mirovanja, njegovi ulazi/izlazi i mrežno sučelje su također u načinu mirovanja i možda neće ispravno raditi. Za pokretanje uređaja pritisnite tipku za uključivanje/isključivanje WiFi uređaja, uključivanje/ isključivanje LED-a, ponovno postavljanje ili gumb za WPS.

Ova oprema sukladna je EU ograničenjima o izloženosti zračenju u nekontroliranom okruženju. Ovaj uređaj se mora postaviti i koristiti na minimalnoj udaljenosti od 20 cm između radijatora i vašeg tijela. Svi načini rada:

2.4GHz: 802.11b, 802.11g, 802.11n (HT20), 802.11n (HT40), 802.11ac(VHT20), 802.11ac (VHT40), 802.11ax(HE20), 802.11ax(HE40)

5GHz: 802.11a, 802.11n (HT20), 802.11n (HT40), 802.11ac (VHT20), 802.11ac(VHT40), 802.11ac (VHT80),

802.11ac(VHT160), 802.11ax(HE20), 802.11ax(HE40), 802.11ax(HE80), 802.11ax(HE160)

U nastavku su navedeni frekvencija, kanal i maksimalna emitirana snaga u EU:

2400-2483.5MHz (1-13): OFDM: 19.9dBm(97.7mW); CCK: 17.9dBm(61.7mW)

5150-5250MHz (36-48): 22.9dBm(195mW)

5250-5350MHz (52-64): 22.9dBm(195mW)

5470-5725MHz (100-140): 29.9dBm(977mW)

Adapter se mora instalirati blizu uređaja i mora biti lako dostupan.

WiFi работеща в диапазон 5150-5350 MHz и 5945-6425 трябва да се ограничи до употреба на закрито за държавите посочени в таблицата по-долу:

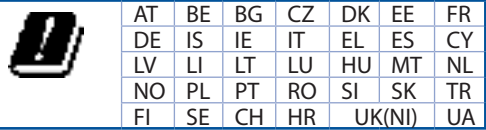

### **Sigurnosne napomene**

- Ovaj proizvod koristite u okruženjima s temperaturom okruženja između 0 °C (32 °F) i 40 °C (104 °F).
- Pogledajte nazivnu oznaku na donjem dijelu proizvoda kako biste provjerili je li adapter sukladan.
- NE postavljajte uređaj na neravne i nestabilne radne površine. U slučaju oštećenja kućišta, zatražite pomoć servisera.
- NEMOJTE postavljati ili spuštati predmete na gornji dio uređaja i nemojte umetati strane predmete u proizvod.
- NE izlažite i ne upotrebljavajte uređaj u blizini tekućina, kiše ili vlage. NEMOJTE koristiti modem tijekom električne oluje.
- NEMOJTE prekrivati otvore na proizvodu kako ne biste uzrokovali pregrijavanje sustava.
- Nemojte koristiti oštećene kabele za napajanje, dodatnu opremu i ostale vanjske uređaje.
- Ako je adapter oštećen, nemojte ga popravljati sami. Obratite se kvalificiranom servisnom tehničaru ili dobavljaču.
- Kako biste spriječili opasnost od električnog udara, iskopčajte kabel iz električne utičnice prije premještanja sustava.

# **Czech Prohlášení CE**

#### **Zjednodušené prohlášení o shodě s EU**

Společnost ASUSTek Computer Inc. tímto prohlašuje, že toto zařízení splňuje základní požadavky a další příslušná ustanovení směrnice 2014/53/EU. Plné znění prohlášení o shodě EU je k dispozici na adrese https:// www.asus.com/Networking-IoT-Servers/Whole-Home-Mesh-WiFi-System/ZenWiFi-WiFi-Systems/ASUS-ZenWiFi-Pro-ET12/HelpDesk\_Manual/.

#### **Prohlášení o shodě se směrnicí o ekodesignu 2009/125/ES**

Bylo provedeno testování požadavků na ekodesign podle směrnic (ES) č. 1275/2008 a (EU) č. 801/2013. Když se toto zařízení nachází v pohotovostním síťovém režimu, jeho vstupy/výstupy a síťové rozhraní jsou v režimu spánku a nemusí fungovat správně. Zařízení lze probudit vypínačem WiFi, vypínačem LED, resetovacím tlačítkem nebo tlačítkem WPS.

Toto zařízení vyhovuje limitům EU pro vystavení vyzařování stanoveným pro neřízené prostředí. Toto zařízení musí být nainstalováno a provozováno v minimální vzdálenosti 20 cm mezi zářičem a vaším tělem. Všechny provozní režimy:

2.4GHz: 802.11b, 802.11g, 802.11n (HT20), 802.11n (HT40), 802.11ac(VHT20), 802.11ac (VHT40), 802.11ax(HE20), 802.11ax(HE40)

5GHz: 802.11a, 802.11n (HT20), 802.11n (HT40), 802.11ac (VHT20), 802.11ac(VHT40), 802.11ac (VHT80),

802.11ac(VHT160), 802.11ax(HE20), 802.11ax(HE40), 802.11ax(HE80), 802.11ax(HE160)

Níže je uvedena frekvence, kanál a maximální vysílaný výkon v EU:

2400-2483.5MHz (1-13): OFDM: 19.9dBm(97.7mW); CCK: 17.9dBm(61.7mW)

5150-5250MHz (36-48): 22.9dBm(195mW)

5250-5350MHz (52-64): 22.9dBm(195mW)

5470-5725MHz (100-140): 29.9dBm(977mW)

Používaný adaptér se musí nacházet v blízkosti zařízení a musí být snadno přístupný.

V zemích uvedených v tabulce níže je provoz sítě Wi-Fi v pásmu 5150-5350 MHz a 5945-6425 povolen pouze ve vnitřních prostorech:

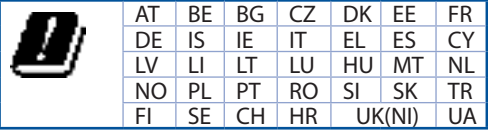

# **Bezpečnostní informace**

- Počítač používejte jen při teplotě okolí 0 ˚C (32 ˚F) až 40 ˚C (104 ˚F).
- Informace naleznete na energetickém štítku na spodní straně vašeho produktu. Ujistěte se, že napájecí adaptér je v souladu s hodnotou na něm uvedenou.
- NEPOKLÁDEJTE na nerovné ani nestabilní pracovní povrchy. Pokud je skříň počítače poškozená, vyhledejte opravnu.
- NEDÁVEJTE ani neupouštějte předměty na horní stranu produktu ani do něj nezastrkujte žádné cizí objekty.
- NEVYSTAVUJTE ani nepoužívejte blízko tekutin, deště nebo vlhkosti. NEPOUŽÍVEJTE modem během bouřek.
- NEZAKRÝVEJTE otvory na produktu, které mají zabránit přehřátí systému.
- NEPOUŽÍVEJTE poškozené napájecí kabely, doplňky ani jiné periférie.
- Pokud je napájecí zdroj porouchaný, nepokoušejte se jej opravovat. Kontaktujte kvalifikovaného servisního technika nebo prodejce.
- Aby nedošlo k zásahu elektrickým proudem, odpojte napájecí kabel z elektrické zásuvky před přemístěním počítače.

### **Estonian CE-kinnitus**

#### **Lihtsustatud ELi vastavusdeklaratsioon**

Käesolevaga kinnitab ASUSTek Computer Inc., et see seade on vastavuses direktiivi 2014/53/EL oluliste nõuete ja teiste asjakohaste sätetega. ELi vastavusdeklaratsiooni täielik tekst on saadaval aadressil https://www.asus. com/Networking-IoT-Servers/Whole-Home-Mesh-WiFi-System/ZenWiFi-WiFi-Systems/ASUS-ZenWiFi-Pro-ET12/ HelpDesk\_Manual/.

#### **Vastavuse kinnitus ökodisaini direktiivile 2009/125/EÜ**

Ökodisaini erinõuetele vastavust testiti kooskõlas määruste (EÜ) nr 1275/2008 ja (EÜ) nr 801/2013 nõuetega. Kui seade on võrku ühendatud ooterežiimis, on selle I/O ja võrguliides unerežiimis ning seetõttu on võimalik, et seade ei toimi nõuetekohaselt. Seadme äratamiseks vajutage WiFi on/off-nuppu, LED on/off-nuppu, lähtestusnuppu või WPS nuppu.

Käesolev seade vastab kontrollimata keskkonnale sätestatud ELi kiirgusnormidele. Antud seadme paigaldamisel ja kasutamisel tuleb arvestada, et see peab jääma radiaatorist ja teie kehast vähemalt 20 cm kaugusele.

Kõik töörežiimid:

2.4GHz: 802.11b, 802.11g, 802.11n (HT20), 802.11n (HT40), 802.11ac(VHT20), 802.11ac (VHT40), 802.11ax(HE20), 802.11ax(HE40)

5GHz: 802.11a, 802.11n (HT20), 802.11n (HT40), 802.11ac (VHT20), 802.11ac(VHT40), 802.11ac (VHT80), 802.11ac(VHT160), 802.11ax(HE20), 802.11ax(HE40), 802.11ax(HE80), 802.11ax(HE160)

Teave sageduse, kanal ja maksimaalse edastatava võimsuse kohta ELis on esitatud allpool:

2400-2483.5MHz (1-13): OFDM: 19.9dBm(97.7mW); CCK: 17.9dBm(61.7mW)

5150-5250MHz (36-48): 22.9dBm(195mW)

5250-5350MHz (52-64): 22.9dBm(195mW)

5470-5725MHz (100-140): 29.9dBm(977mW)

Adapter tuleb paigaldada seadme lähedusse, kus see on hõlpsalt kättesaadav.

WiFi-võrku sagedusel 5150–5350 MHz ja 5945-6425 MHz tohib kasutada siseruumides järgmises tabelis loetletud riikides:

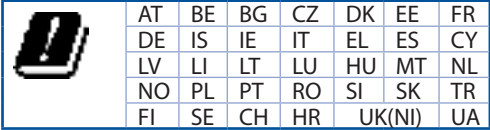

# **Ohutusmärkused**

- Seda seadet võib kasutada ümbritseva keskkonna temperatuuril 0 °C (32 °F) kuni 40 °C (104 °F).
- Vaadake seadme põhjal asuvat silti ja veenduge, et teie toiteadapter vastab toitepingele.
- ÄRGE asetage ebaühtlasele või ebastabiilsele pinnale. Kui aku ümbris on kahjustada saanud, pöörduge teenindusse.
- ÄRGE pange või laske kukkuda mingeid esemeid seadme peale ja ärge torgake midagi seadme sisse.
- ÄRGE kasutage seadet vihma käes ega vedelike ja niiskuse lähedal. ÄRGE kasutage modemit äikese ajal.
- ÄRGE katke kinni seadme õhutusavasid, et vältida selle ülekuumenemist.
- ÄRGE kasutage kahjustunud toitejuhtmeid, lisa- ega välisseadmeid.
- Kui toiteadapter on rikkis, siis ärge püüdke seda ise parandada. Võtke ühendust kvalifitseeritud hooldustehnikuga või jaemüüjaga.
- Elektrilöögi ohu vältimiseks ühendage toitekaabel pistikupesast lahti enne, kui süsteemi ümber paigutate.

# **Hungarian**

## **CE-nyilatkozat**

### **Egyszerűsített EU-megfelelőségi nyilatkozat**

Az ASUSTek Computer Inc. ezennel kijelenti, hogy ez a készülék megfelel a 2014/53/EU irányelv alapvető követelményeinek és egyéb vonatkozó rendelkezéseinek. Az EU-megfelelőségi nyilatkozat teljes szövegét a következő weboldalon tekintheti meg: https://www.asus.com/Networking-IoT-Servers/Whole-Home-Mesh-WiFi-System/ZenWiFi-WiFi-Systems/ASUS-ZenWiFi-Pro-ET12/HelpDesk\_Manual/.

#### **Megfelelőségi nyilatkozat a környezettudatos tervezésről szóló 2009/125/EK irányelvhez**

A környezettudatos tervezés követelményeit illetően tesztelést végeztünk az (EK) 1275/2008 és (EU) 801/2013 előírásai szerint. Ha a készülék hálózati készenléti üzemmódra van állítva, akkor az I/O és a hálózati csatoló alvó üzemmódba kerül, és elképzelhető, hogy nem működik megfelelően. A készülék felébresztéséhez nyomja meg a WiFi vagy a LED főkapcsolóját, a reset gombot vagy a WPS gombot.

Ez a berendezés megfelel az Európai Unió rádiófrekvenciás sugárzásra vonatkozó, ellenőrizetlen környezethez megállapított határértékeinek. A készülék telepítésekor és használata során legalább 20 cm távolságot kell hagyni a fűtőtest és a teste között.

Minden működési üzemmód:

2.4GHz: 802.11b, 802.11g, 802.11n (HT20), 802.11n (HT40), 802.11ac(VHT20), 802.11ac (VHT40), 802.11ax(HE20), 802.11ax(HE40)

5GHz: 802.11a, 802.11n (HT20), 802.11n (HT40), 802.11ac (VHT20), 802.11ac(VHT40), 802.11ac (VHT80),

802.11ac(VHT160), 802.11ax(HE20), 802.11ax(HE40), 802.11ax(HE80), 802.11ax(HE160)

Az alábbiakban megtekintheti az Európai Unióban érvényes frekvenciát, csatorna és maximális átviteli teljesítményt: 2400-2483.5MHz (1-13): OFDM: 19.9dBm(97.7mW); CCK: 17.9dBm(61.7mW)

5150-5250MHz (36-48): 22.9dBm(195mW)

5250-5350MHz (52-64): 22.9dBm(195mW)

5470-5725MHz (100-140): 29.9dBm(977mW)

Az adaptert a berendezés közelében kell telepíteni, és egyszerűen elérhetővé kell tenni.

Az 5150-5350, illetve 5945-6425 MHz-es sávban működő Wi-Fi-t beltéri használatra kell korlátozni az alábbi táblázatban felsorolt országokban:

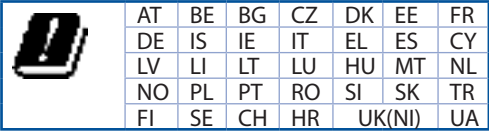

# **Biztonsági információ**

- A terméket 0˚C (32˚F) és 40˚C (104˚F) közötti hőmérsékleten használja.
- Tekintse meg a termék alján lévő minősítési címkét, és ellenőrizze, hogy a hálózati adapter megfelel a minősítésnek.
- NE tegye a számítógépet labilis, vagy egyenetlen felületre. A sérült burkolatot javíttassa meg.
- NE helyezzen és NE ejtsen tárgyakat a készülék tetejére, és ne dugjon idegen tárgyakat a belsejébe.
- NE tegye ki folyadéknak, esőnek vagy nedvességnek, vagy használja azok közelében. NE használja a modemet villámlás közben.
- NE fedje be a készüléken lévő szellőzőnyílásokat, nehogy túlmelegedjen a rendszer.
- NE használjon sérült tápkábelt, kiegészítőt vagy más perifériát.
- Ha a tápegység elromlik, ne kísérelje meg saját maga megjavítani. Forduljon szakemberhez vagy a termék viszonteladójához.
- Az áramütés elkerülése érdekében húzza ki a berendezés tápkábelét a konnektorból, mielőtt áthelyezné a rendszert.

# **Latvian**

# **CE pareiškimas**

### **Vienkāršots ES paziņojums par atbilstību**

Ar šo ASUSTek Computer Inc. paziņo, ka šī ierīce atbilst Direktīvas Nr. 2014/53/ES būtiskām prasībām un citiem attiecīgiem noteikumiem. Pilns ES atbilstības paziņojuma teksts ir pieejams šeit: https://www.asus.com/ Networking-IoT-Servers/Whole-Home-Mesh-WiFi-System/ZenWiFi-WiFi-Systems/ASUS-ZenWiFi-Pro-ET12/ HelpDesk\_Manual/.

#### **Atbilstības paziņojums ekodizaina Direktīvai Nr. 2009/125/EK**

Veikta ekodizaina prasību pārbaude saskaņā ar Komisijas Regulu (EK) Nr. 1275/2008 un Komisijas Regulu (ES) Nr. 801/2013. Ja ierīce ir tīkla gaidstāves režīmā, tās I/O (ievade/izvade) un tīkla interfeiss ir miega režīmā un var nedarboties pareizi. Lai aktivizētu ierīci, nospiediet pogu WiFi on/off (WiFi ieslēgts/izslēgts), LED on/off (LED ieslēgts/izslēgts), reset (atiestatīt) vai WPS.

Šī ierīce atbilst ES radiācijas iedarbības ierobežojumiem, kas noteikti videi, kur šī iedarbība netiek kontrolēta. Šī ierīce ir jāuzstāda un jādarbina, ievērojot minimālo attālumu 20 cm starp radiatoru un ķermeni. Visi darbības režīmi:

2.4GHz: 802.11b, 802.11g, 802.11n (HT20), 802.11n (HT40), 802.11ac(VHT20), 802.11ac (VHT40), 802.11ax(HE20), 802.11ax(HE40)

5GHz: 802.11a, 802.11n (HT20), 802.11n (HT40), 802.11ac (VHT20), 802.11ac(VHT40), 802.11ac (VHT80), 802.11ac(VHT160), 802.11ax(HE20), 802.11ax(HE40), 802.11ax(HE80), 802.11ax(HE160)

Frekvence, kanāls un maksimālā pārraidītā jauda ES ir norādīta tālāk.

2400-2483.5MHz (1-13): OFDM: 19.9dBm(97.7mW); CCK: 17.9dBm(61.7mW)

5150-5250MHz (36-48): 22.9dBm(195mW)

5250-5350MHz (52-64): 22.9dBm(195mW)

5470-5725MHz (100-140): 29.9dBm(977mW)

Adapterim ir jābūt novietotam ierīces tuvumā un viegli pieejamam.

Wi-Fi, kas darbojas 5150–5350 MHz un 5945–6425 MHz joslā, ir jāierobežo lietošanai iekštelpās valstīs, kas norādītas tabulā tālāk:

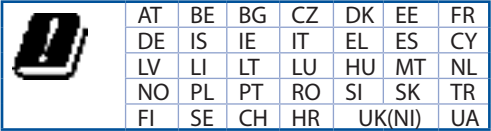

# **Saugos pranešimai**

- Lietojiet šo ierīci tikai vietās, kur apkārtējā temperatūra ir no 0°C (32°F) līdz 40°C (104°F).
- Skatiet strāvas parametru uzlīmi ierīces apakšā un pārliecinieties, lai strāvas adapteris atbilstu parametriem.
- NENOVIETOT uz nelīdzenas un nestabilas darba virsmas. Vērsieties tehniskās palīdzības dienestā, ja ir bojāts ārējais ietvars.
- NENOVIETOT vai nemest priekšmetus uz virsmas un neievietot ierīcē nekādus svešķermeņus.
- NEPAKĻAUT šķidrumu, lietus vai mitruma ietekmei vai nelietot to tuvumā. NELIETOT modemu negaisa laikā.
- NEAPKLĀT ierīces ventilācijas atveres, lai sistēma nepārkarstu.
- NELIETOT bojātus strāvas vadus, papildierīces vai citas ārējās ierīces.
- Ja adapteris ir bojāts, neveiciet tā remontu pats. Sazinieties ar kvalificētu speciālistu vai savu pārdevēju.
- Lai novērstu elektriskās strāvas trieciena risku, atvienojiet strāvas kabeli no strāvas kontaktligzdas pirms sistēmas pārvietošanas.

# **Lituanian**

### **CE pareiškimas**

#### **Supaprastinta ES atitikties deklaracija**

Šiame dokumente bendrovė "ASUSTek Computer Inc." pareiškia, kad šis prietaisas atitinka pagrindinius reikalavimus ir kitas susijusias Direktyvos 2014/53/EB nuostatas. Visą ES atitikties deklaracijos tekstą rasite https://www.asus.com/Networking-IoT-Servers/Whole-Home-Mesh-WiFi-System/ZenWiFi-WiFi-Systems/ASUS-ZenWiFi-Pro-ET12/HelpDesk\_Manual/.

#### **Ekologinio projektavimo direktyvos 2009/125/EB atitikties deklaracija**

Atliktas ekologinio projektavimo reikalavimų pagal (EB) Nr. 1275/2008 ir (ES) Nr. 801/2013 atitikimo patikrinimas. Kai prietaisas yra prijungtas prie tinklo ir veikia budėjimo režimu, jo įjungimo / išjungimo ir tinklo sąsaja veikia miego režimu ir negali tinkamai veikti. Norėdami pažadinti prietaisą, paspauskite "WiFi" įjungimo / išjungimo, šviesos diodo įjungimo / išjungimo, nustatymo iš naujo arba WPS mygtuką.

Ši įranga atitinka ES radiacijos poveikio ribas, nustatytas nekontroliuojamai aplinkai. Šį prietaisą reikia statyti ir naudoti ten, kur jis būtų bent 20 cm atstumu nuo jūsų kūno.

Visi operaciniai režimai:

2.4GHz: 802.11b, 802.11g, 802.11n (HT20), 802.11n (HT40), 802.11ac(VHT20), 802.11ac (VHT40), 802.11ax(HE20), 802.11ax(HE40)

5GHz: 802.11a, 802.11n (HT20), 802.11n (HT40), 802.11ac (VHT20), 802.11ac(VHT40), 802.11ac (VHT80),

802.11ac(VHT160), 802.11ax(HE20), 802.11ax(HE40), 802.11ax(HE80), 802.11ax(HE160)

Dažnis, kanalas ir maksimali signalų siuntimo galia ES nurodyta toliau:

2400-2483.5MHz (1-13): OFDM: 19.9dBm(97.7mW); CCK: 17.9dBm(61.7mW)

5150-5250MHz (36-48): 22.9dBm(195mW)

5250-5350MHz (52-64): 22.9dBm(195mW)

5470-5725MHz (100-140): 29.9dBm(977mW)

Adapteris privalo būti įrengtas šalia įrenginio ir jis turi būti lengvai pasiekiamas.

Toliau nurodytose šalyse "WiFi" ryšiu, veikiančiu 5150–5350 ir 5945–6425 MHz dažnio juostoje, galima naudotis tik patalpose:

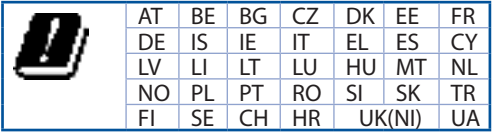

# **Saugos pranešimai**

- Naudokitės šiuo gaminiu tik esant 0°C (32°F)–40 °C (104°F) aplinkos oro temperatūrai.
- Žr. techninių charakteristikų etiketę, esančią gaminio apačioje, ir įsitikinkite, ar maitinimo adapteris atitinka tas charakteristikas.
- NESTATYKITE ant nelygių ar nestabilių darbinių paviršių. Kreipkitės pagalbos, jei pažeidėte korpusą.
- NEDĖKITE ant viršaus, neužmeskite arba nekiškite į gaminį pašalinių daiktų.
- NENAUDOKITE drėgnoje vietoje, šalia skysčių, kur yra drėgna, neleiskite aplyti. NENAUDOKITE modemo per elektros audras.
- NEUŽDENKITE gaminio ventiliacijos angų, kad sistema neperkaistų.
- NENAUDOKITE pažeistų maitinimo laidų, priedų ar kitų periferinių įrenginių.
- Jei adapteris sugestų, nebandykite jo remontuoti patys. Kreipkitės į kvalifikuotą meistrą arba pardavėją.
- Norėdami išvengti elektros smūgio pavojaus, prieš perkeldami sistemą į kitą vietą, atjunkite maitinimo kabelį nuo elektros lizdo.

# **Polish**

### **Oświadczenie dotyczące oznaczenia CE**

#### **Uproszczona deklaracja zgodności UE**

Firma ASUSTek Computer Inc. niniejszym oświadcza, że urządzenie to jest zgodne z zasadniczymi wymogami i innymi właściwymi postanowieniami dyrektywy 2014/53/UE. Pełny tekst deklaracji zgodności UE jest dostępny pod adresem https://www.asus.com/Networking-IoT-Servers/Whole-Home-Mesh-WiFi-System/ZenWiFi-WiFi-Systems/ASUS-ZenWiFi-Pro-ET12/HelpDesk\_Manual/.

#### **Deklaracja zgodności dotycząca dyrektywy w sprawie ekoprojektu 2009/125/WE**

Przeprowadzono testy pod kątem wymogów dotyczących ekoprojektu zgodnie z rozporządzeniem (WE) Nr 1275/2008 i (UE) Nr 801/2013. Gdy urządzenie jest w sieciowym trybie czuwania, jego porty We/Wy oraz interfejs sieciowy również znajdują się w trybie uśpienia i mogą nie działać prawidłowo. W celu wznowienia pracy urządzenia należy nacisnąć przycisk włączania/wyłączania sieci WiFi, przycisk włączania/wyłączania wskaźnika LED, przycisk resetowania lub WPS.

To urządzenie jest zgodne z limitami UE dotyczącymi ekspozycji na promieniowanie ustanowionymi dla niekontrolowanego środowiska. Urządzenie to powinno być zainstalowane i używane przy zachowaniu minimalnej odległości 20 cm między radiatorem, a ciałem.

Wszystkie tryby działania:

2.4GHz: 802.11b, 802.11g, 802.11n (HT20), 802.11n (HT40), 802.11ac(VHT20), 802.11ac (VHT40), 802.11ax(HE20), 802.11ax(HE40)

5GHz: 802.11a, 802.11n (HT20), 802.11n (HT40), 802.11ac (VHT20), 802.11ac(VHT40), 802.11ac (VHT80),

802.11ac(VHT160), 802.11ax(HE20), 802.11ax(HE40), 802.11ax(HE80), 802.11ax(HE160)

Poniżej wskazano częstotliwość, kanał i maksymalną moc nadawania w UE:

2400-2483.5MHz (1-13): OFDM: 19.9dBm(97.7mW); CCK: 17.9dBm(61.7mW)

5150-5250MHz (36-48): 22.9dBm(195mW)

5250-5350MHz (52-64): 22.9dBm(195mW)

5470-5725MHz (100-140): 29.9dBm(977mW)

Ten adapter należy zainstalować w pobliżu urządzenia i powinien on być łatwo dostępny.

W krajach wymienionych w poniższej tabeli działanie sieci Wi-Fi w paśmie 5150-5350 MHz i 5945-6425 MHz powinno być ograniczone wyłącznie do pomieszczeń:

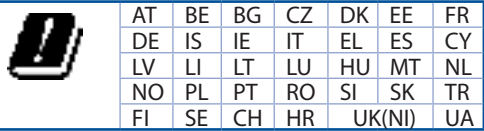

# **Informacje dotyczące bezpieczeństwa**

- Ten produkt należy używać w miejscach o temperaturze otoczenia w zakresie 0˚C (32˚F) do 40˚C (104˚F).
- Należy sprawdzić tabliczkę znamionową na spodzie produktu i upewnić się, że zasilacz jest zgodny z podanymi wartościami.
- NIE NALEŻY umieszczać urządzenia na nierównych lub niestabilnych powierzchniach roboczych. Po uszkodzeniu obudowy należy przekazać komputer do serwisu.
- NIE NALEŻY umieszczać, upuszczać lub wpychać żadnych obcych obiektów na produkt.
- NEI NALEŻY wystawiać na działanie lub używać komputera w pobliżu płynów, na deszczu lub wilgoci. NIE NALEŻY używać modemu podczas burz z wyładowaniami elektrycznymi.
- Aby zapobiec przegrzaniu systemu NIE NALEŻY zakrywać szczelin produktu.
- NIE NALEŻY przykrywać szczelin wentylacyjnych komputera desktop PC, aby zapobiec przegrzaniu systemu.
- Jeśli uszkodzony zosatał zasilacz nie należy próbować naprawiać go samemu. Należy skontaktować się z wykwalifikowanym technikiem serwisu lub ze sprzedawcą.
- Aby zapobiec porażeniu prądem elektrycznym, przed przeniesieniem systemu należy odłączyć kabel zasilający od gniazdka elektrycznego.

# **Romanian**

# **Declarație CE**

### **Declarație de conformitate UE simplificată**

ASUSTek Computer Inc. declară că acest dispozitiv este în conformitate cu cerințele esențiale și cu alte prevederi relevante ale Directivei 2014/53/UE. Declarația de conformitate UE completă este disponibilă la adresa: https://www.asus.com/Networking-IoT-Servers/Whole-Home-Mesh-WiFi-System/ZenWiFi-WiFi-Systems/ASUS-ZenWiFi-Pro-ET12/HelpDesk\_Manual/.

#### **Declarația de conformitate pentru Directiva privind proiectarea ecologică 2009/125/CE**

Testarea pentru cerințele de proiectare ecologică în conformitate cu (CE) nr. 1275/2008 și (UE) nr. 801/2013 a fost efectuată. Când dispozitivul se află în modul de standby în rețea, I/E și interfața de rețea se află în modul de repaus și pot să nu funcționeze corect. Pentru a reactiva dispozitivul, apăsați butonul de pornire/oprire WiFi, pornire/oprire LED, resetare sau butonul WPS.

Acest dispozitiv se încadrează în limitele de expunere la radiații UE stabilite pentru un mediu necontrolat. Acest echipament trebuie instalat și operat cu distanța minimă de 20 cm între radiator și corpul dvs. Toate modurile de funcționare:

2.4GHz: 802.11b, 802.11g, 802.11n (HT20), 802.11n (HT40), 802.11ac(VHT20), 802.11ac (VHT40), 802.11ax(HE20), 802.11ax(HE40)

5GHz: 802.11a, 802.11n (HT20), 802.11n (HT40), 802.11ac (VHT20), 802.11ac(VHT40), 802.11ac (VHT80),

802.11ac(VHT160), 802.11ax(HE20), 802.11ax(HE40), 802.11ax(HE80), 802.11ax(HE160)

Frecvența, canal și puterea maximă transmisă în UE sunt enumerate mai jos:

2400-2483.5MHz (1-13): OFDM: 19.9dBm(97.7mW); CCK: 17.9dBm(61.7mW)

5150-5250MHz (36-48): 22.9dBm(195mW)

5250-5350MHz (52-64): 22.9dBm(195mW)

5470-5725MHz (100-140): 29.9dBm(977mW)

Adaptorul trebuie montat în apropierea echipamentului şi trebuie să poată fi accesat uşor.

În țările din tabelul de mai jos, rețele Wi-Fi care funcționează în benzile de frecvență de 5150-5350 MHz și 5945- 6425 vor putea fi utilizate exclusiv în interior:

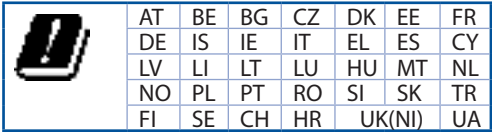

# **Informaţii pentru utilizarea în condiţii de siguranţă**

- Utilizaţi PC-ul desktop în medii cu temperatura ambiantă cuprinsă între 0 ˚C (32 ˚F) şi 40 ˚C (104 ˚F).
- Consultați eticheta de pe partea de jos a produsului pentru a vă asigura că adaptorul dvs. este conform.
- NU asezati produsul pe suprafete de lucru neregulate sau instabile. În cazul în care carcasa s-a deteriorat, solicitati operații de service.
- NU plasați și nu scăpați obiecte pe partea de sus a produsului și nu introduceți obiecte externe în produs.
- NU expuneti PC-ul desktop la lichide, la ploaie sau la umezeală. NU utilizați PC-ul desktop în timpul furtunilor cu descărcări electrice.
- NU acoperiți orificiile de ventilare de pe produs. În caz contrar, este posibil ca sistemul să se supraîncălzească.
- NU utilizaţi cabluri de alimentare, accesorii sau echipamente periferice deteriorate.
- Dacă sursa de alimentare se defectează, nu încercați să o reparați singur. Contactați un tehnician de service calificat sau distribuitorul local.
- Pentru a preveni pericolul de electrocutare, deconectati cablul de alimentare de la priza electrică înainte de reamplasarea sistemului.

### **Serbian CE izjava**

#### **Pojednostavljena EU deklaracija o saglasnosti**

ASUSTek Computer Inc. ovim potvrđuje da je ovaj uređaj u saglasnosti sa ključnim zahtevima i drugim relevantnim odredbama Direktive 2014/53/EU. Pun tekst EU deklaracije o saglasnosti je dostupan na adresi https://www.asus.com/Networking-IoT-Servers/Whole-Home-Mesh-WiFi-System/ZenWiFi-WiFi-Systems/ASUS-ZenWiFi-Pro-ET12/HelpDesk\_Manual/.

#### **Deklaracija o saglasnosti za Ekodizajn direktivu 2009/125/EC**

Testiranje za eko-dizajn zahteve u skladu sa (EC) Br 1275/2008 i (EU) Br 801/2013 je obavljeno. Kada je ovaj uređaj u režimu za stanje pripravnosti mreže, njegov I/O i mrežni interfejs su u režimu za spavanje i možda neće raditi ispravno. Da probudite uređaj, pritisnite WiFi da uključite/isključite, uključite/isključite LED, resetujte ili WPS pritisnite taster.

Ova oprema u saglasnosti je sa EU ograničenjima za izloženost radijaciji, određenih za nekontrolisanu sredinu. Ova oprema treba da bude instalirana i da se njome upravlja sa minimalne udaljenosti od 20 cm između radijatora i vašeg tela.

Svi radni režimi:

2.4GHz: 802.11b, 802.11g, 802.11n (HT20), 802.11n (HT40), 802.11ac(VHT20), 802.11ac (VHT40), 802.11ax(HE20), 802.11ax(HE40)

5GHz: 802.11a, 802.11n (HT20), 802.11n (HT40), 802.11ac (VHT20), 802.11ac(VHT40), 802.11ac (VHT80),

802.11ac(VHT160), 802.11ax(HE20), 802.11ax(HE40), 802.11ax(HE80), 802.11ax(HE160)

Frekvencija, kanal i maksimalna snaga prenošenja u EU su navedeni ispod:

2400-2483.5MHz (1-13): OFDM: 19.9dBm(97.7mW); CCK: 17.9dBm(61.7mW)

5150-5250MHz (36-48): 22.9dBm(195mW)

5250-5350MHz (52-64): 22.9dBm(195mW)

5470-5725MHz (100-140): 29.9dBm(977mW)

Adapter treba da bude instaliran blizu opreme i lako dostupan.

WiFi koji radi u opsegu 5150-5350MHz i 5945-6425 biće ograničen na korišćenje u okviru objekta, stana ili kuće u državama koje su navedene u tabeli ispod:

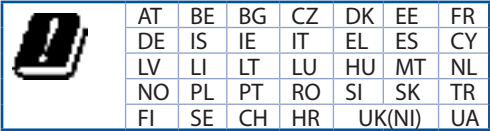

# **Bezbednosna obaveštenja**

- Koristite ovaj proizvod u sredinama sa ambijentalnom temperaturom između 0°C (32°F) and 40°C (104°F).
- Pogledajte etiketu sa oznakom na dnu svog proizvoda i proverite da se vaš adapter za napajanje slaže sa ovom oznakom.
- NE stavljajte na neravnu ili nestabilnu radnu površinu. Potražite servisiranje ukoliko je kućište oštećeno.
- NE postavljajte i ne ispuštajte predmete na vrhu i ne gurajte strane predmete u proizvod.
- NE izlažite tečnostima i ne koristite u blizini tečnosti, kiše ili vlage. NE koristite modem tokom oluja sa grmljavinom.
- NE pokrivajte otvore na proizvodu da biste sprečili da se sistem pregreje.
- NE koristite oštećene kablove za struju, dodatke ili druge periferne uređaje.
- Ukoliko se adapter polomi, ne pokušavajte da ga sami popravite. Pozovite kvalifikovanog tehničara za popravku ili svog prodavca.
- Da sprečite rizik od električnog šoka, isključite kabl za struju iz električne utičnice pre premeštanja sistema.

# **Slovanian**

### **Izjava CE**

#### **Poenostavljena izjava o skladnosti EU**

ASUSTek Computer Inc. izjavlja, da je ta naprava skladna s temeljnimi zahtevami in drugimi relevantnimi določili Direktive 2014/53/EU. Celotno besedilo izjave EU o skladnosti je na voljo na spletnem mestu https:// www.asus.com/Networking-IoT-Servers/Whole-Home-Mesh-WiFi-System/ZenWiFi-WiFi-Systems/ASUS-ZenWiFi-Pro-ET12/HelpDesk\_Manual/.

#### **Izjava o skladnosti za Direktivo o okoljsko primerni zasnovi 2009/125/ES**

Testiranje glede zahtev za okoljsko primerno zasnovo v skladu z (ES) št. 1275/2008 in (EU) št. 801/2013 je bilo izvedeno. Če je naprava v omrežnem načinu pripravljenosti, sta vhodno-izhodni in omrežni vmesnik v načinu spanja in morda ne bosta delovala pravilno. Če želite napravo prebuditi, pritisnite gumb za vklop/izklop WiFi, vklop/izklop LED, ponastavitev ali WPS.

Oprema je v skladu z omejitvami EU o izpostavljenosti sevanju za nenadzorovano okolje. Opremo namestite in z njo upravljajte na najmanjši oddaljenosti 20 cm med radiatorjem in telesom.

Vsi načini delovanja:

2.4GHz: 802.11b, 802.11g, 802.11n (HT20), 802.11n (HT40), 802.11ac(VHT20), 802.11ac (VHT40), 802.11ax(HE20), 802.11ax(HE40)

5GHz: 802.11a, 802.11n (HT20), 802.11n (HT40), 802.11ac (VHT20), 802.11ac(VHT40), 802.11ac (VHT80),

802.11ac(VHT160), 802.11ax(HE20), 802.11ax(HE40), 802.11ax(HE80), 802.11ax(HE160)

Frekvenca, kanal in maksimalna oddajna moč v EU so navedene v nadaljevanju:

2400-2483.5MHz (1-13): OFDM: 19.9dBm(97.7mW); CCK: 17.9dBm(61.7mW)

5150-5250MHz (36-48): 22.9dBm(195mW)

5250-5350MHz (52-64): 22.9dBm(195mW)

5470-5725MHz (100-140): 29.9dBm(977mW)

Napajalnik morate namestiti blizu opreme, kjer je preprosto dostopen.

Omrežje WiFi, ki deluje v pasovih 5150-5350 MHz in 5945-6425, mora biti v državah, navedenih v spodnji tabeli, omejeno na uporabo v zaprtem prostoru:

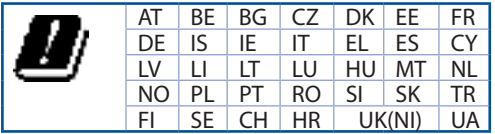

# **Varnostna opozorila**

- Izdelek uporabljajte v okoljih s temperaturo med 0 °C in 40 °C.
- Preberite oznake na nalepki na dnu vašega izdelka in se prepričajte, da je napajalnik skladen z zahtevami, navedenimi na nalepki.
- Naprave NE postavljajte na neravne ali nestabilne delovne površine. V primeru poškodbe ohišja poiščite pomoč servisa.
- Na napravo NE SMETE postavljati ali nanjo spuščati predmetov oz. vanjo potiskati kakršnega koli tujka.
- Naprave NE izpostavljajte oz. uporabljajte v bližini tekočin, dežja ali vlage. Modema NE SMETE uporabljati med nevihtami.
- Prezračevalnih rež na izdelku NE SMETE pokriti zato, da se sistem ne pregreje.
- NE uporabljajte poškodovanih napajalnih kablov, dodatkov ali drugih zunanjih naprav.
- Če je napajalnik poškodovan, ga ne poskušajte popraviti sami. Stopite v stik z usposobljenim serviserjem ali prodajalcem.
- Če želite preprečiti nevarnost električnega sunka, pred prestavljanjem sistema odklopite napajalni kabel iz električne vtičnice.

### **Slovakian**

### **CE – Vyhlásenie o zhode**

#### **Zjednodušené vyhlásenie o zhode ES**

Spoločnosť ASUSTek Computer Inc. týmto vyhlasuje, že toto zariadenie je v zhode s hlavnými požiadavkami a ostatnými príslušnými ustanoveniami smernice 2014/53/EÚ. Celý text vyhlásenia o zhode ES nájdete na adrese https://www.asus.com/Networking-IoT-Servers/Whole-Home-Mesh-WiFi-System/ZenWiFi-WiFi-Systems/ASUS-ZenWiFi-Pro-ET12/HelpDesk\_Manual/.

#### **Vyhlásenie o zhode podľa smernice o ekodizajne č. 2009/125/ES**

Bolo vykonané testovanie na splnenie požiadaviek na ekodizajn podľa smernice (ES) č. 1275/2008 a (EÚ) č. 801/2013. Ak je zariadenie v pohotovostnom režime v rámci siete, jeho vstupné/výstupné a sieťové rozhranie sú v režime spánku a nemusia správne fungovať. Ak chcete zariadenie zobudiť, stlačte tlačidlo Zapnúť/Vypnúť WiFi / Zapnúť/Vypnúť LED / Resetovanie alebo WPS.

Toto zariadenie vyhovuje európskym (EÚ) limitným hodnotám pre vystavenie žiareniu stanoveným pre nekontrolované prostredie. Toto zariadenie sa má inštalovať a prevádzkovať minimálne v 20 cm vzdialenosti medzi žiaričom a telom.

Všetky prevádzkové režimy:

2.4GHz: 802.11b, 802.11g, 802.11n (HT20), 802.11n (HT40), 802.11ac(VHT20), 802.11ac (VHT40), 802.11ax(HE20), 802.11ax(HE40)

5GHz: 802.11a, 802.11n (HT20), 802.11n (HT40), 802.11ac (VHT20), 802.11ac(VHT40), 802.11ac (VHT80),

802.11ac(VHT160), 802.11ax(HE20), 802.11ax(HE40), 802.11ax(HE80), 802.11ax(HE160)

Frekvencia, kanál a maximálny prenosový výkon v EÚ sú uvedené nižšie:

2400-2483.5MHz (1-13): OFDM: 19.9dBm(97.7mW); CCK: 17.9dBm(61.7mW)

5150-5250MHz (36-48): 22.9dBm(195mW)

5250-5350MHz (52-64): 22.9dBm(195mW)

5470-5725MHz (100-140): 29.9dBm(977mW)

Vedľa zariadenia musí byť nainštalovaný adaptér, ktorý musí byť ľahko prístupný.

Prevádzka siete WiFi v pásmach 5150-5350 a 5945-6425 MHz bude obmedzená pri vnútornom používaní v krajinách, ktoré sú uvedené v tabuľke nižšie:

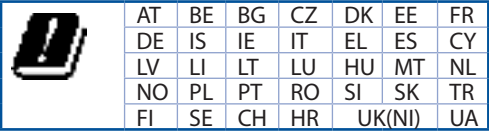

### **Bezpečnostné informácie**

- Tento výrobok používajte v prostrediach s okolitou teplotou od 0˚C (32˚F) do 40˚C (104˚F).
- Pozrite si typový štítok na spodnej strane zariadenia a uistite sa, že napájací adaptér vyhovuje tomuto menovitému výkonu.
- NEUMIESTŇUJTE na nerovné a nestabilné pracovné povrchy. V prípade poškodenia skrinky vyhľadajte pomoc servisného strediska.
- Na hornú stranu zariadenia NEUMIESTŇUJTE ani NENECHÁVAJTE žiadne predmety a nevkladajte doň žiadne cudzie predmety.
- NEVYSTAVUJTE ani nepoužívajte v blízkosti kvapalín, v daždi alebo vlhkom prostredí. NEPOUŽÍVAJTE modem počas búrky s výskytom bleskov.
- Vetracie otvory na zariadení NEZAKRÝVAJTE, aby sa neprehrievalo.
- NEPOUŽÍVAJTE káble, príslušenstvo alebo periférne zariadenia, ktoré sú poškodené.
- Keď je zdroj napájania poškodený, nepokúšajte sa ho sami opravovať. Obráťte sa na kompetentného servisného technika alebo svojho predajca.
- Pred premiestňovaním zariadenia odpojte sieťový kábel z elektrickej zásuvky, aby sa zabránilo riziku úrazu elektrickým prúdom.

# **Turkish**

### **CE Beyanı**

### **Basitleştirilmiş AB Uygunluk Bildirimi**

ASUSTek Computer Inc., bu aygıtın temel gereksinimlerle ve 2014/53/EU Yönergesinin diğer ilgili koşullarıyla uyumlu olduğunu bildirir. AB uygunluk bildiriminin tam metni https://www.asus.com/Networking-IoT-Servers/ Whole-Home-Mesh-WiFi-System/ZenWiFi-WiFi-Systems/ASUS-ZenWiFi-Pro-ET12/HelpDesk\_Manual/ adresinde bulunabilir.

#### **2009/125/EC Çevreye Duyarlı Tasarım yönergesi için Uygunluk Bildirimi**

(EC) No 1275/2008 ve (EU) No 801/2013 uyarınca çevreye duyarlı tasarım gereksinimlerine yönelik test işlemi gerçekleştirilmiştir. Aygıt Ağa Bağlı Bekleme Modundayken, G/Ç ve ağ arabirimi uyku modundadır ve uygun biçimde çalışmayabilir. Aygıtı uyku durumundan çıkarmak için WiFi açık/kapalı, LED açık/kapalı, sıfırla veya WPS düğmesine basın.

Bu donanım, kontrolsüz bir ortam için belirlenen AB radyasyona maruz kalma sınırlarıyla uyumludur. Bu donanım, sinyal vericisi ve vücudunuz arasında en az 20 cm mesafe olacak şekilde yerleştirilmeli ve çalıştırılmalıdır.

Tüm işletim modları:

2.4GHz: 802.11b, 802.11g, 802.11n (HT20), 802.11n (HT40), 802.11ac(VHT20), 802.11ac (VHT40), 802.11ax(HE20), 802.11ax(HE40)

5GHz: 802.11a, 802.11n (HT20), 802.11n (HT40), 802.11ac (VHT20), 802.11ac(VHT40), 802.11ac (VHT80),

802.11ac(VHT160), 802.11ax(HE20), 802.11ax(HE40), 802.11ax(HE80), 802.11ax(HE160)

AB içinde frekans, kanal ve iletilen en fazla güç aşağıda listelenmektedir:

2400-2483.5MHz (1-13): OFDM: 19.9dBm(97.7mW); CCK: 17.9dBm(61.7mW)

5150-5250MHz (36-48): 22.9dBm(195mW)

5250-5350MHz (52-64): 22.9dBm(195mW)

5470-5725MHz (100-140): 29.9dBm(977mW)

Adaptör, donanımın yakınına kurulmalı ve kolayca erişilebilir olmalıdır.

5150-5350 mhz ve 5945-6425 bandında çalışan Wi-Fi, aşağıdaki tabloda listelenen ülkeler için iç mekân kullanımı ile sınırlandırılacaktır:

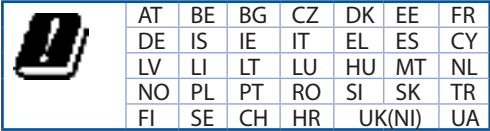

# **Güvenlik bilgileri**

- Bu ürünü ortam sıcaklığı 0˚C (32˚F) ve 35˚C (95˚F) arasındaki sıcaklıklarda kullanın.
- Ürününüzün altındaki derecelendirme etiketine başvurun ve güç adaptörünüzün bununla uyumlu olduğundan emin olun.
- Düzgün veya sabit olmayan çalışma yüzeylerine YERLEŞTİRMEYİN. Kasa hasar görmüşse servise başvurun.
- Ürünün üzerine nesneler koymayın veya düşürmeyin ve içine yabancı nesneler itmeyin.
- Sıvılara, yağmura ya da neme maruz BIRAKMAYIN veya bunların yanında KULLANMAYIN. Şimşekli fırtınalarda modemi KULLANMAYIN.
- Sistemin aşırı ısınmasını önlemek için üründeki havalandırma deliklerinin üzerini kapatmayın.
- Sistemin aşırı ısınmasını önlemek için masaüstü PC'nin üzerindeki hava deliklerini KAPATMAYIN.
- Güç kaynağı bozulmuşsa, tek başınıza onarmaya çalışmayın. Yetkili servis teknisyeniyle veya satıcınızla bağlantı kurun.
- Elektrik çarpması riskini önlemek için, sistemin yerini değiştirmeden önce güç kablosunun elektrik prizi ile olan bağlantısını kesin.

#### **Arabic**

**بيان الاتحاد الأوروب***ي***<br>إعلان التوافق المبسط الصادر عن الاتحاد الأوروب***ي* تقر شركة Computer ASUSTek أن هذا الجهاز يتوافق مع المتطلبات األساسية واألحكام األخرى ذات الصلة الخاصة بتوجيه /2014/53 EU. يتوفر النص الكامل لإعلان التوافق الصادر عن الاتحاد الأوروبي على:/<u>https://www.asus.com/Networking-loT-Servers</u> /Whole-Home-Mesh-WiFi-System/ZenWiFi-WiFi-Systems/ASUS-ZenWiFi-Pro-ET12/HelpDesk\_Manual **إعالن المطابقة لتوجيه التصميم البيئي /2009/125EC** لقد تم إجراء االختبار لمتطلبات التصميم البيئي وفقًا لـ )1275/2008 No) EC و)EU )رقم 801/2013 . عندما يكون الجهاز في وضع االستعداد الشبكي, تكون واجهة الشبكة واإلدخال/اإلخراج في وضع السكون وقد ال تعمل بشكل سليم. لتنشيط الجهاز؛ اضغط على زر تشغيل/إيقاف Fi-Wi, تشغيل/إيقاف LED, إعادة الضبط, أو زر WPS. يتوافق هذا الجهاز مع معايير التعرض للإشعاع التي وضعها الإتحاد الأوروبي فيما يتعلق بالبيئة غير الخاضعة للرقابة. يجب تركيب هذا الجهاز وتشغيله على أن تكون هناك مسافة 31 سم بحد أدنى بين المشع وجسمك. كافة أوضاع التشغيل: 802.11b, 802.11q, 802.11n (HT20), 802.11n (HT40), 802.11ac(VHT20), 802.11ac (VHT40), :هرجا هرنز جيجا حرنز جيجا )802.11ax)HE20(, 802.11ax)HE40 802.11a, 802.11n (HT20), 802.11n (HT40), 802.11ac (VHT20), 802.11ac (VHT40), 802.11ac : هبجا هرتز جيجا مرتز ج (VHT80), 802.11ac(VHT160), 802.11ax(HE20), 802.11ax(HE40), 802.11ax(HE80),  $(802.11ax)$ HE160 التردد والقناة والحد الأقصى للطاقة المرسلة في الاتحاد الأوروبي مدرجون أدناه: OFDM: 19.9dBm)97.7mW(; CCK: 17.9dBm)61.7mW( :)1-13(هرتز ميجا 2400-2483.5

5150-5250 ميجا هرتز (36-48): (22.9dBm(195mW

5250-5350 ميجا هرتز (52-52): (22.9dBm(195mW

5470-5725 ميجا هرتز (140-100): (29.9dBm(977mW

يجب تركيب المهايئ بالقرب من الجهاز ويجب أن يكون من السهل الوصول إليه.

يجب حصر استخدام WiFi العاملة بـ 5150- 5350 و 5945- 6425 ميجا هرتز على االستخدام المنزلي للبلدان المدرجة بالجدول.

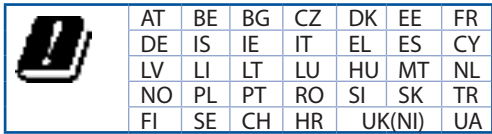

### **ملحوظات السالمة**

- استخدم هذا المنتج في البيئات التي تتراوح درجات الحرارة المنتشرة بها بين 0 درجة مئوية (32 فهرنهايت) و40 درجة مئوية (104 فهر نهايت).
	- ارجع إلى ملصق التصنيف الموجود على الجزء السفلي من المنتج وتأكد من أن مهايئ الطاقة متوافق مع هذا التصنيف.
	- يجب عدم وضع الجهاز على أسطح عمل غير مستوية أو غير مستقرة. يجب إجراء الخدمة في حالة تعرض الحاوية للتلف.
		- يجب عدم وضع أو إسقاط أجسام على الجزء العلوي وعدم دفع أي أجسام غريبة في المنتج.
- يجب عدم تعرض الجهاز للسوائل أو األمطار أو الرطوبة أو وجود الجهاز بالقرب من أماكن بها هذه الخصائص. يجب عدم استخدام المودم أثناء العواصف الكهربية.
	- ِ ال تغط الفتحات الموجودة بالمنتج لمنع ارتفاع درجة حرارة النظام.
	- يجب عدم استخدام أسالك الطاقة أو الملحقات أو الوحدات الطرفية األخرى التالفة.
	- في حالة إنكسار المهايئ, ال تحاول إصالحه بنفسك. اتصل بفني صيانة مؤهل أو ببائع التجزئة لديك.
	- لمنع خطر حدوث صدمة كهربية؛ افصل كبل الطاقة من مأخذ التيار الكهربي قبل تغيير مكان النظام.
		- ال تركب هذا الجهاز على مسافة أعلى من 2 متر.